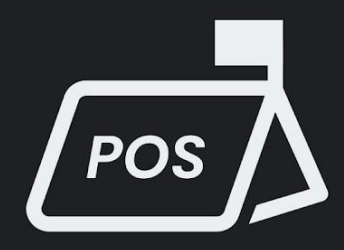

# **FELHASZNÁLÓI KÉZIKÖNYV POS**

**BarSoft Zrt.** 

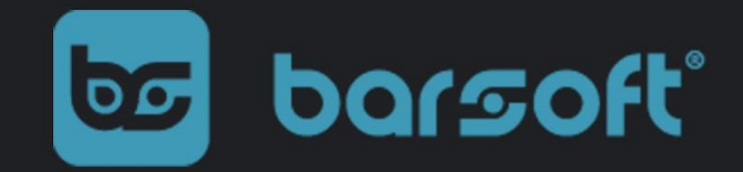

BarSoft Zrt. 32128538-2-42 www.barsoft.hu

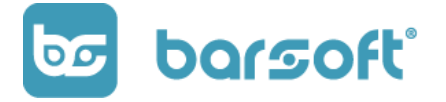

# **Tartalom**

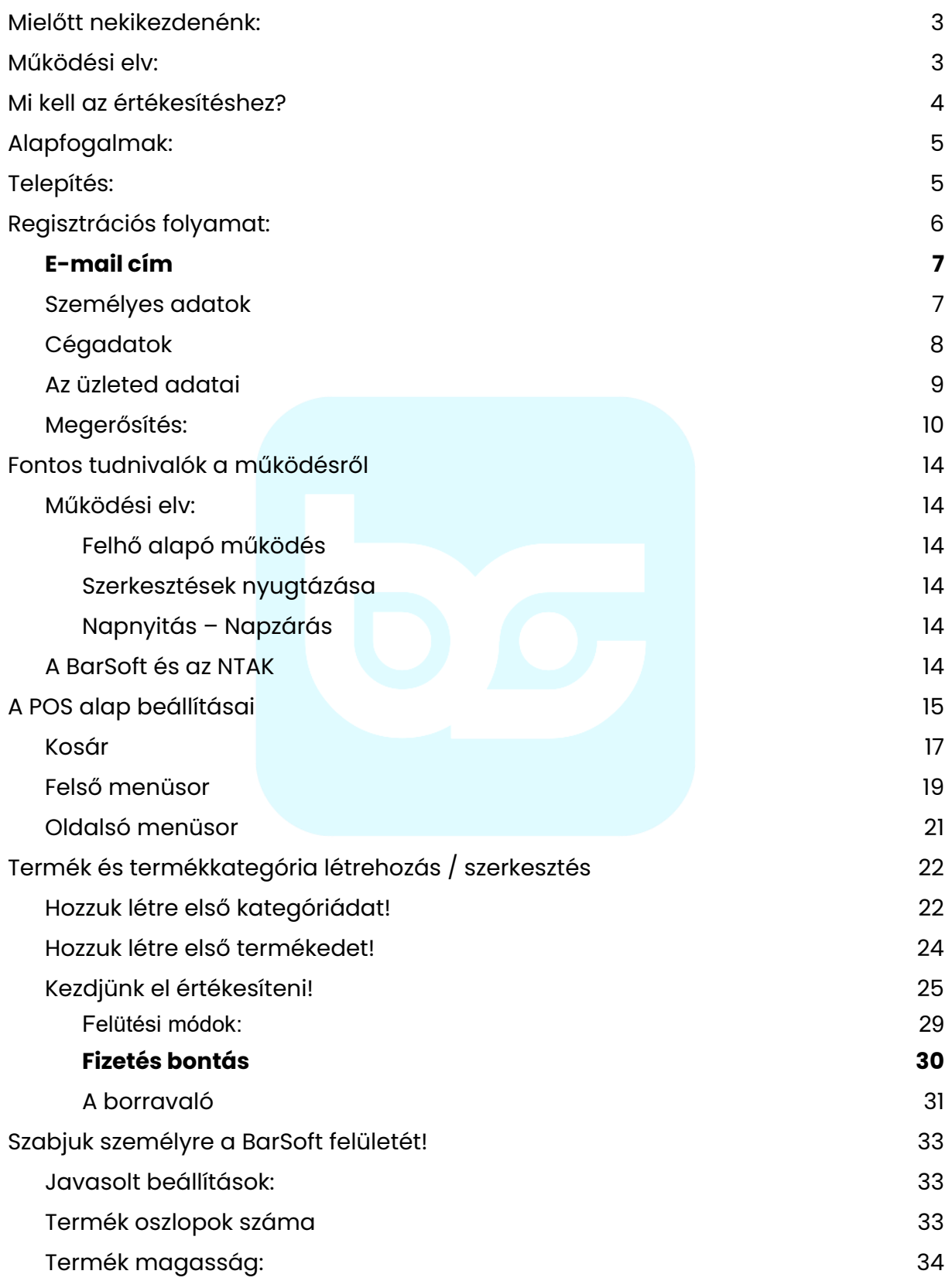

BarSoft Zrt. 32128538-2-42 www.barsoft.hu

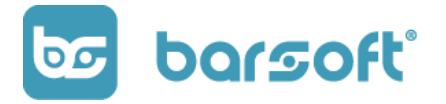

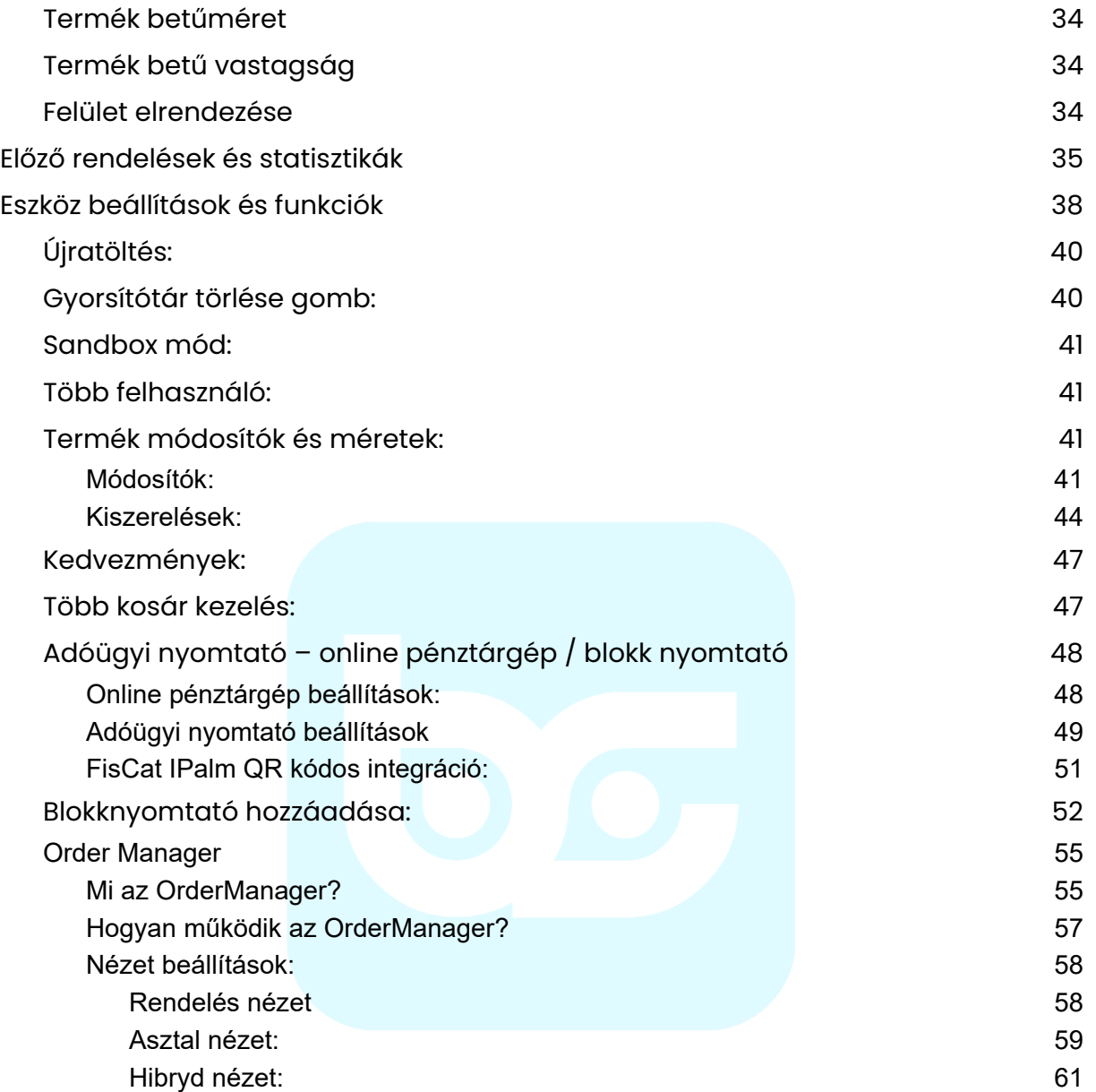

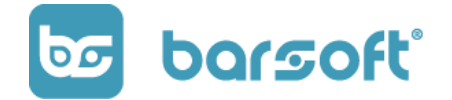

# **Hogyan használjuk a BarSoft POS vendéglátó szoftvert értékesítésre?**

# <span id="page-3-0"></span>**Mielőtt nekikezdenénk:**

Szoftverünket egy olyan csapat fejlesztette, akik dolgoztak már vendéglátásban, pontosan tudják, hogy milyen igények, problémák, feladatok fordulhatnak elő az értékesítés során, így igyekeztünk a lehető legjobb, legegyszerűbb és legkényelmesebben használható vendéglátóipari szoftvert létrehozni vendéglátós társainknak.

Mi úgy voltunk vele, hogy a használhatóság oltárán nem szeretnénk feláldozni a designt, hiszen nap – mint nap ezzel a programmal fogunk találkozni a szürke hétköznapokban, éppen ezért odafigyeltünk azokra az apró részletekre is, amik miatt (reméljük) szeretni fogod a felületet.

Kezdjünk hát bele!

# <span id="page-3-1"></span>**Működési elv:**

A BarSoft működése teljes mértékben felhő alapú, viszont a modern információs technológiai megoldásoknak köszönhetően abban az esetben is tud működni, ha nincs internet kapcsolatod egy jó ideig.

Szeretnénk felhívni a figyelmet azonban, hogy az úgynevezett 'offline' működés csak ideig óráig járható út, tehát ha lehet, egy nap legalább 1x (lehetőleg záráskor legalább) legyen internetkapcsolatod!

**BarSoft | A vendéglátó szoftver** BarSoft Zrt. 32128538-2-42 www.barsoft.hu

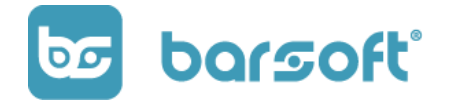

# <span id="page-4-0"></span>**Mi kell az értékesítéshez?**

Rendszerünk több lépcsős működést is támogat:

#### **1. Ha csak a szoftverre van szükséged**

Amennyiben van eszközöd, ami lehet egy akármilyen tablet, telefon, laptop, windows alapú vagy androidos, a szoftver telepítése és a regisztrációs folyamat létrejötte során bármikor használatra kész!

A termékeket a szoftveren belül létre tudod hozni, és elkezdheted az értékesítést!

## **2. Ha szereted az integrált minden egyben rendszereket**

Amennyiben ez így van, úgy a BarSoft neked való, hiszen rendszerünk integrálható online NAV-os pénztárgéppel (FisCat Ipalm), vagy akár adóügyi nyomtatóval (FisCat) is!

Új *SoftPos* szolgáltatásunkkal a bankkártyás forgalmadat is tudod egy készüléken kezelni, így nem kell kábelek rengetegében bajlódnod, helytakarékos és modern megoldással rendelkezhetsz!

Ha szükséged van ilyen eszközökre, keress minket elérhetőségeinken! [\(www.barsoft.hu\)](http://www.barsoft.hu/)

Ha fontos számodra az, hogy minél kevesebb elütés okozta fiskális problémával kelljen szembenézned, akkor az összekötött fizetési megoldásainkat is szeretni fogod!

## **3. Különleges funkciók és eszközök**

A POS rendszerünk mellett egyéb izgalmas IT megoldásokat is nyújtunk a vendéglátósok számára, amik segítségével még egyszerűbb és könnyebb lesz a rendelés leadás, valamint még jobban ki fogsz tűnni a tömegből az extra szolgáltatásoknak köszönhetően!

Applikáció, VIP rendszer, KIOSK rendelésfelvevő megoldások, Order Manager…. ezek mind rád várnak!

Minden további eszközünk és szolgáltatásunk teljes mértékben integrált a mostani POS szoftvereddel, így bármikor igénybe tudod venni!

Vedd fel velünk a kapcsolatot és tudj meg többet!

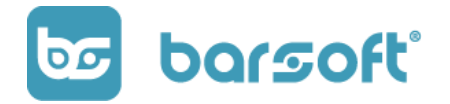

# **Első lépések**

# <span id="page-5-0"></span>**Alapfogalmak:**

**Brand:** A Brand az a saját márkád, a te üzleted, amin minden nap folyamatosan dolgozol, hogy egyre jobb legyen.

**Lokáció:** A lokáció az a hely, ahol üzleted megtalálható. Egy Brand alatt több lokáció is létrejöhet, tehát ha több üzleted van, fizikailag különböző helyeken, akkor a BarSoft azt is le tudja kezelni, így külön látod majd a statisztikákat, kényelmesen egy adatbázisból kezelheted a termékeidet, kiválasztva, hogy melyik termék melyik lokációban érhető el.

Mielőtt elkezdenéd az értékesítést végig kell menned egy regisztrációs folyamaton, és a személyre szabáson, DE NE AGGÓDJ!

A folyamatok nagyon egyszerűek, akár 15 perc alatt fogsz tudni értékesíteni! Kezdjünk is neki!

# <span id="page-5-1"></span>**Telepítés:**

Kapcsold be eszközöd és telepítsd a BarSoft szoftverét weboldalunkon keresztül, vagy a Google PlayStore alkalmazásban.

Az applikáció telepítése után a következő képernyővel kell, hogy találkozz:

# barsoft®

**BarSoft | A vendéglátó szoftver** BarSoft Zrt. 32128538-2-42

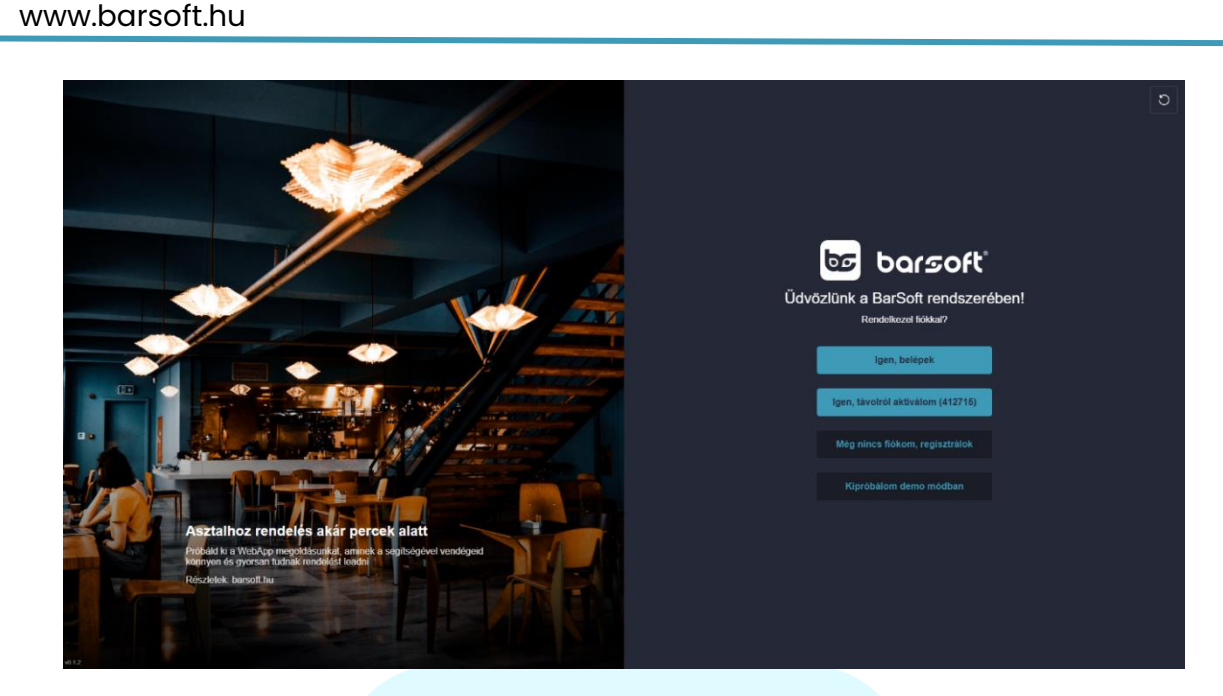

A négy opció a következőket jelentik:

- 1. **Igen, belépek** Abban az esetben ha már van fiókod és egy új eszközt szeretnél aktiválni ide kell kattintanod.
- 2. **Igen, távolról aktiválom** Abban az esetben használd ezt az opciót, ha nem te vagy az, aki beállítja neked az eszközt, a segítségednek szüksége lesz a számokra amiket a gombon látsz
- 3. **Még nincs fiókom, regisztrálok** Ide akkor kattints, ha teljesen új vagy, még nem regisztráltál, nem volt sosem fiókod és első ízben használod a BarSoft rendszerét
- 4. **Kipróbálom demo módban**  Amennyiben szeretnéd megnézni, hogy hogyan működik az applikáció kattints ide, és kipróbálhatod!

# <span id="page-6-0"></span>**Regisztrációs folyamat:**

Miért van szükség regisztrávcióra?

*Az NTAK adatszolgáltatás miatt, valamint azért, hogy mi is be tudjunk majd azonosítani a jövőben, valamint létrehozd saját fiókodat, ahol elkészítheted saját adatbázisod, hiszen ez a TE üzleted!*

Menjünk végig közösen a regisztrációs lépéseken!

32128538-2-42 www.barsoft.hu

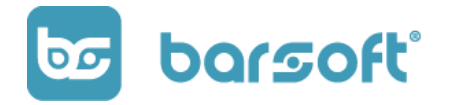

# <span id="page-7-0"></span>**E-mail cím**

#### **NAGYON FONTOS!**

Egyszerű lépés, mégis nagyon fontos, hogy ez a TE, azaz a tulajdonos / manager e-mail címe legyen, hiszen a márka és a lokáció ez alatt az e-mail cím alatt fog létrejönni, ide fogunk fontos értesítéseket küldeni az értékesítéssel kapcsolatban, és ezen az e-mail címen keresztül tudunk veled kapcsolatba lépni!

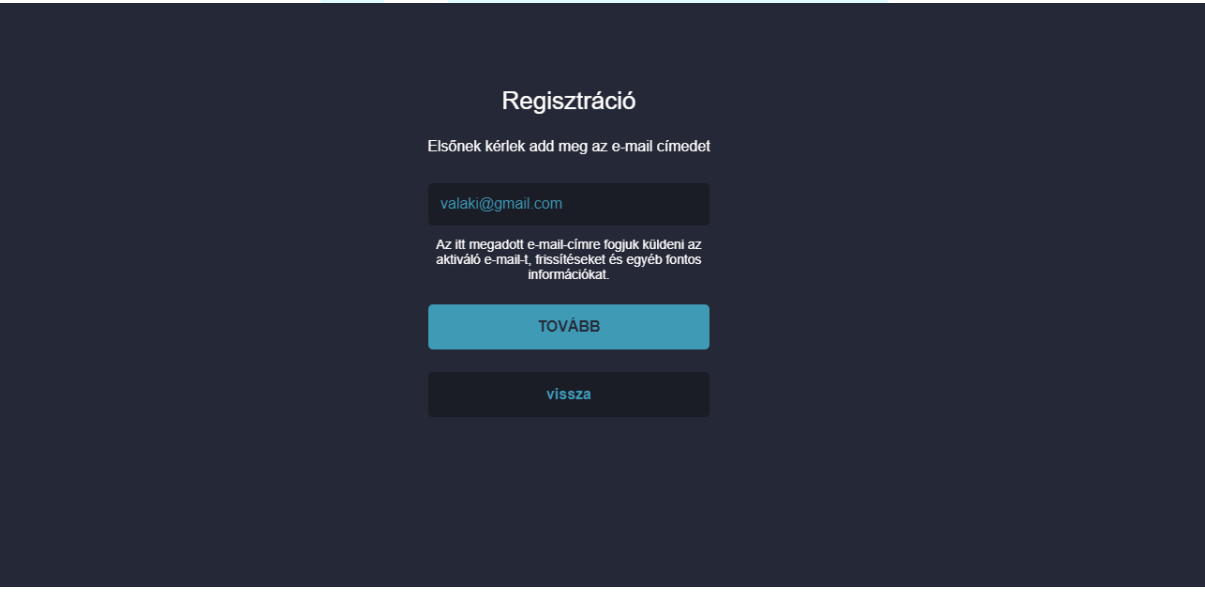

## <span id="page-7-1"></span>**Személyes adatok**

Most a TE személyes adataidra vagyunk kíváncsiak, ezek azért fontosak, hogy a regisztráció után, hogyan tudunk majd szólítani és milyen telefonszámon érünk majd el, ha szükség lesz rá.

NE AGGÓDJ!

**BarSoft | A vendéglátó szoftver** BarSoft Zrt. 32128538-2-42 www.barsoft.hu

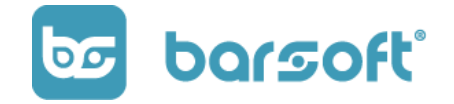

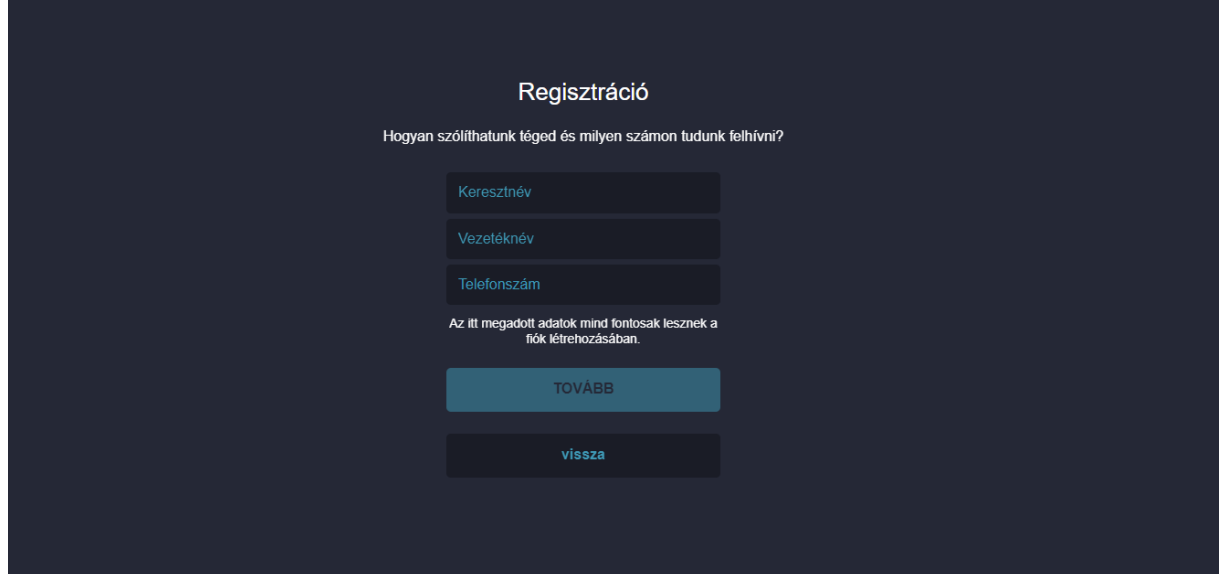

Hívni csak akkor hívunk, ha extrém fontos, nem szeretnénk zavarni a munkádban.

# <span id="page-8-0"></span>**Cégadatok**

A cégadatok nagyon fontosak lesznek a jövőben, hiszen a számlázás terén esszenciálisak, valamint a hatóságok felé is meg kell felelnünk, ha a jövőben integrált nyomtatót szeretnél és még sorolhatnánk, de nem szeretnénk untatni ezekkel a technikai dolgokkal.

A felületünkön elég lesz csak az adószámodat beírni, a többit mi elintézzük helyetted!

BarSoft Zrt. 32128538-2-42 www.barsoft.hu

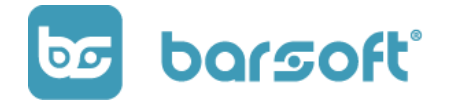

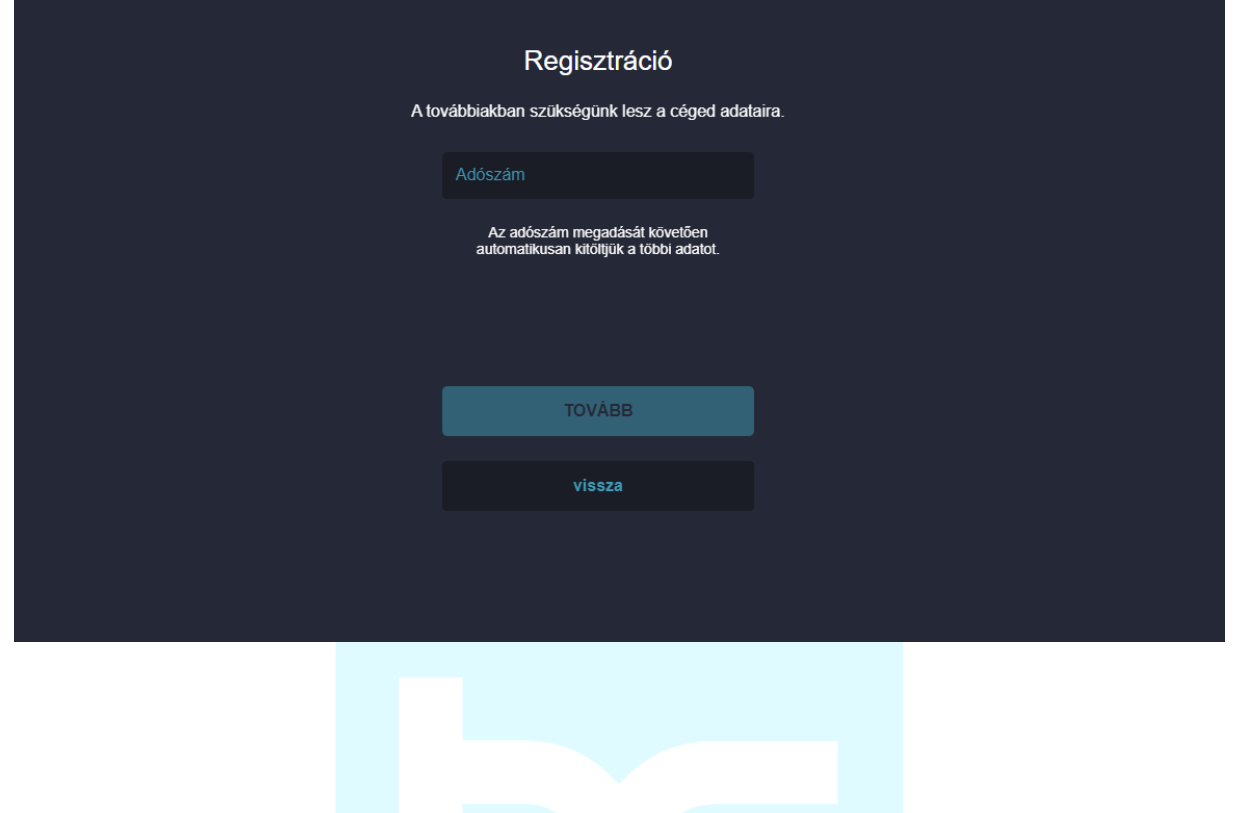

# <span id="page-9-0"></span>**Az üzleted adatai**

Az üzleted adatai következnek, amik segítségével létre tudjuk majd hozni a lokációt, a hozzá tartozó adatbázist.

BarSoft Zrt. 32128538-2-42 www.barsoft.hu

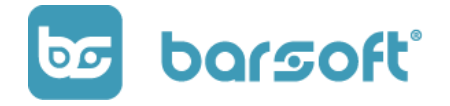

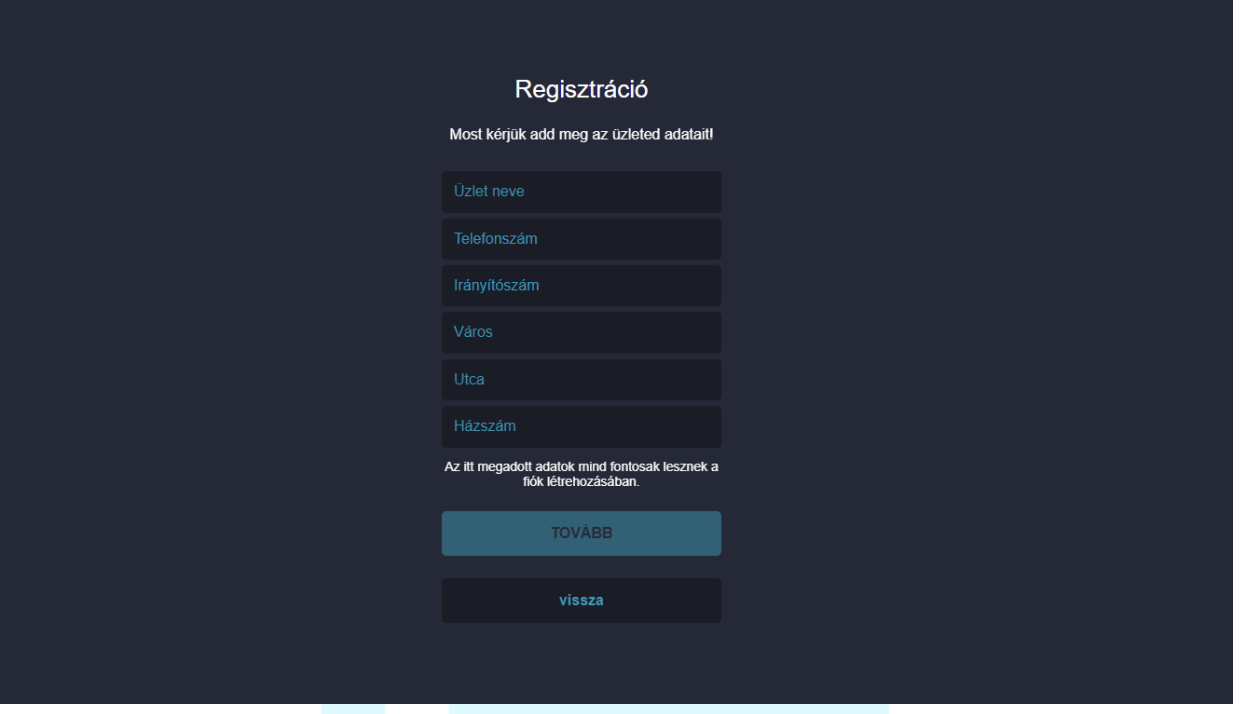

Ennél a résznél nagyon fontos, hogy itt az fizikai üzleted adataira leszünk kíváncsiak!

Fontos, hogy konzisztens legyél, hiszen így fog megjelenni az üzleted neve.

TIPP

Ha több üzleted is van, de ugyanaz a nevük, akkor érdemes a helyszínt megjeleníteni a névben. Például: Csengery kávézó – Akácfa utca

# <span id="page-10-0"></span>**Megerősítés:**

Ha kitöltötted, akkor a végén egy összegzésnél a legfontosabb adatokat tudod majd ellenőrizni.

Ha minden stimmel, akkor a 'MEGERŐSÍTEM' gombra kattintva be tudod hozzánk küldeni a megadott adatokat.

Ezután e-mailben küldünk neked egy megerősítő e-mailt 'Ipanel Admin' néven, amit, ha megnyitsz, akkor a teljes adatlistát látod, és le tudod ellenőrizni azokat.

BarSoft Zrt. 32128538-2-42 www.barsoft.hu

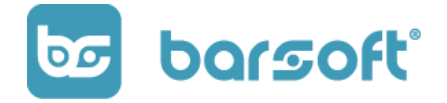

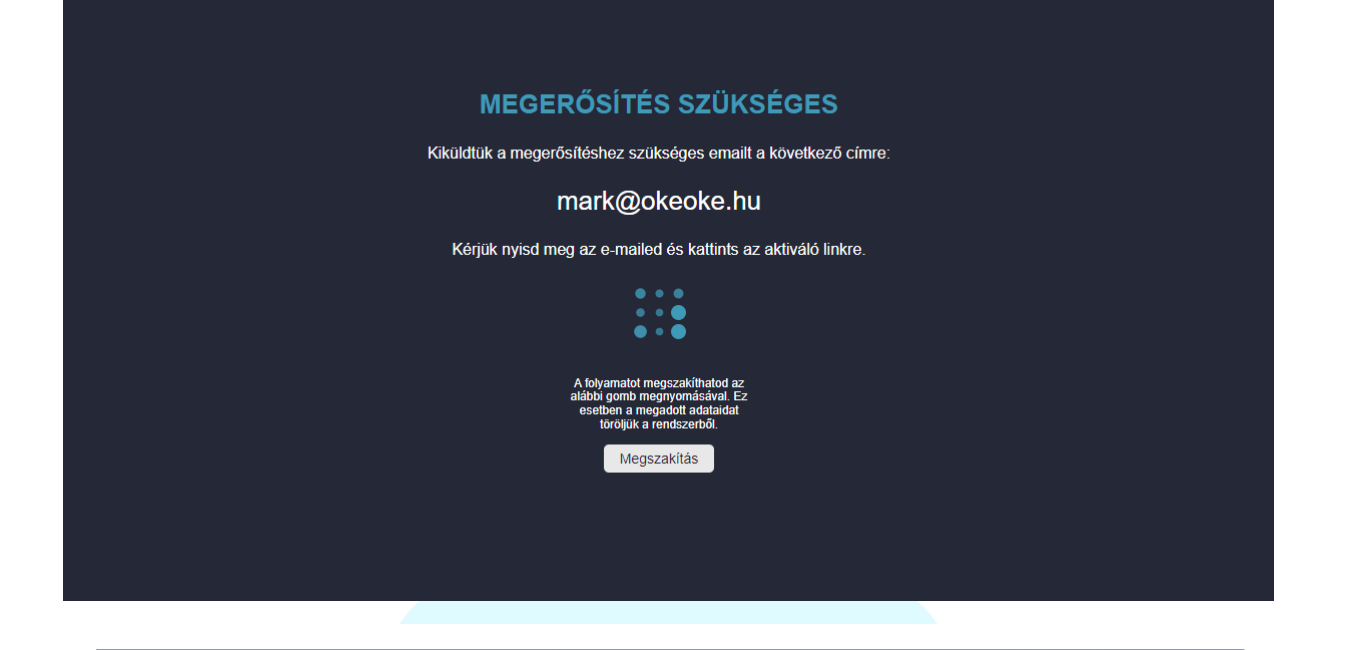

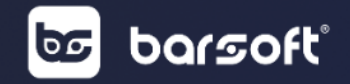

Kérlek erősítsd meg a frissen létrehozott brandedet. Kattints a "Megerősítem" gombra.

**MEGERŐSÍTEM** 

Regisztrációd adatait itt láthatod:

#### Személyes adatok:

Vezetéknév: Márk Keresztnév: László E-mail: mark@okeoke.hu Telefonszám: +36706377309

#### Céges adatok:

Cég neve: ÚJ NAP MARKETING KORLÁTOLT FELELŐSSÉGŰ TÁRSASÁG Rövid név: Új Nap Marketing Kft. Cégjegyzékszám: Adószám: 12170564 Cím: 8200 VESZPRÉM LÁHNER GYÖRGY UTCA 4/3 Telefonszám:

Lokáció adatok: Lokáció neve: TESZT Leírás: Cím: 8200 Veszprém Jutasi 1 Telefonszám: +36205489643

> Amennyiben 24 órán belül nem erősíted meg a regisztrációdat, az adatok törlődnek a rendszerből és a regisztráció folyamatát újra kell kezdned!

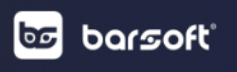

**BarSoft | A vendéglátó szoftver** BarSoft Zrt. 32128538-2-42 www.barsoft.hu

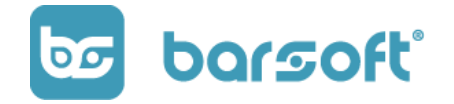

Ha mindent rendben találtál, akkor a megerősítem gombra kattintva a rendszer visszajelez, és visszatérhetsz az előző felületre, ahol előkészítjük számodra a felületet, amin tudsz majd dolgozni.

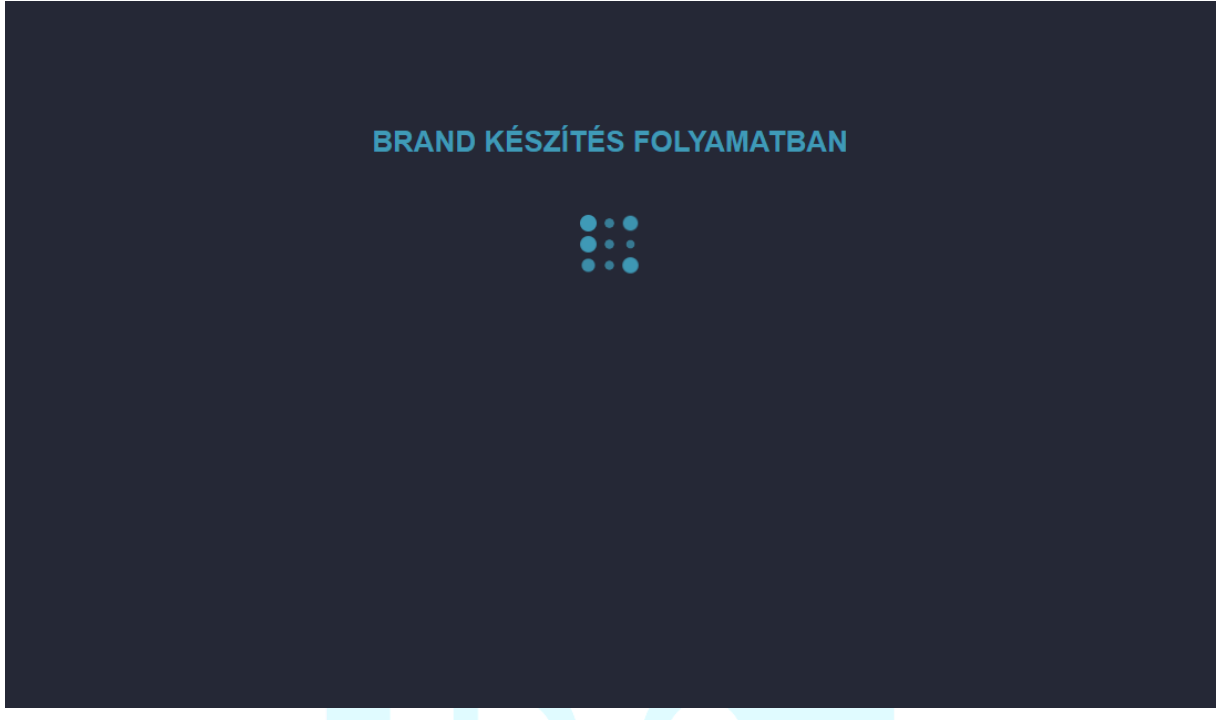

Ne aggódj, már csak pár lépés és minden kész!

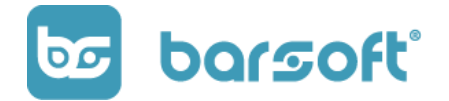

# **Alap beállítási segédlet**

# <span id="page-13-0"></span>**Fontos tudnivalók a működésről**

Mielőtt elkezdenénk új, modern, letisztult eladói felületed beállítani, előtte néhány fontos információt tudnod kell a BarSoft működésével kapcsolatban.

#### <span id="page-13-1"></span>**Működési elv:**

#### <span id="page-13-2"></span>**Felhő alapó működés**

Nálunk minden adat a felhőben tárolódik, ami azt jelenti (mint ahogy már korábban is említettük), hogy szükséges internet kapcsolat hozzá, viszont elég naponta 1x felcsatlakoztatni a hálózatra.

#### <span id="page-13-3"></span>**Szerkesztések nyugtázása**

Rendszerünk úgy van kitalálva, hogy ha bármilyen módosítást szeretnél végrehajtani a termékeden, nincs szükség konfirmálni (leokézni) a beállítást, elég hogyha csak félre kattintasz, és már él a módosítás amit beállítottál.

#### <span id="page-13-4"></span>**Napnyitás – Napzárás**

A napnyitást – napzárást a BarSoft rendszerében mi nem vesszük vér komolyan, nálunk ez csupán statisztikai jellegű.

Akkor nyitod és zárod a napot amikor szeretnéd, valamint be tudod állítani azt is majd a jövőben, hogy ez automatikus művelet lehessen, nyitvatartásod szerint, így ezzel sem kell foglalkoznod.

#### FONTOS!

Az NTAK adatszolgáltatás miatt nagyon fontos, hogy ez a beállítás a működési engedélyednek megfelelően legyen beállítva!

**BarSoft | A vendéglátó szoftver** BarSoft Zrt. 32128538-2-42 www.barsoft.hu

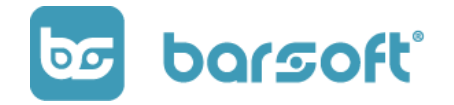

# <span id="page-14-0"></span>**A BarSoft és az NTAK**

A BarSoft megszerezte a szükséges engedélyeket és validációt ahhoz, hogy NTAK kompatibilis szoftver lehessen.

Ez azt jelenti, hogy a termékeid létrehozásakor, ha beállítod, hogy melyik (értelemszerű) NTAK kategóriába tartozik, akkor automatikusan küldjük a statisztikai adatokat az NTAK rendszerébe, amikor értékesítésre kerül az adott termék.

Ettől függetlenül az ntak oldalán ([www.ntak.hu\)](http://www.ntak.hu/) ügyfélkapud segítségével szükséged lesz egy regisztrációt végrehajtani, és azokat a fájlokat feltölteni rendszerünkbe.

Ezzel kapcsolatban, itt találsz további információt:

<https://info.ntak.hu/regisztracio>

Lássuk, hogy hogyan tudod személyre szabni új értékesítő felületed!

# <span id="page-14-1"></span>**A POS alap beállításai**

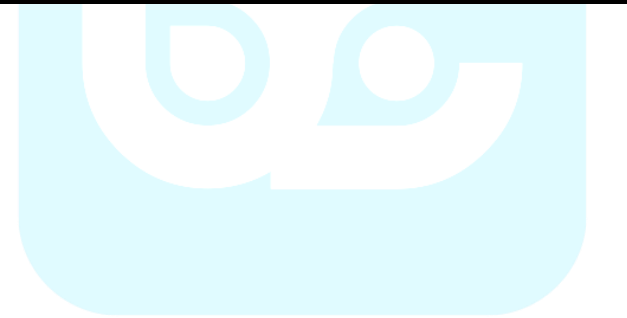

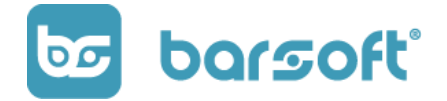

**BarSoft | A vendéglátó szoftver** BarSoft Zrt.

32128538-2-42 www.barsoft.hu

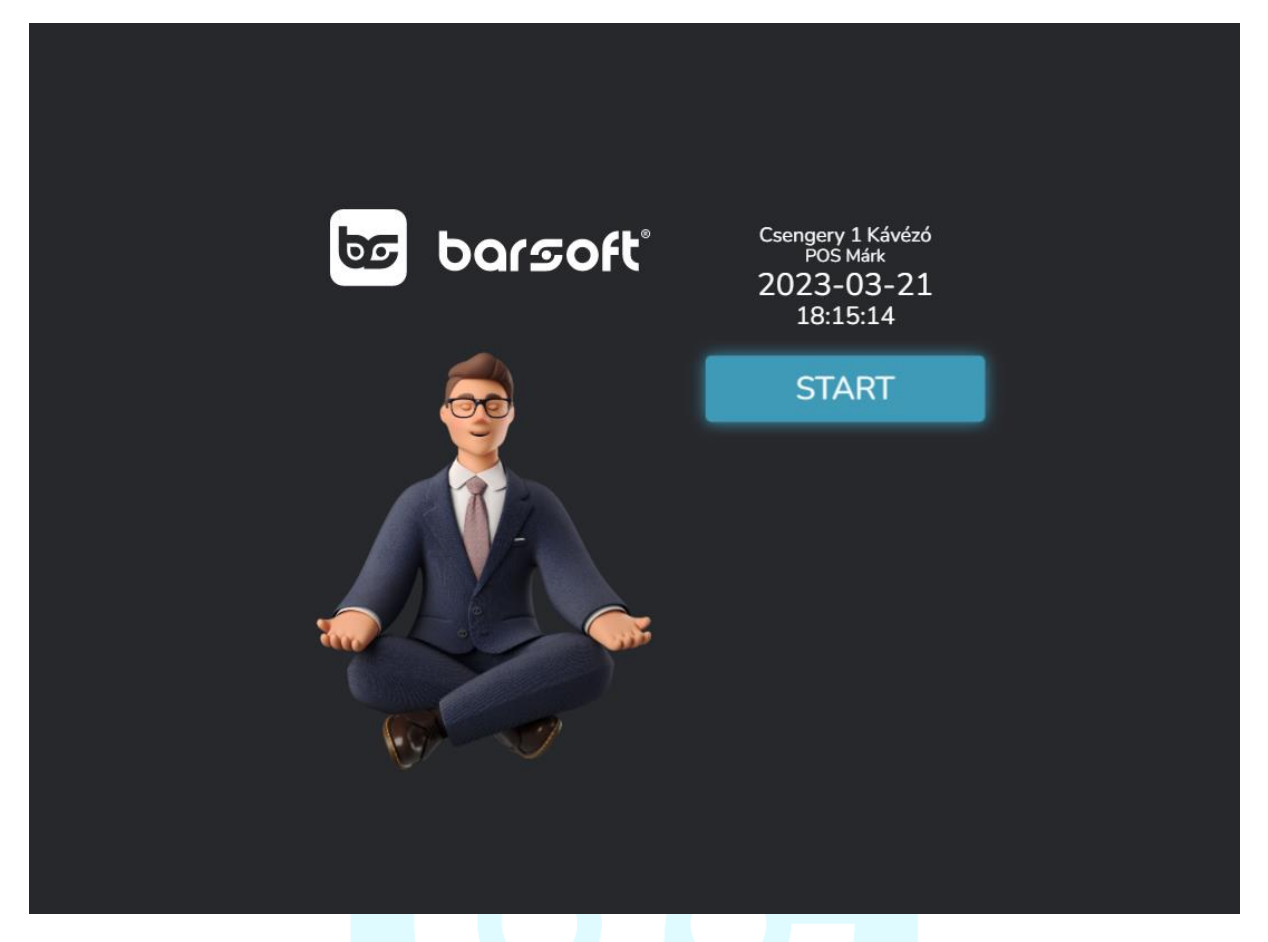

Az egy felhasználós módban, a pulzáló START gombra kattintva be tudsz lépni a POS alkalmazásba.

A nyitó képernyőn a következő adatokat látod:

- 1. Lokáció neve (melyik üzletben vagy) TESZT
- 2. Az eszköz fajtája, azonosítója POS
- 3. Dátum
- 4. Pontos idő

Bal oldalon pedig láthatod meditáló ZEN ügyvezetőnket, aki arra emlékeztet, hogy a legnehezebb napokon is fontos az, hogy nyugodt és békés maradj ...

Mikor beléptél, az első fontos tényező az, hogy megnyisd a napod.

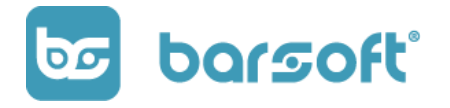

BarSoft Zrt. 32128538-2-42 www.barsoft.hu

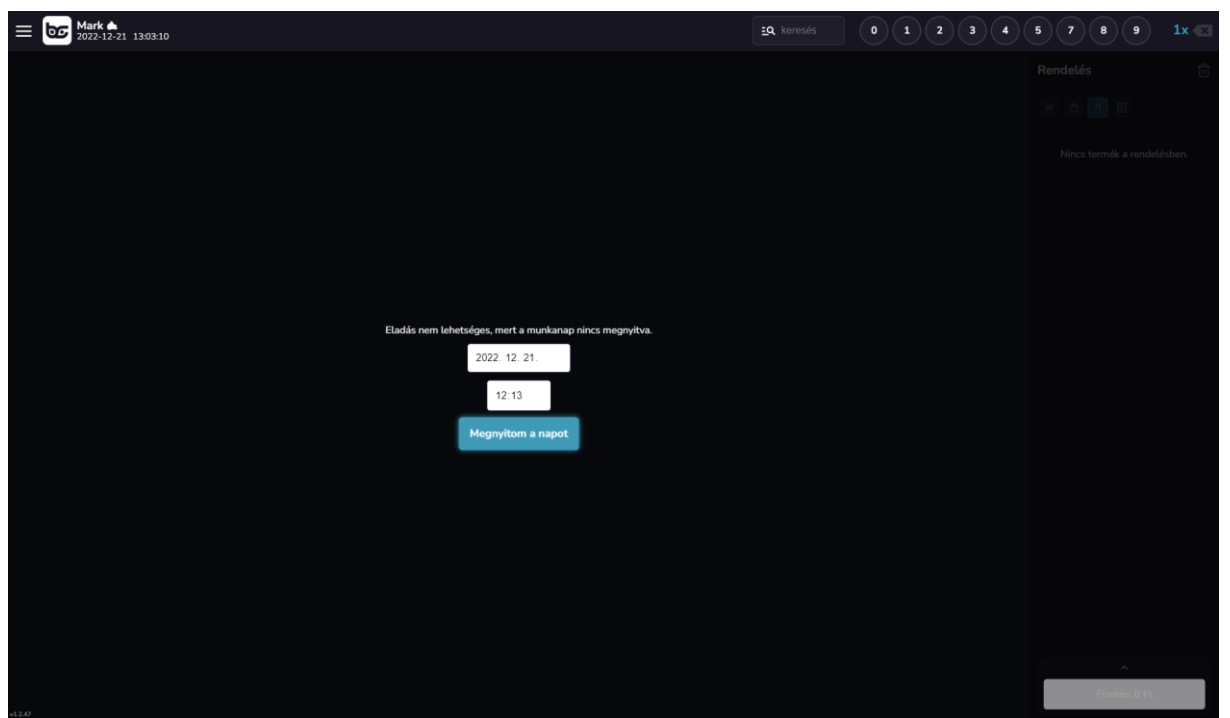

A napnyitás után az értékesítő felületet látod.

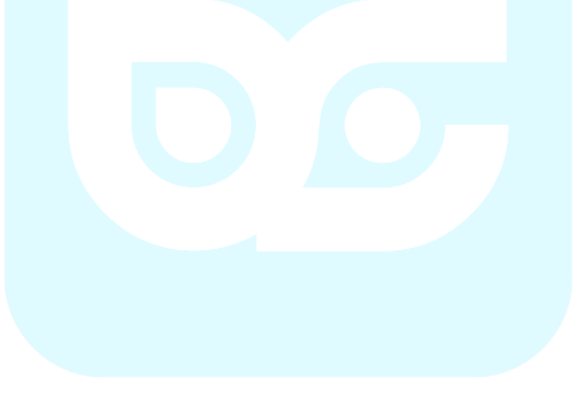

Az értékesítő felület a következő részekből áll:

BarSoft Zrt. 32128538-2-42 www.barsoft.hu

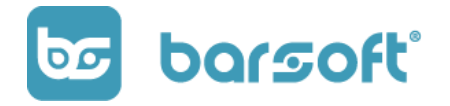

# <span id="page-17-0"></span>**Kosár**

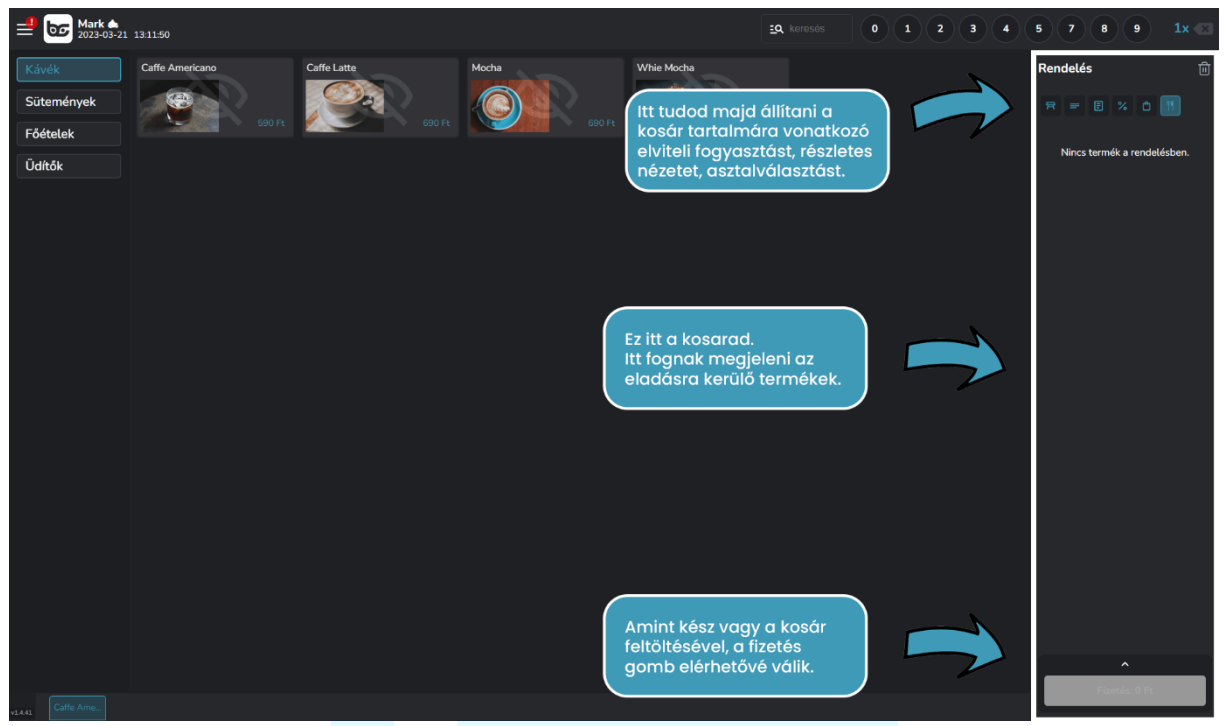

A kosár a jobb oldali sávban található.

A felső kosár menüsorban balról jobbra az alábbi funkciókat tudod állítani:

#### - **Asztalválasztó**

Rendszerünk képes az asztalok kezelésére. Tehát ha klasszikus éttermi kiszolgálással IS dolgozol, akkor lehetőséged van arra, hogy kiválaszd melyik asztalra szeretnéd felütni az adott rendelést.

#### - **Részletes nézet**

A részletes nézettel nem csak a termékek neveit látod majd, hanem minden fontos információt, ami a termékhez kapcsolódik.

Mint például: módosítók, szervízdíj stb…

#### - **Megjegyzés mező**

Ha az egész rendeléshez szeretnél megjegyzést írni, megteheted a megjegyzés gombra kattintva.

- **VIP**

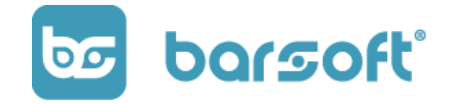

Rendszerünk képes a hűségkártyás értékesítésre, ennek konkrét működéséről később olvashatsz.

#### - **Kedvezmények**

Tudsz előre beállított kedvezményt biztosítani rendelés szinten és termékenként is.

- **Elvitel**

Ha mindent elvitelre kérnek, ami a kosárban található, akkor egyszerűen egy gombnyomással elviteles módba tudod állítani a termékeket.

## - **Helyben fogyasztás (alapértelmezett)**

Alapértelmezetten helyben fogyasztásra van állítva a kosár tartalom, tehát amit beraksz a kosárba és értékesítesz, az mind helyben fogyasztásként fog megjelenni és az ÁFA tartalma is a beállított értékeként fog megjelenni.

# <span id="page-18-0"></span>**Felső menüsor**

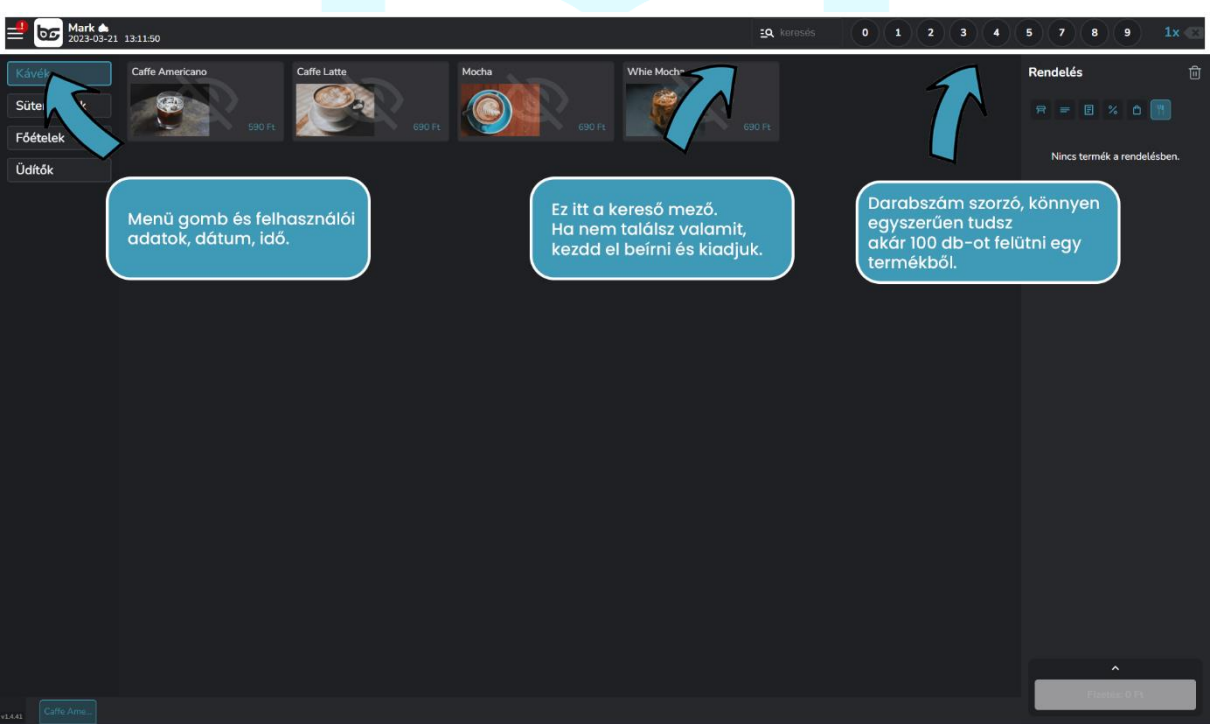

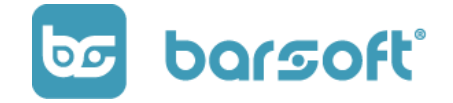

A felső menüsorban balról jobba az alábbi funkciókat tudod elérni:

#### - **Menüsor**

A menü hamburger ikon megnyomásával a rejtett menü jelenik meg, amit ki is kapcsolhatsz a beállításaid elvégzése után, hogy még nagyobb tered legyen majd a termékeknek és kategóriáknak.

A menü ikon mellett közvetlenül találod a felhasználó adatait, a dátumot és a pontos időt.

#### - **Kereső mező**

A felső sáv jobb oldalán találod a kereső sávot.

A kereső sáv arra való, hogyha a rengeteg terméked közül nem találsz egyet, és szeretnéd gyorsan megtalálni, akkor ha elkezded beírni ebbe a mezőbe a nevét, mi kilistázzuk neked a találatokat.

#### FONTOS

Nyugodtan írhatsz ékezet szóköz nélkül (vagy akár angolul), a BarSoft mesterséges intelligenciája garantáltan megtalálja majd azt a terméket, amit keresel!

- **Szorzó mező**

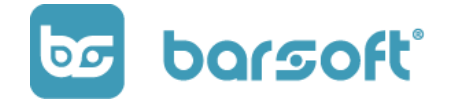

Ha egy termékből egyszerre többet szeretnél felütni, akkor csak megadod a számokat a szorzó mezőben és rákattintasz a termékre azt a mennyiséget fogja hozzáadni a kosárhoz amit beütöttél a szorzó mezőbe.

#### FONTOS!

Csak akkor használd ezt a mezőt, ha pontosan ugyanabból a fajta termékből szeretnél felütni többet!

Ha már legalább egy terméket más módosítóval szeretnéd felütni (például a 10 presszóból 1 laktózmentes tejjel lenne), akkor 9 presszó ugyanaz a temrék, 1

#### <span id="page-20-0"></span>**Oldalsó menüsor**

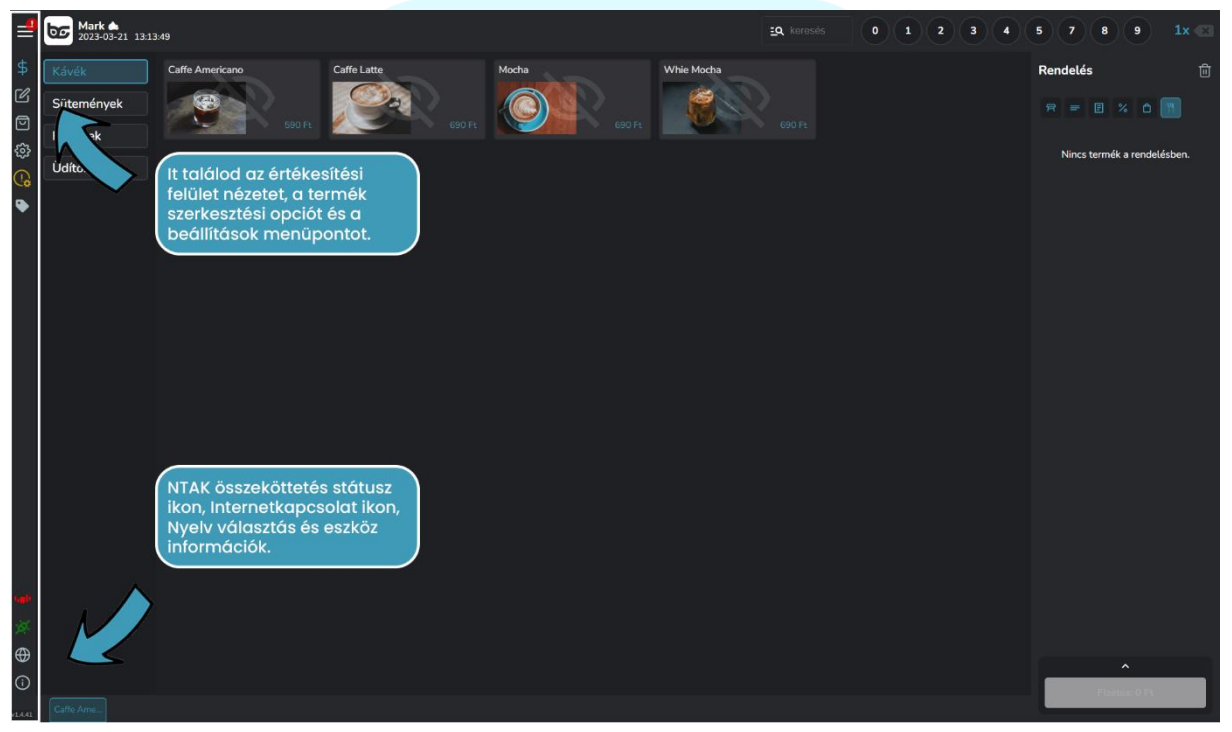

Az oldalsó menüsor a 'hamburger ikonra' kattintva jelenik meg.

A menüsoron fentről lefelé, az alábbi funkciókat éred el:

- Értékesítő felület
- Termék kategória és termék szerkesztő nézet
- Új kosár indítás
- Beállítások menüpont
- Beállítás varázsló

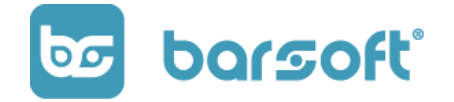

- Order Manager (rendelés nézet)
- NTAK kapcsolat státusz (ha piros, nincs kapcsolat, ha zöld van kapcsolat)
- Internet kapcsolat státusz (ha piros, nincs internetkapcsolat, ha zöld minden rendben)
- Nyelv választás (magyar, angol)
- Interaktív HELP (segítségkérés) menüpont
- Infó (Eszközinformációk, app kilépés, újraindítás, felhasználó kijelentkezés)

# <span id="page-21-0"></span>**Termék és termékkategória létrehozás / szerkesztés**

# <span id="page-21-1"></span>**Hozzuk létre első kategóriádat!**

Vigyázz, kész rajt, hozzuk létre első termékedet, termékkategóriádat!

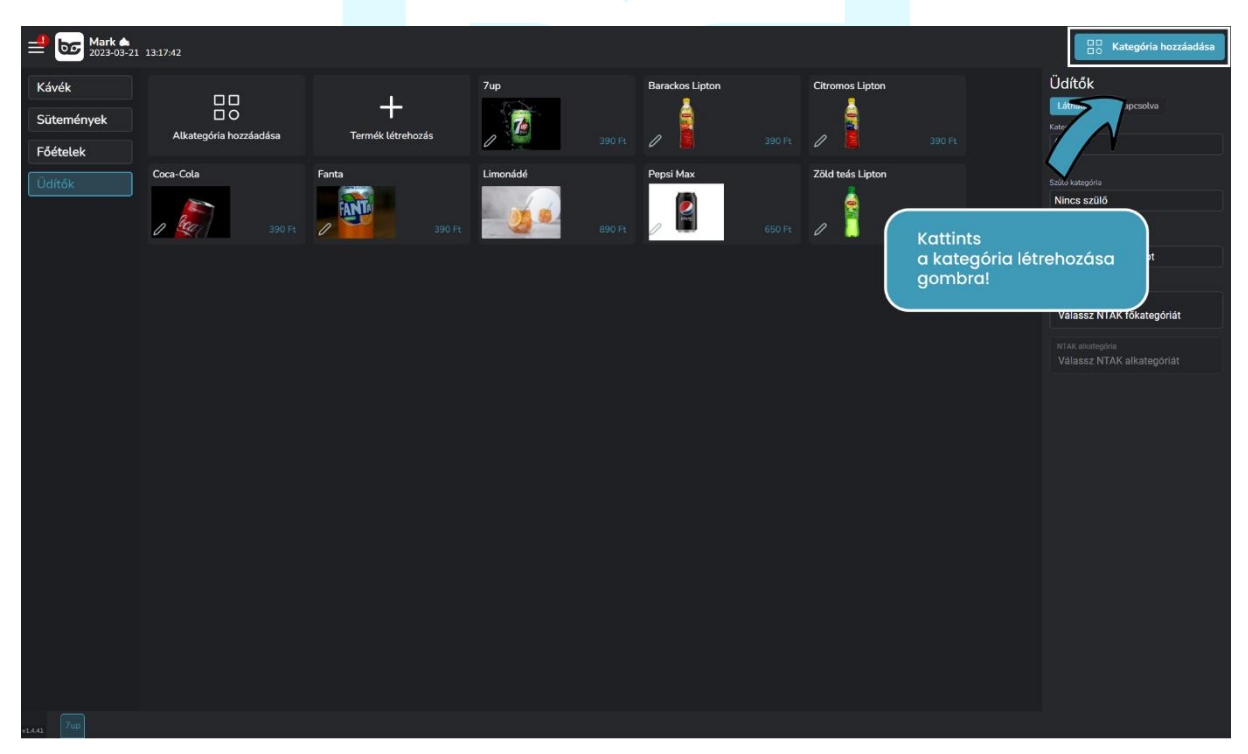

1. lépés: kattints a 'Kategória létrehozása' gombra!

Ha rákattintottál a gombra, az alábbi menüponton meg tudod adni új kategóriád nevét.

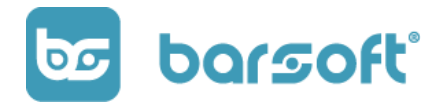

BarSoft Zrt. 32128538-2-42 www.barsoft.hu

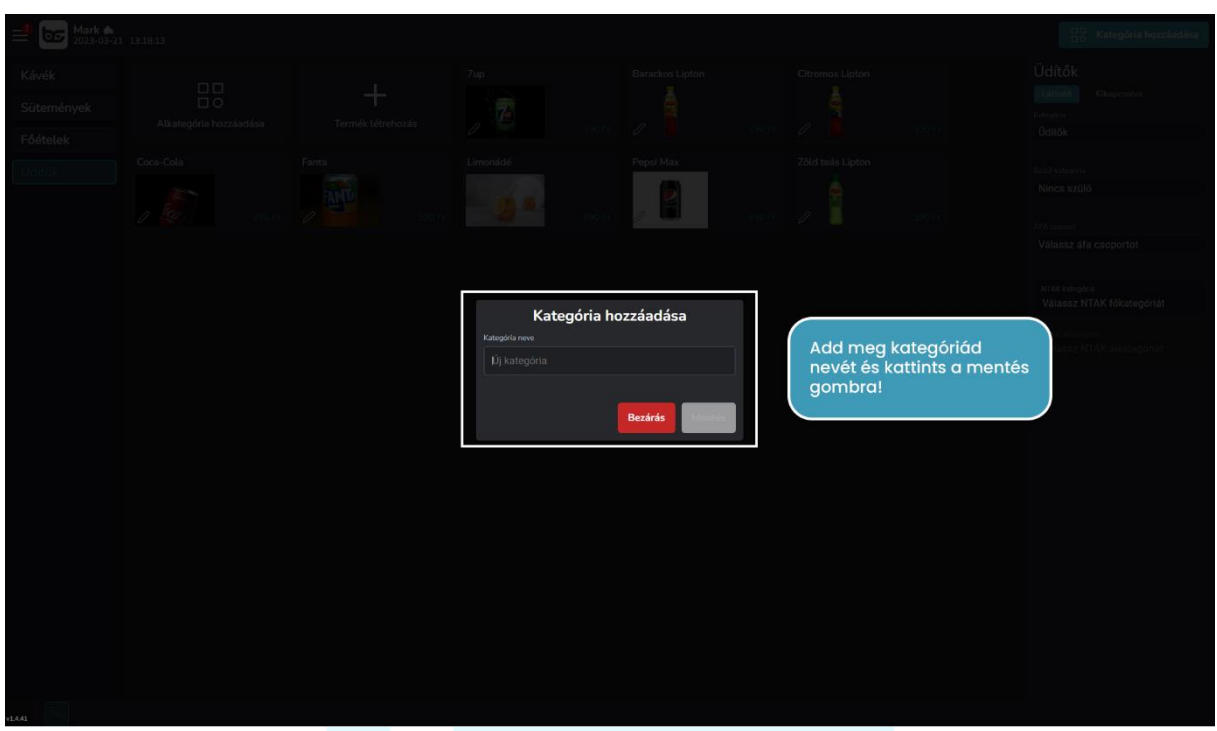

Legyen mondjuk kávék.

A mentés gombra kattintva az alábbi lehetőségek jelennek meg.

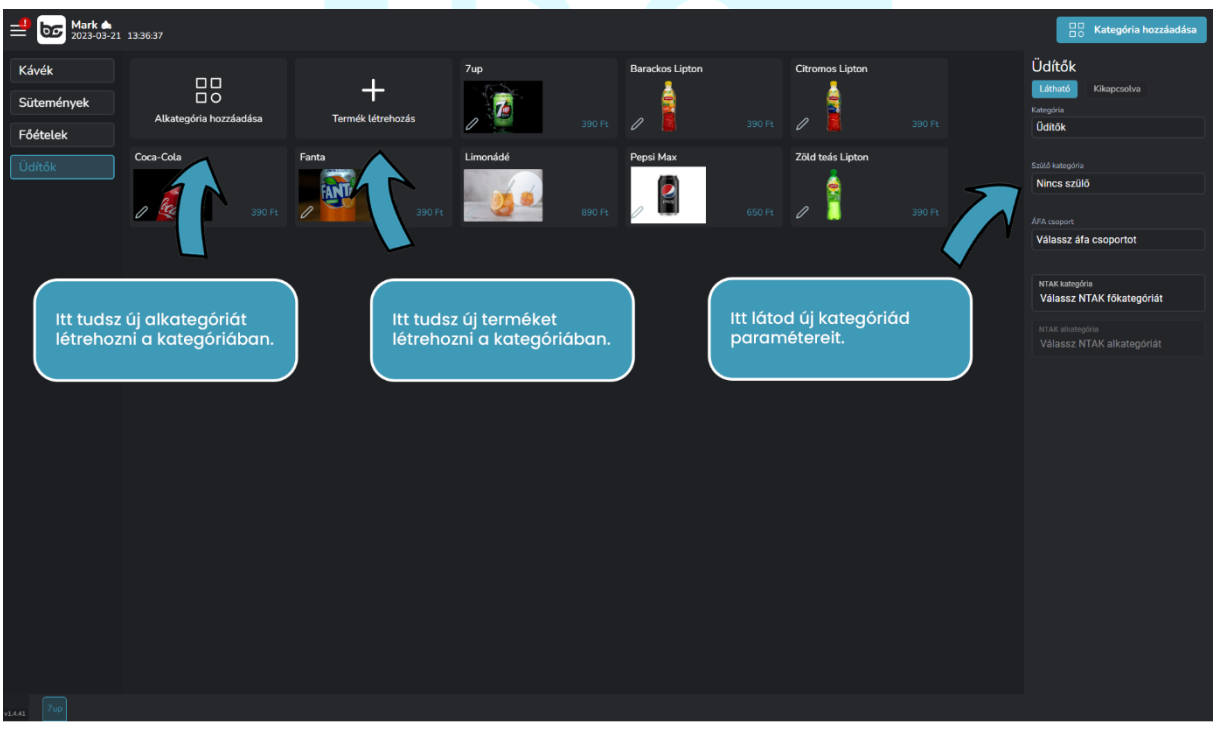

A jobb oldalon találod az új kategóriád paramétereit, a kategória nevét, valamint azt, hogy ez egy főkategória vagy alkategória.

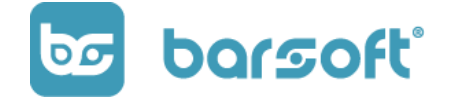

Ha a későbbiekben szeretnéd átállítani ezt a kategóriát valamelyik alá berakni, akkor a 'szülő kategória' menüpont állításával tudod majd kiválasztani, melyik főkategóriába tartozik.

# <span id="page-23-0"></span>**Hozzuk létre első termékedet!**

Kattints a termék létrehozása gombra.

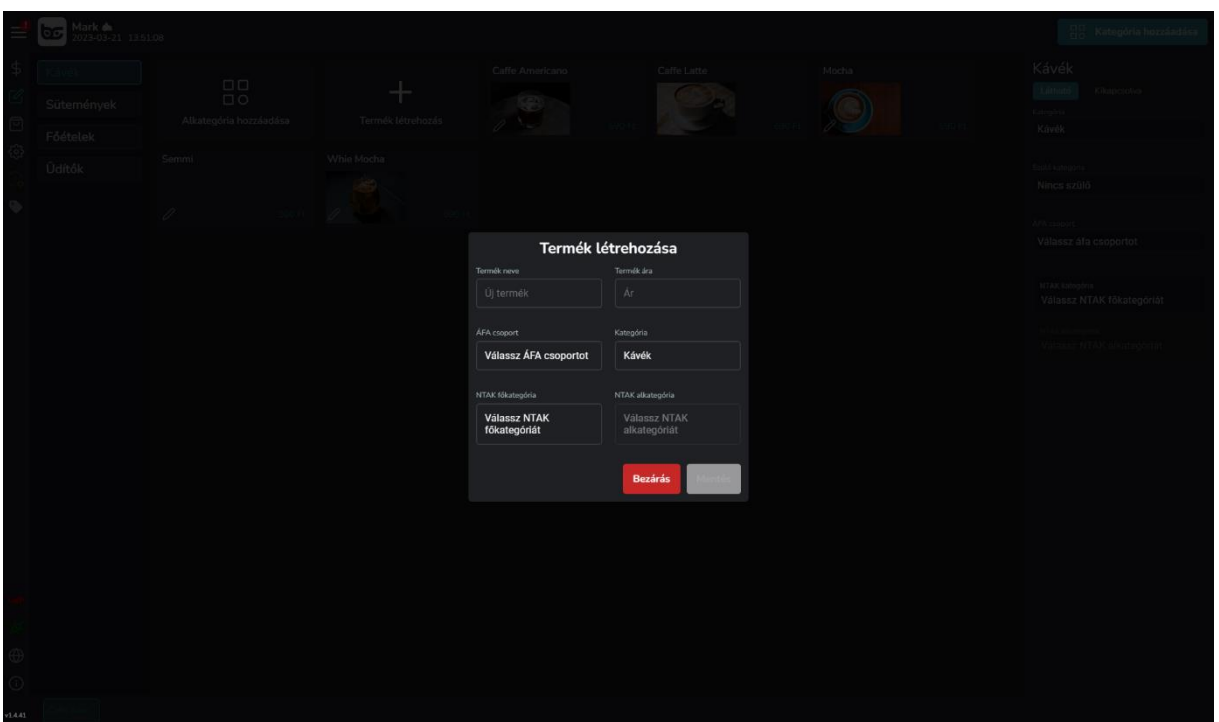

A termék létrehozásakor az alábbi adatokat kell megadnod:

- Termék neve -> legyen mondjuk Espresso
- ÁFA csoport -> annak függvényében, hogy milyen termékről van szó, kiválaszthatod, hogy melyik ÁFA körbe tartozik. Jelen esetünkben 'Ital – Házi (5 /27 %)'. A '/' jel azt jelenti, hogy helyben vagy elvitelesen kéri, rendszerünk automatikusan változtatja az ÁFA kategóriát.
- A termék ára itt tudod beírni, hogy mennyibe kerül a terméked
- Kategória Ki tudod választani melyik kategóriába tartozzon -> jelen esetünkben Kávék.
- NTAK főkategória Az NTAK által meghatározott főkategóriát kell kiválasztanod, amihez segítséget itt találsz: [\(https://info.ntak.hu/vendeglatas\)](https://info.ntak.hu/vendeglatas) -> jelen esetünkben Helyben készített alkoholmentes ital

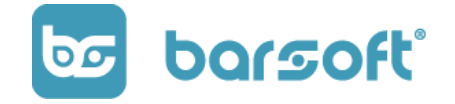

- NTAK alkategória – Az NTAK által meghatározott alkategóriát is ki kell választani -> jelen esetünkben Kávé.

Amint kitöltöttük az adatokat kattints a mentés gombra, és kész is van az első terméked!

HURRAY!

Hozzunk létre még egy terméket, legyen mondjuk Cappuccino, 850 Ft-ért.

Jobb oldalon találod a kiválasztott termék rövid adatlapját, ahol a KISZERELÉS gombra kattintva bármikor tudod szerkeszteni a terméked.

#### *PRO TIPP*

*Hozzá tudsz adni plusz kiszerelést, ha szeretnél.*

*Ez olyan termékeknél ideális, ahol ugyanabból a termékből több méret is van, mint például Pepsi Cola, van belőle 0.5l-es, és 0.33l-es így nem kell plusz terméket létrehoznod, csupán csak ki kell választanod a termék* 

## <span id="page-24-0"></span>**Kezdjünk el értékesíteni!**

Kattints az értékesítő felület gombra, és már látni is fogod bal oldalon a kategóriát amit létrehoztál, valamint a termékeidet is az adott kategóriában.

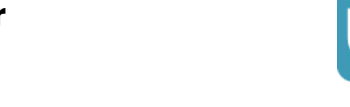

barsoft®

 $\overline{O}$ 

BarSoft Zrt. 32128538-2-42 www.barsoft.hu

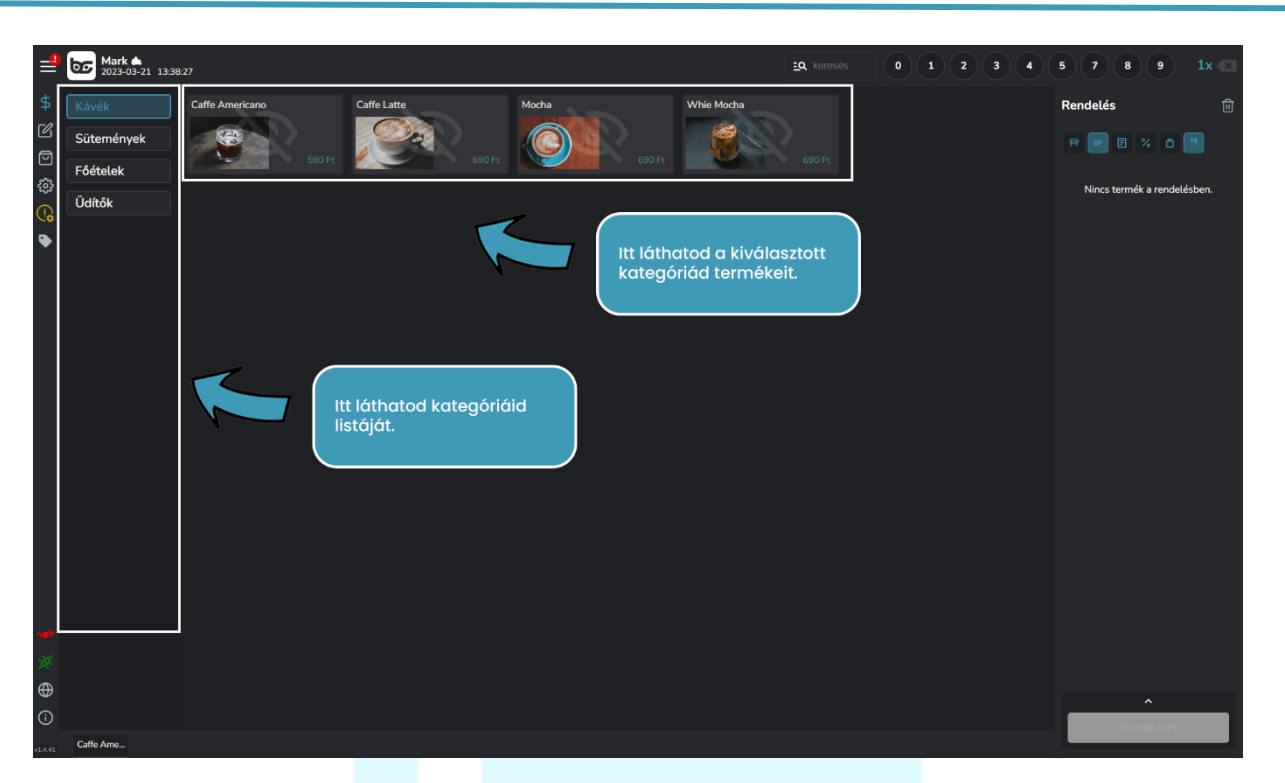

#### **Játszunk egyet!**

Szeretnék kérni 2 Cappuccinot, és egy Espressot, az egyik Cappuccinot elvitelre kérném!

Üssük fel a rendelést!

#### **FIGYELJ!**

Mivel az egyik Cappuccino-t elvitelre kérték, ezért azt külön kell felütnöd, hiszen a felütés után a termékre kattintva tudod majd változtatni a státuszát!

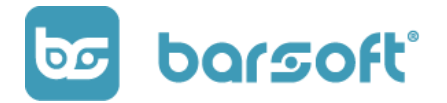

BarSoft Zrt. 32128538-2-42 www.barsoft.hu

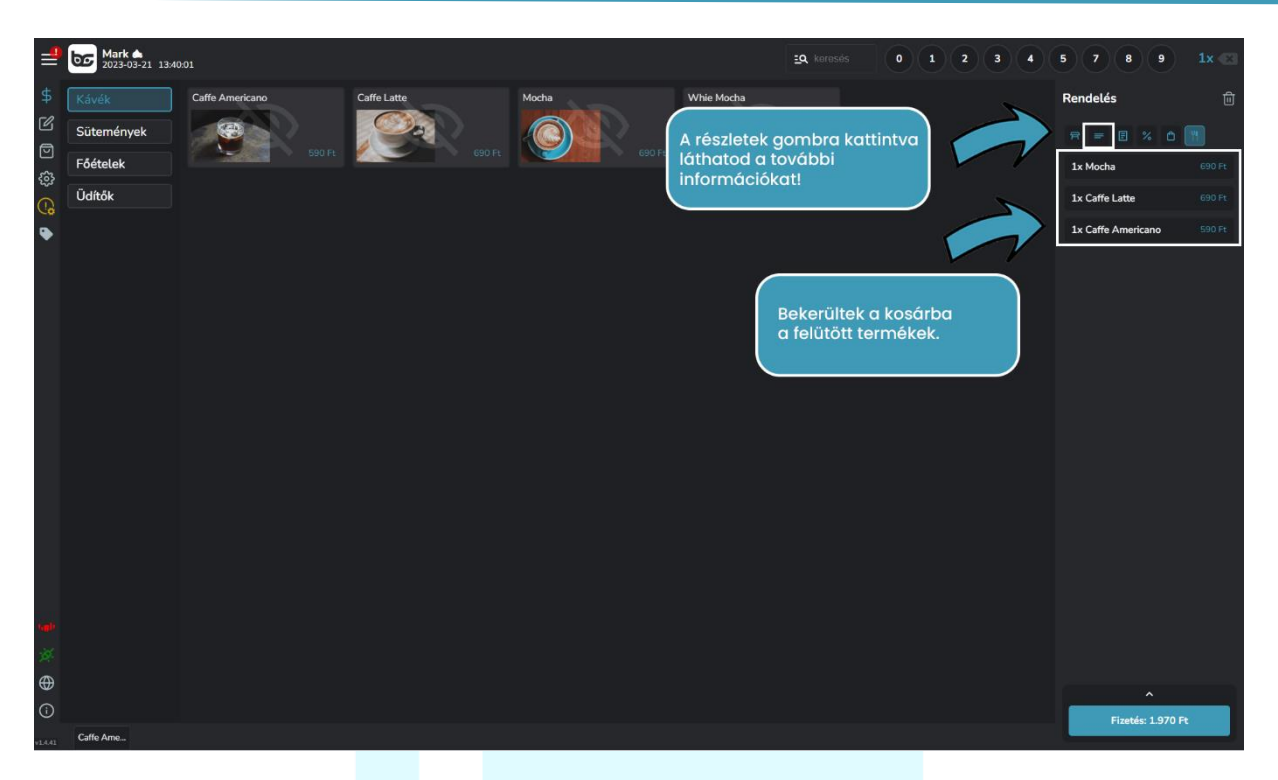

Ha rákattintasz a részletek mutatása gombra, akkor a felütött termékek további információit láthatod.

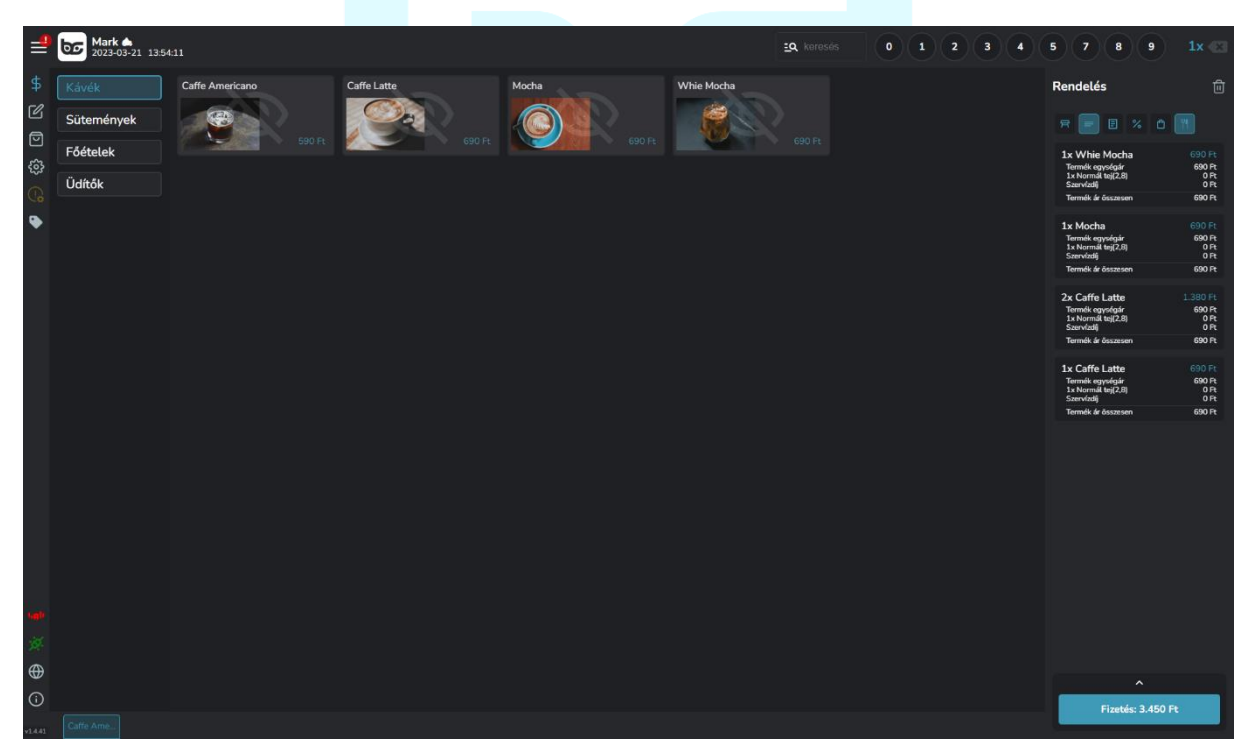

Rákattintva az egyik termékre a további beállításokat láthatod majd.

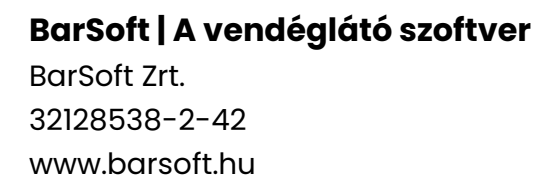

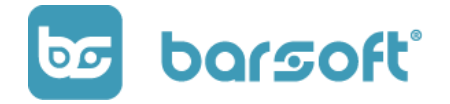

#### **Itt tudod állítani:**

- Hol fogyasztja a vendég
- Megjegyzést tudsz hozzáadni az adott termékhez
- Mennyiséget is tudsz megadni utólagosan is akár

Ha lesznek módosítóid, mint például laktózmentes tej, akkor azt is itt tudod majd beállítani hozzá. (később mutatjuk)

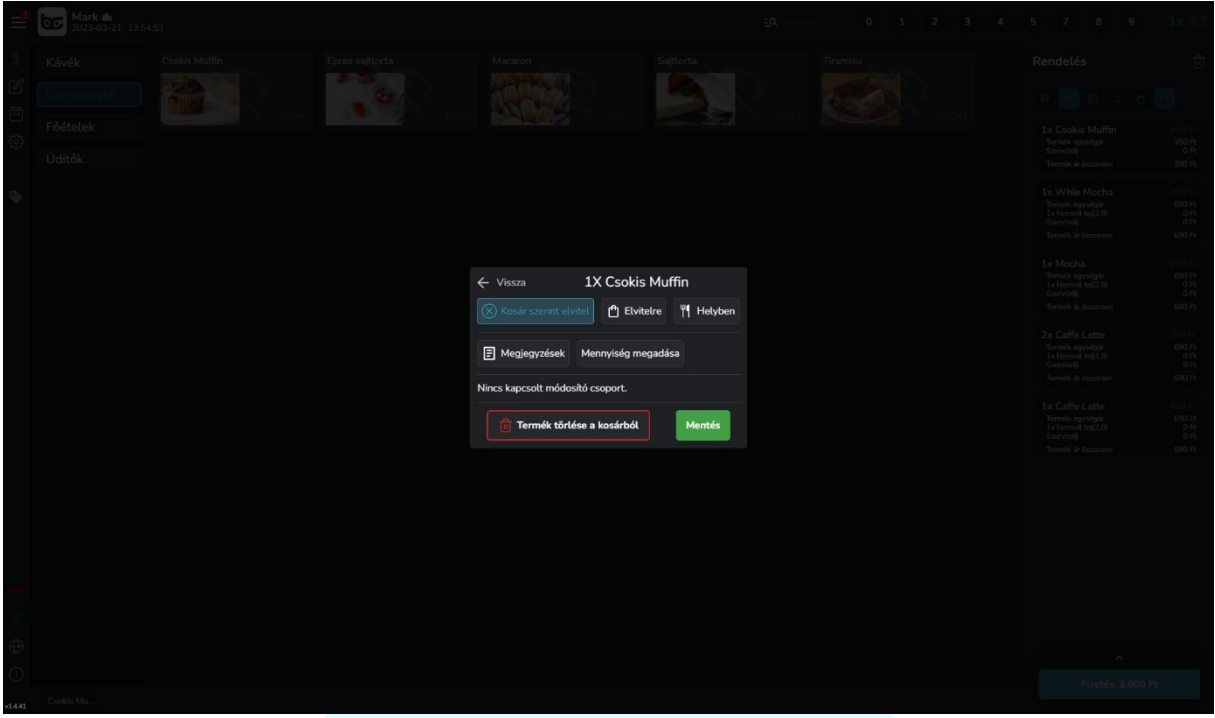

Jelen esetünkben az elvitelt kell beállítanunk az egyik cappuccinora. Kattints az 'elvitelre' gombra, majd a mentés gombra, így az alábbi felületet fogod látni:

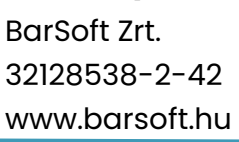

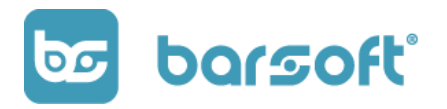

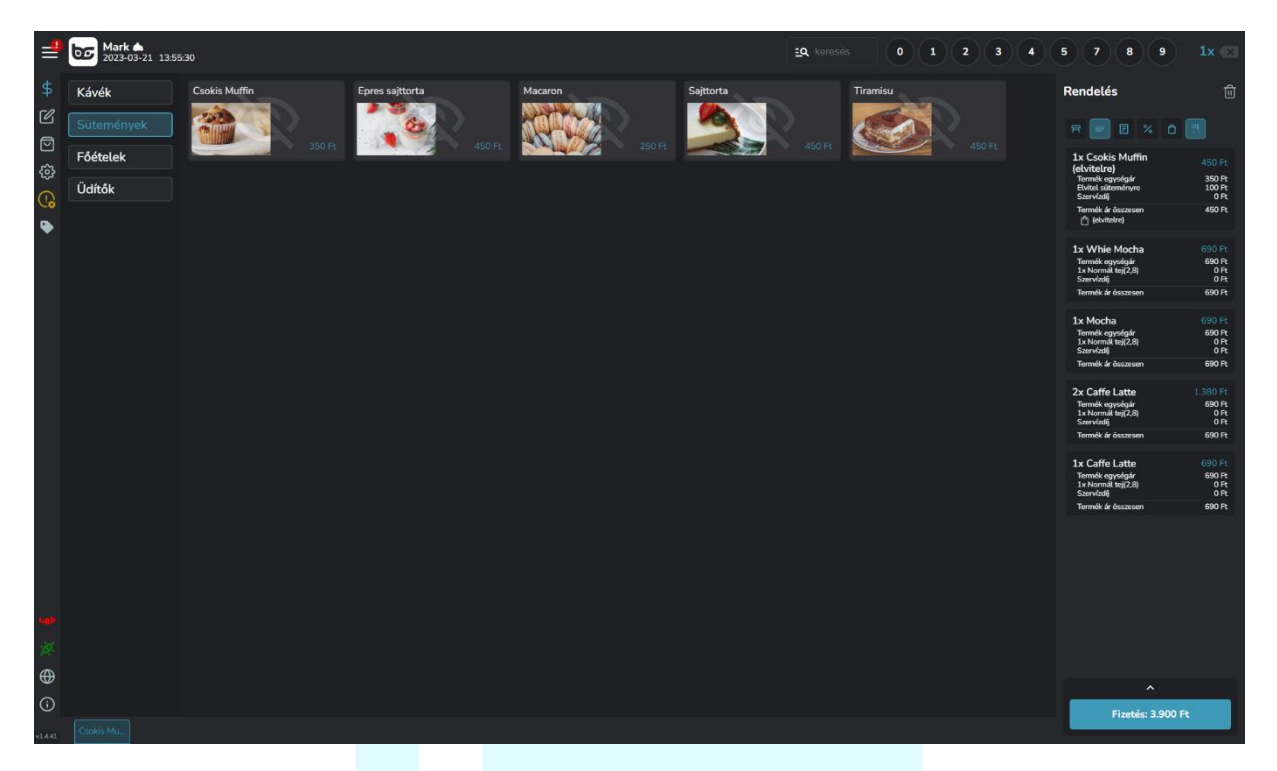

Ahogy látod, oda került a cappuccinohoz (képen csokis muffinhoz,) hogy 'elvitelre', így az ÁFA tartomány is megváltozott annál az egy terméknél 5%-ról 27%-ra.

#### <span id="page-28-0"></span>**Felütési módok:**

Rendszerünk lehetővé teszi a gyorsnyugtás és asztalos rendelés felütést egyszerre!

Tehát ha szeretnél gyorsnyugtás értékesítési és asztalos értékesítési módban is dolgozni egyszerre, akkor a BarSoft rendszerével ezt könnyedén megtehted!

Ha szeretnéd, válaszd ki az asztalt könnyedén az asztalválasztóval, majd a beküldés gombra kattintva bemegy az asztalra, vagy egyből le is fizettetheted a fizetés gombra kattintva!

#### **Minden rendben, kattintsunk a fizetés gombra!**

A fizetés felületen 3 részre osztható képernyőt látunk:

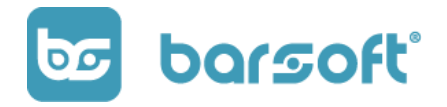

BarSoft Zrt. 32128538-2-42 www.barsoft.hu

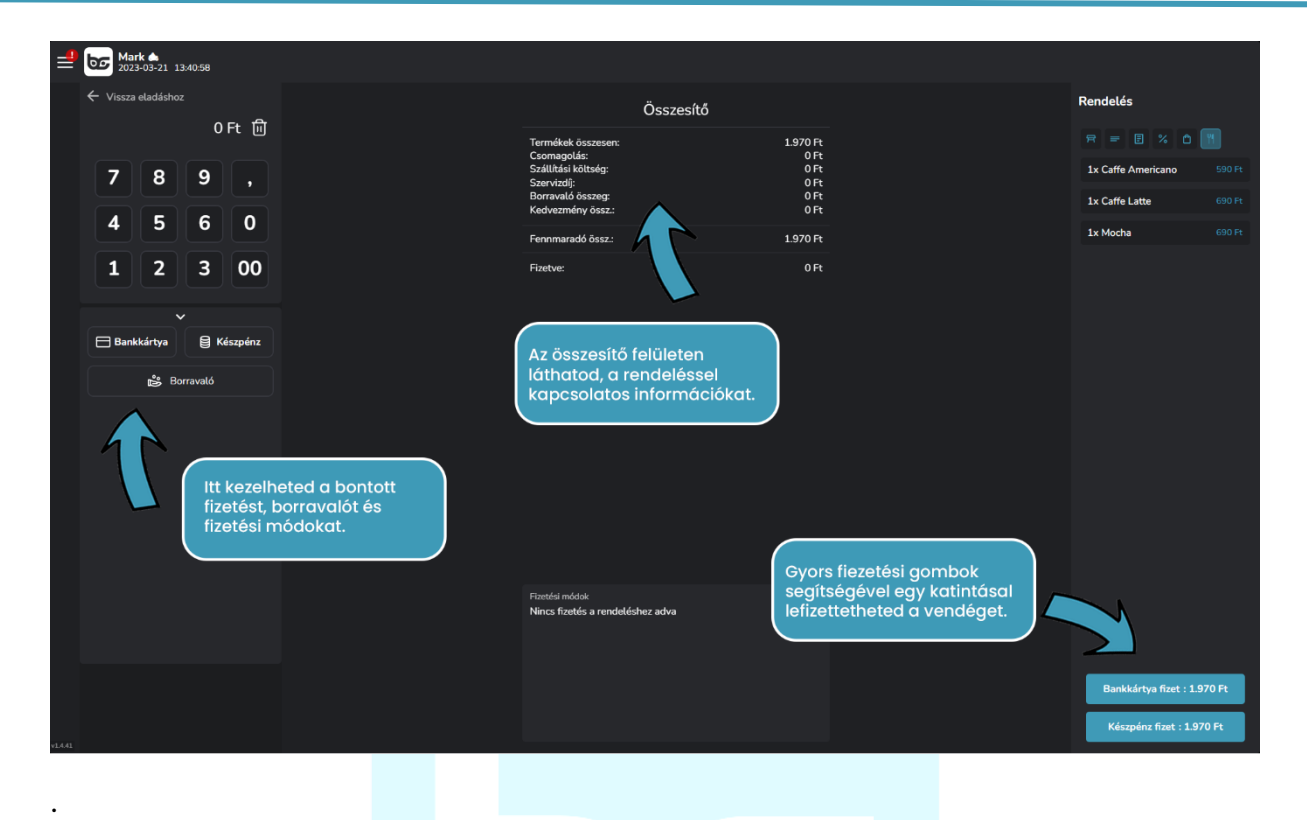

#### <span id="page-29-0"></span>**Fizetés bontás**

Pár kattintással bonthatod a fizetést, ha a vendég több fajta fizetési módot szeretne alkalmazni.

Reprezentatív példa:

A rendelés 5.000 HUF, de csak 2.000 HUF van a kártyáján, a többit készpénzzel szeretné fizetni.

Ebben az esetben be kell ütni az összeget, kiválasztani a fizetési módot, majd beütni a következő összeget és szintén kiválasztani a fizetési módot.

Minden alkalommal a fizetési módra 2x kell kattintani!

#### *Segítünk!*

Középen az összesítőben látni fogod, hogy mennyi a fennmaradó összeg, amit még fizetnie kell, a lenti fizetési módok sávban pedig látni fogod, hogy mennyit ütöttél ki, és milyen fizetési eszközre!

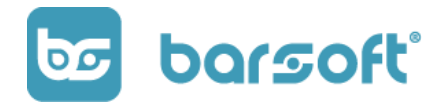

BarSoft Zrt. 32128538-2-42 www.barsoft.hu

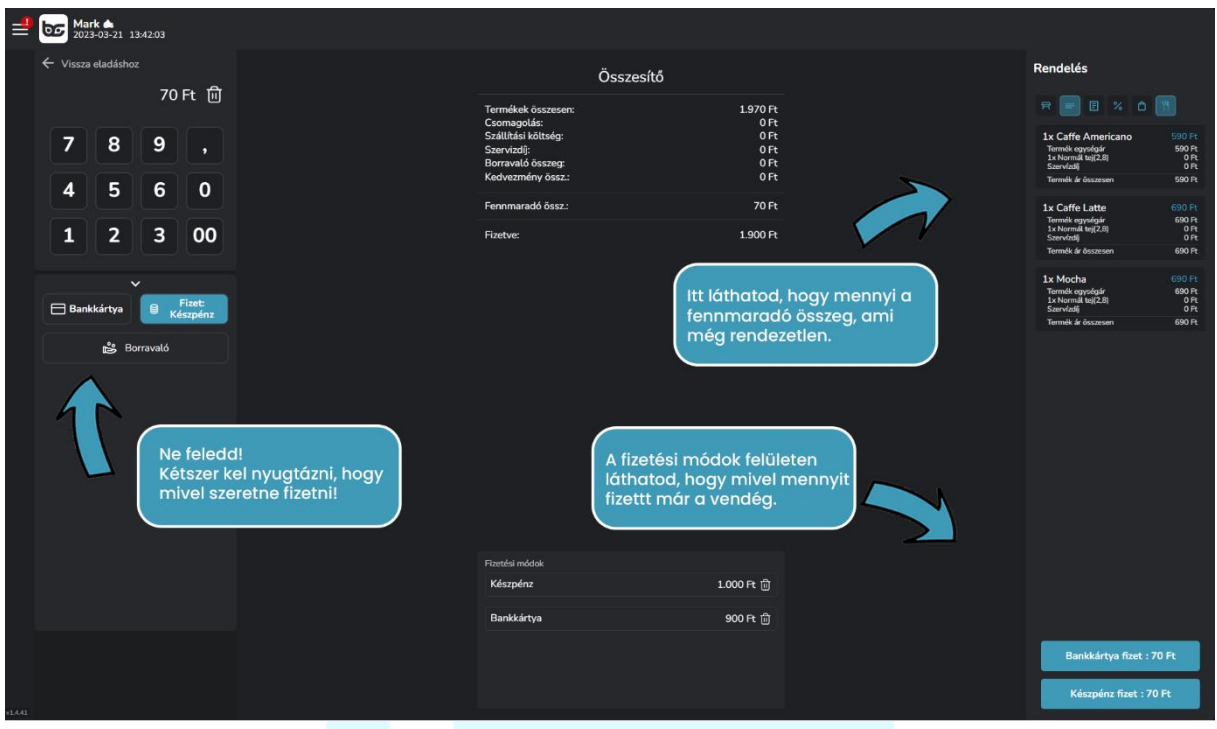

Amint megvan a teljes összeg, a rendszer feldolgozza a fizetést, és integrációink mértékétől függően QR-kódot mutat, kiküldi a blokkot az adóügyi nyomtatóra, vagy visszatér az értékesítő felületre!

EL IS ADTUK AZ ELSŐ TERMÉKÜNK! GRATULÁLOK!

#### <span id="page-30-0"></span>**A borravaló**

Igen, ez mindig is egy fontos kérdés, ha szeretnéd a borravalód is vezetni a rendszerben, minden lehetőség adott hozzá!

Tegyük fel, kértek tőlünk 2 presszó kávét, ami 1.100 Ft-ba kerül.

A fizetés során azt mondják nekünk, hogy mivel annyira meg vannak elégedve a szoftverrel, a kiszolgálással és Veled, hogy 1.500 Ft-ból kérne!

Ez esetben a fizető felületen a "Borravaló" gombra kattintva, megadhatjuk a borravaló mennyiségét, ne aggódj, segítünk!

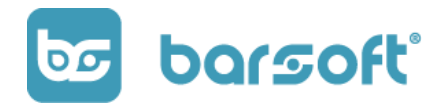

BarSoft Zrt. 32128538-2-42 www.barsoft.hu

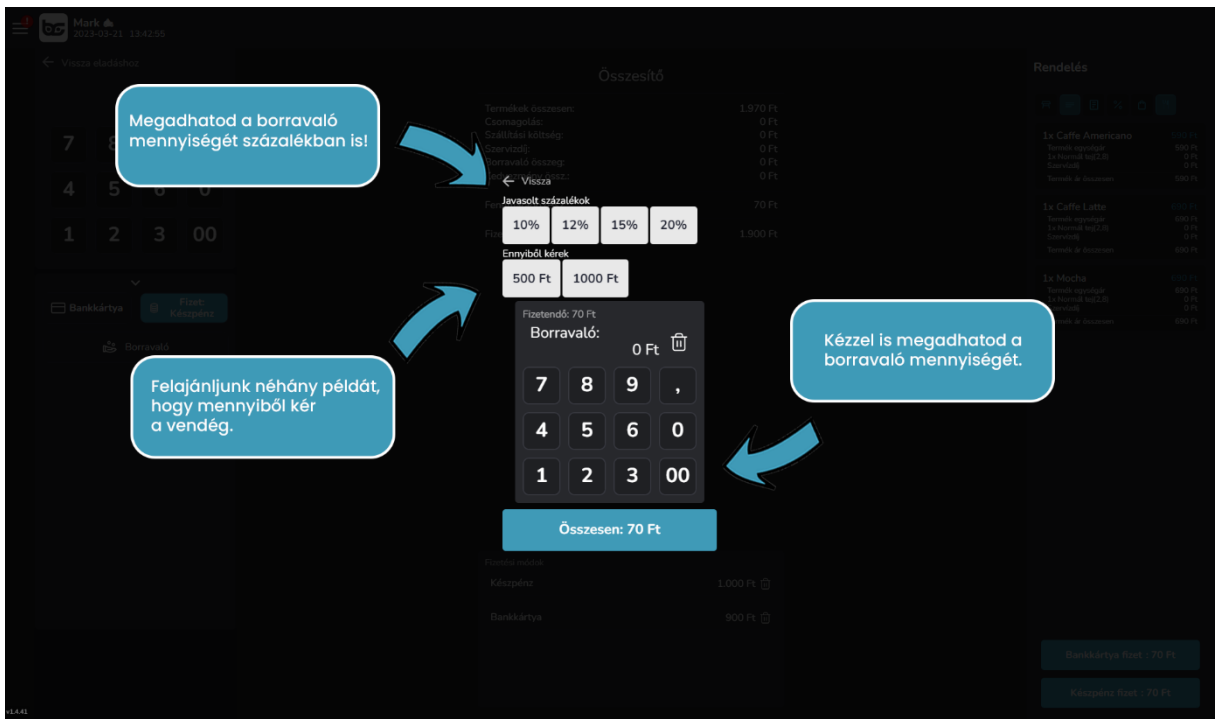

Borravaló mennyiségének megadására van lehetőség:

- Százalékos arányban
- "Ennyiből kérek", amit általában a vendég szokott mondani
- Manuális megadásra

#### ITT FIGYELJ!

Ha manuálisan adod meg a borravaló mennyiségét, akkor NEKED kell számolnod, ne azt az összeget üsd be, amennyiből kér!

Jelen esetünkben, 1.500-ból kért a vendég, tehát elég az 1.500 Ft-ra kattintanunk a felületen, és a rendszer automatikusan kiszámolja a borravaló mennyiségét.

Az összesítő felületen már látszik is a borravaló összege, és folytathatod a fizettetést bontott fizetésként, (ahogy az előző példán mutattuk), vagy a gyors fizetés gombokkal.

**BarSoft | A vendéglátó szoftver** BarSoft Zrt. 32128538-2-42 www.barsoft.hu

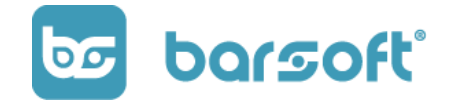

# <span id="page-32-0"></span>**Szabjuk személyre a BarSoft felületét!**

Módosítsd úgy, ahogy szeretnéd!

Jó-jó, de jó lenne módosítani a felületen, hogy kézre álljon?

Nálunk úgy variálod a kinézetet ahogy szeretnéd!

Kattints a beállítások menüpontra (kis fogaskerék a bal oldali menüsávban), majd a "Testreszabás" gombra kattintva az alábbi felület látható:

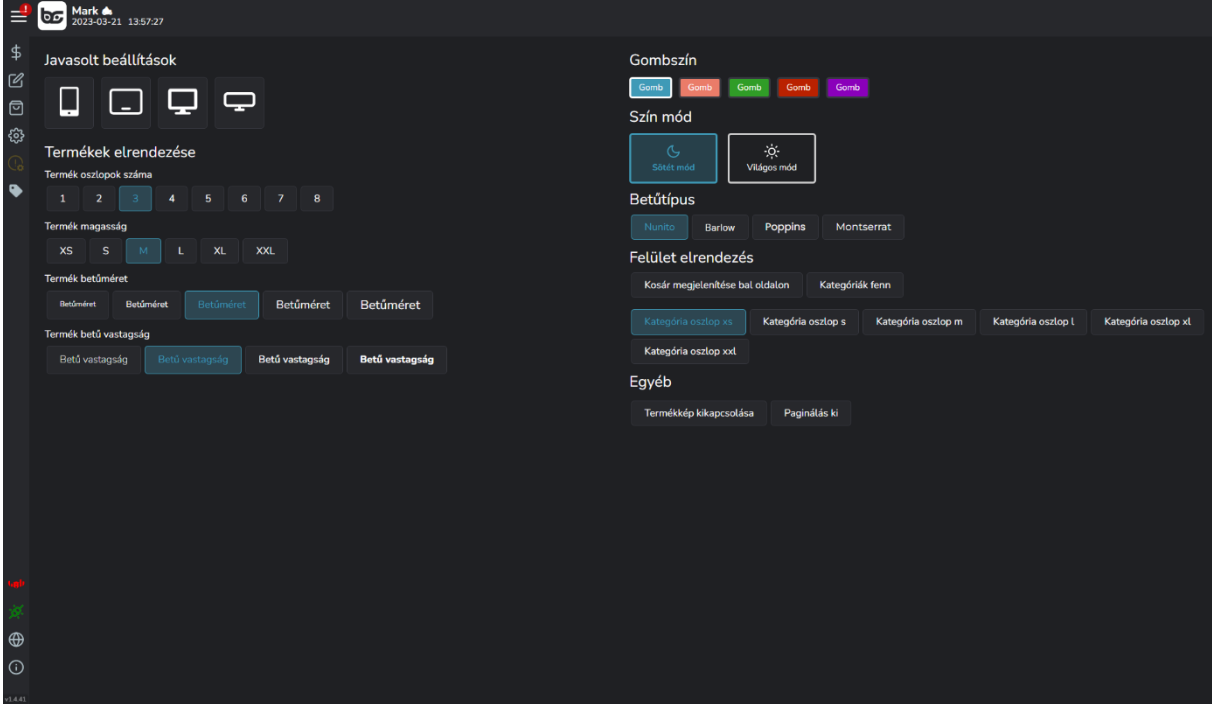

A felületen az alábbiakat tudod állítani:

#### <span id="page-32-1"></span>**Javasolt beállítások:**

Hogy ne kelljen ilyen dolgokkal feleslegesen töltened az időd, ezért beállítottunk néhány előre megadott paraméterek szerinti termék elrendezést, attól függően, hogy milyen eszközt használsz.

Egy kattintással módosíthatod a felületet.

# <span id="page-32-2"></span>**Termék oszlopok száma**

Ezzel a beállítással megadhatod, hogy mennyi oszlopban jelenjenek meg a termékek MAXIMUM!

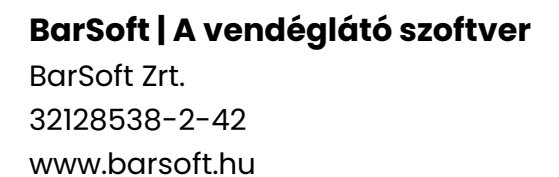

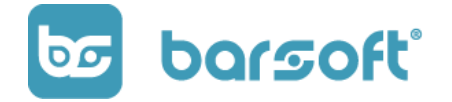

# <span id="page-33-0"></span>**Termék magasság:**

Ezzel a beállítással megadhatod, hogy milyen magas legyen a termék kártyája az adott oszlopban.

#### <span id="page-33-1"></span>**Termék betűméret**

A termék nevének a betűmérete, ami megjelenik a kártyán az értékesítő felületen.

# <span id="page-33-2"></span>**Termék betű vastagság**

Állíthatod a termék betű vastagságát a termék kártyán.

A menüsor jobb oldalán további beállításokat adhatsz meg:

- Gombszínek
- Sötét / világos mód -> Vigyázat, a világos mód használatához érzékeny szeműeknek napszemüveg viselete ajánlott!!! TERMÉSZETESEN csak VICCELÜNK, ha olyan furcsa izlésed van, hogy szereted a világos témát, akkor kik vagyunk mi, hogy rákényszerítsünk a sötét oldalra.... @
- Betűtípus
- Felület elrendezés

## <span id="page-33-3"></span>**Felület elrendezése**

Ha bal kezes vagy, és a kosár tök jó lenne, ha a bal oldalon lenne, akkor itt a lehetőség, hogy áthelyezd arra az oldalra.

Ha a kategóriák zavarnak oldalt, és inkább több termék oszlopot szeretnél megjeleníteni, akkor a kategóriákat elhelyezheted a felső sávban is akár.

A kategória oszlopnak tudsz méretet is megadni, ahogy az ízlésed kívánja.

- Termékkép kikapcsolása

Ha a termékhez töltöttél fel képet, de nem néz ki jól, vagy nincs annyi helyed, akkor itt ki tudod kapcsolni.

- Paginálás

Ha nagyon sok terméked van, és nem fér ki egy kategórián belül a képernyőre, akkor az alsó sarokban látni fogsz egy – egy terméket, amik ABC sorrend szerint tovább léptetnek majd a következő képernyőre, hogy láthasd a többit is.

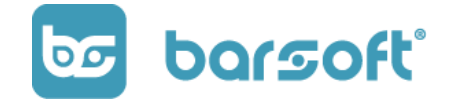

A logikai felépítése az, hogy azt a legközelebbi terméket fogja neked ott mutatni, ami már nem fér ki az adott képernyőre, és az arra kattintással átugrik és az lesz az első.

Ha kevés terméked van, vagy nagy kijelzőt használsz, akkor ezt a beállítást nyugodtan kikapcsolva hagyhatod.

# <span id="page-34-0"></span>**Előző rendelések és statisztikák**

Szeretnéd megnézni tételesen, hogy milyen rendeléseket értékesítettél?

Szeretnéd látni, hogy az adott napon mi a végső bevételed?

Már POS appunkon is láthatod ezeket a fontos információkat, mutatjuk hogy hol!

Kattints a beállítások gombra (kis fogaskerék a menü soron), majd az előző rendelés fülre!

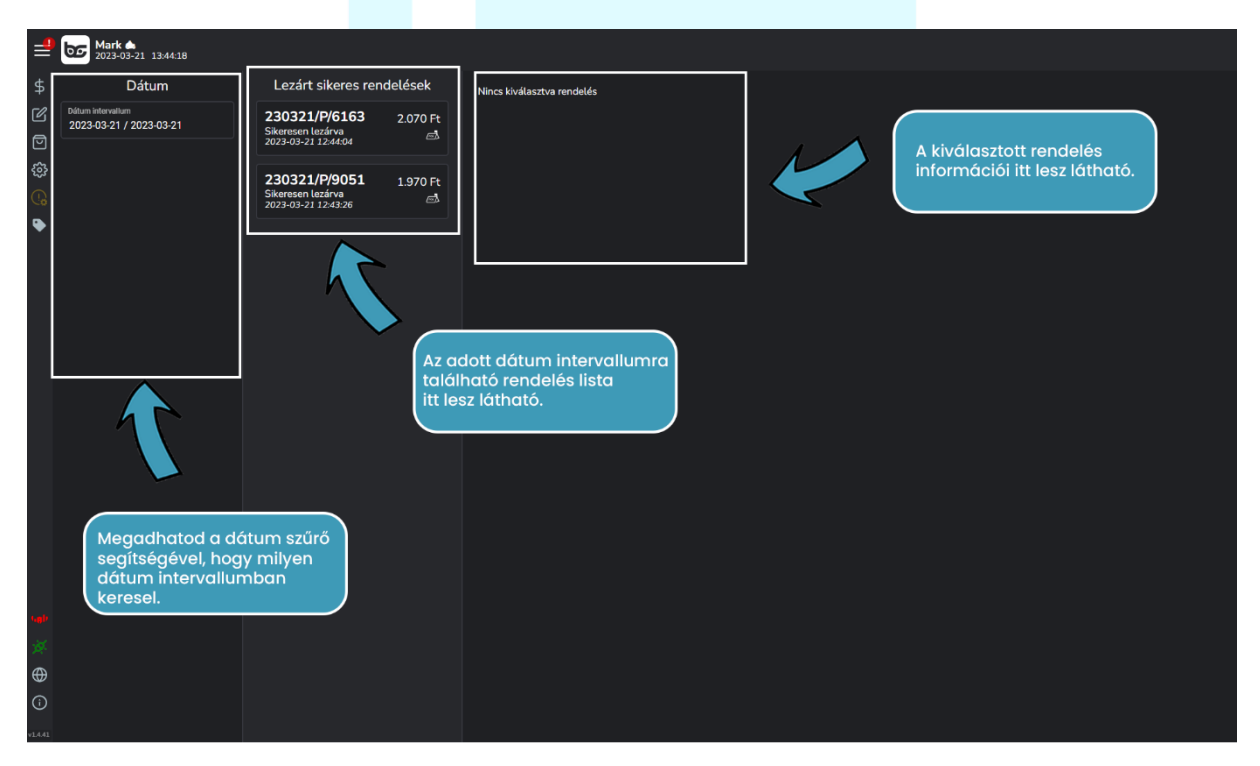

A bal oldalon szűrők segítségével kiválaszthatod, hogy melyik rendelésekre vagy kíváncsi:

- Dátum szerint
- Konkrét rendelés szerint

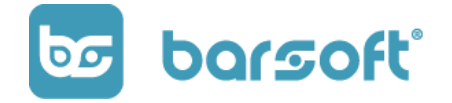

- Elköltött összeg szerint

A középső sávban jelenítjük meg az adott szűrőkre vonatkozó találatokat.

Ha rákattintasz egy rendelésre, akkor a jobb oldalon látod majd az adatokat.

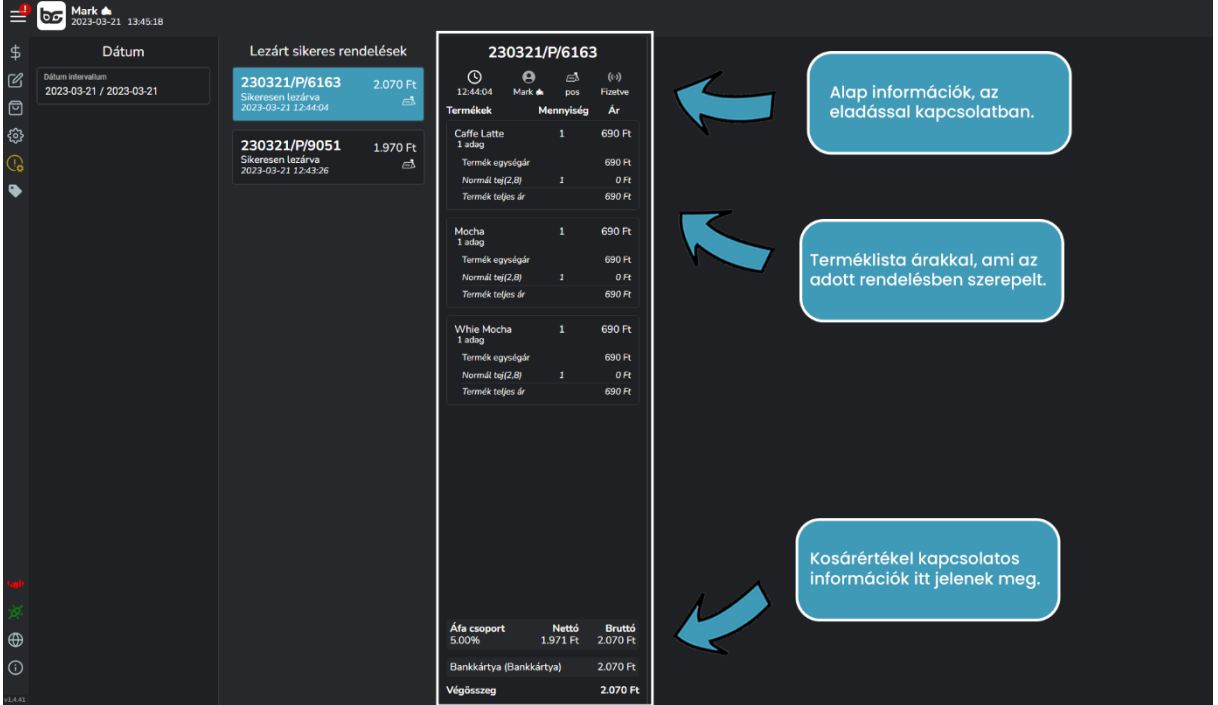

Az alap információknál láthatod:

- Mikor került kifizetésre a rendelés
- Ki volt aki értékesítette
- Milyen eszközön értékesítette
- A rendelés státuszát (fizetve)

Utána láthatod a kosár tartalmát, hogy milyen termékek voltak felütve, és milyen áron kerültek értékesítésre.

Az alsó részen egy összesítőt láthatsz, ahol a teljes kosárértékkel kapcsolatos információkat láthatod:

- Áfa csoportonkénti bontásban
- Nettó, bruttó értékek
- Borravaló mennyisége
- Fizetési eszközökkel kapcsolatos információk
- Végösszeg

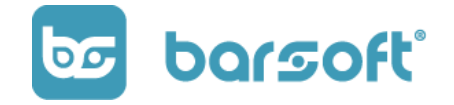

Ha teljes szummára vagy kíváncsi egy adott időszakra bontva, akkor a STATISZTIKÁK menüpont lesz a te helyed!

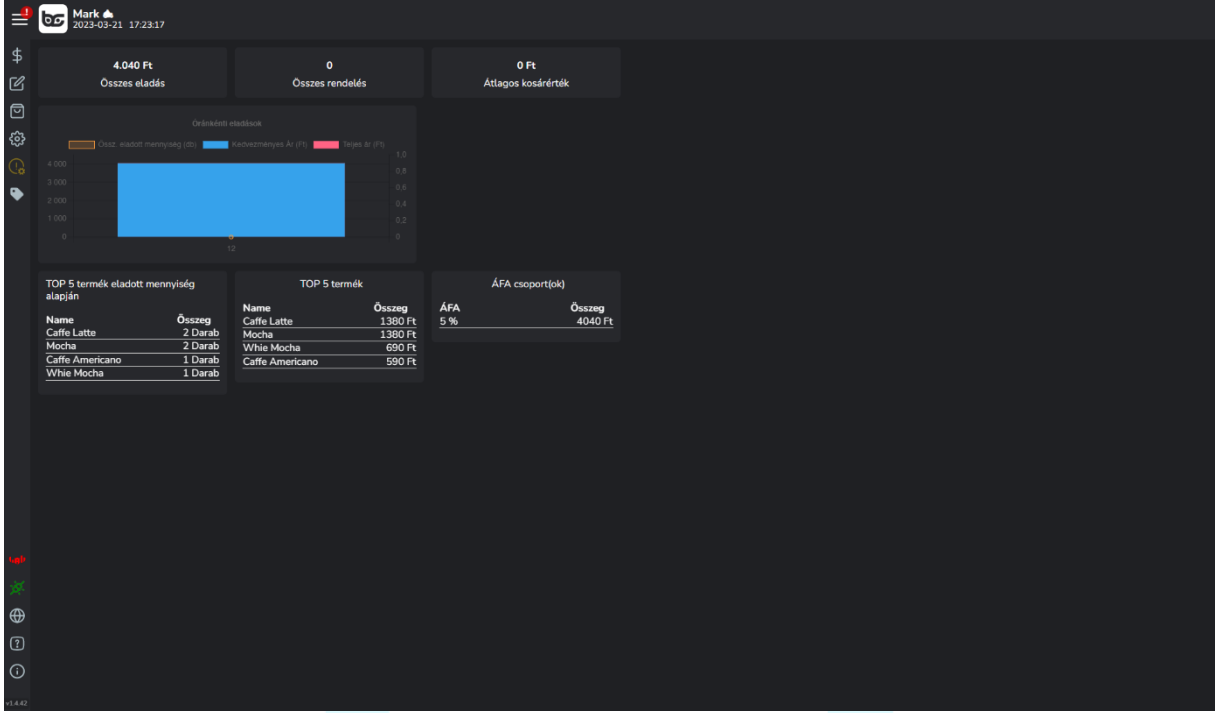

Az ALAP statisztikák menüpontban láthatod az adott nap alap értékesítéssel kapcsolatos adatait.

- Milyen értékben voltak eladások
- Mennyi rendelés volt
- Mennyi volt az átlagos kosárérték
- Egy napon belül órára és értékre, darabszámra lebontott grafikon
- TOP termékek
- ÁFA csoportonkénti bontás

A részletes statisztika / riportok funkciónk eléréséhez a modul megvásárlása szükséges!

Ha részletes statisztikát / riportokat szeretnél látni, és megvan hozzá a modulra az előfizetésed, akkor az alábbi funkciókat tudod majd megnézni:

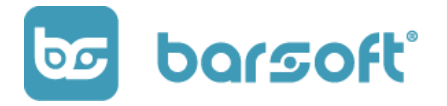

BarSoft Zrt. 32128538-2-42 www.barsoft.hu

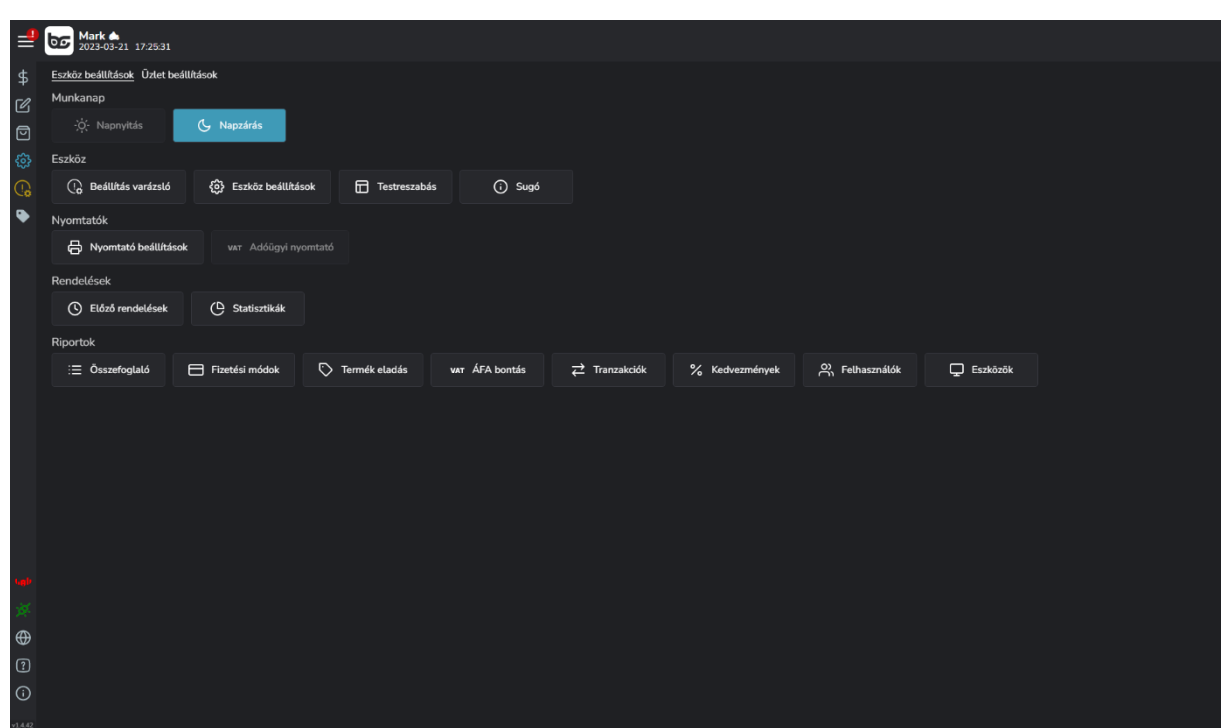

A riportok fül alatt van lehetőséged:

- Összefoglalót nézni
- Fizetési módok szerinti bontást nézni
- Termék eladás alapján riportokat látni
- ÁFA bontás szerinti riportot látni
- Tranzakciókkal kapcsolatos információkat megnézni
- Eszközök alapján statisztikát nézni

# <span id="page-37-0"></span>**Eszköz beállítások és funkciók**

Az eszköz beállításoknál láthatóak azok a funkciók, amik az előfizetés alapján elérhetőek és megvásárolhatók, valamint az alap csomagban szereplő funkciókat is itt tudod menedzselni.

Az eszköz beállításokat az oldalsó menüsoron találjuk a fogaskerékre kattintva.

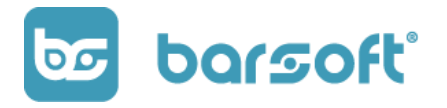

BarSoft Zrt. 32128538-2-42

www.barsoft.hu

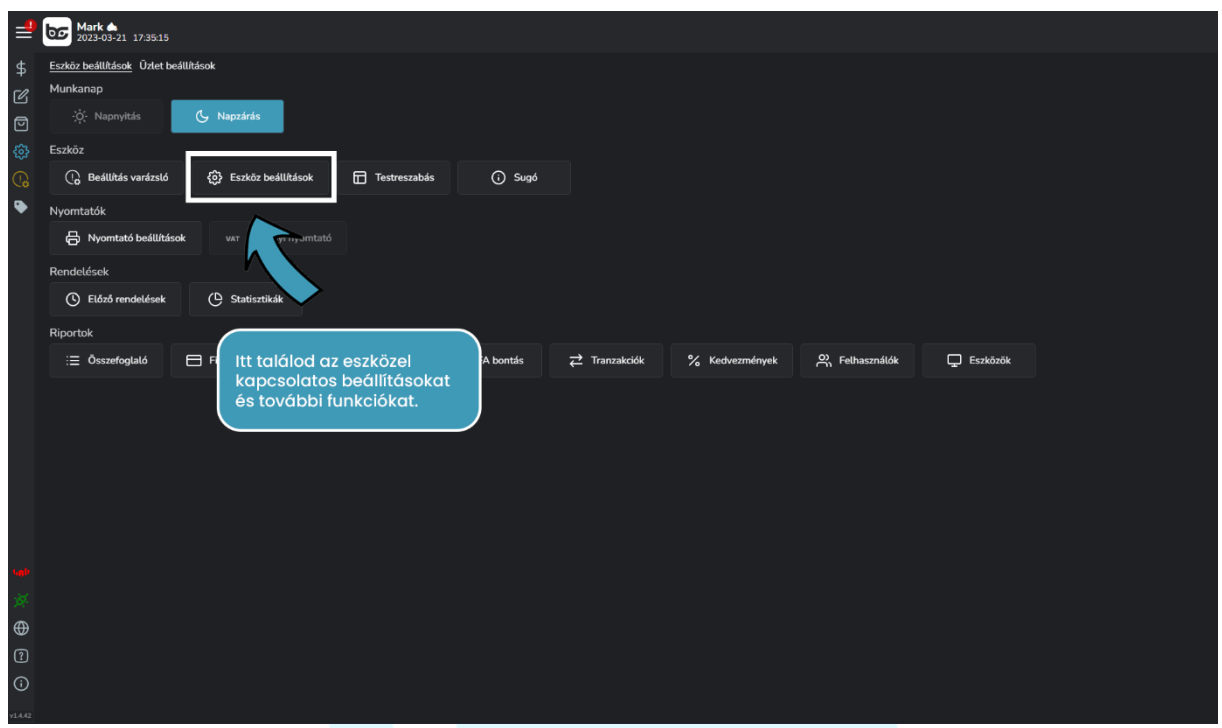

Az eszköz beállítások menüpont alatt az alábbi funkicókat lehet ki és bekapcsolni (előfizetéstől függően):

- Több felhasználó engedélyezése
- Termék módosítók és méretek bekapcsolása
- Kedvezmények
- Több kosár kezelés
- Adóügyi nyomtató integráció
- Rendeléskezelő (Order Manager)
- Asztalkezelő (Order Manager)
- Blokk nyomtató
- VIP rendszer
- Részletes riportok

A funkciók mellett találunk még több gombot is:

- Újratöltés
- Gyorsítótár törlése
- Sandbox mód

BarSoft Zrt. 32128538-2-42

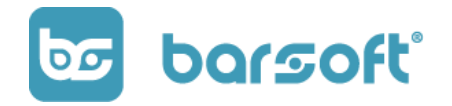

www.barsoft.hu

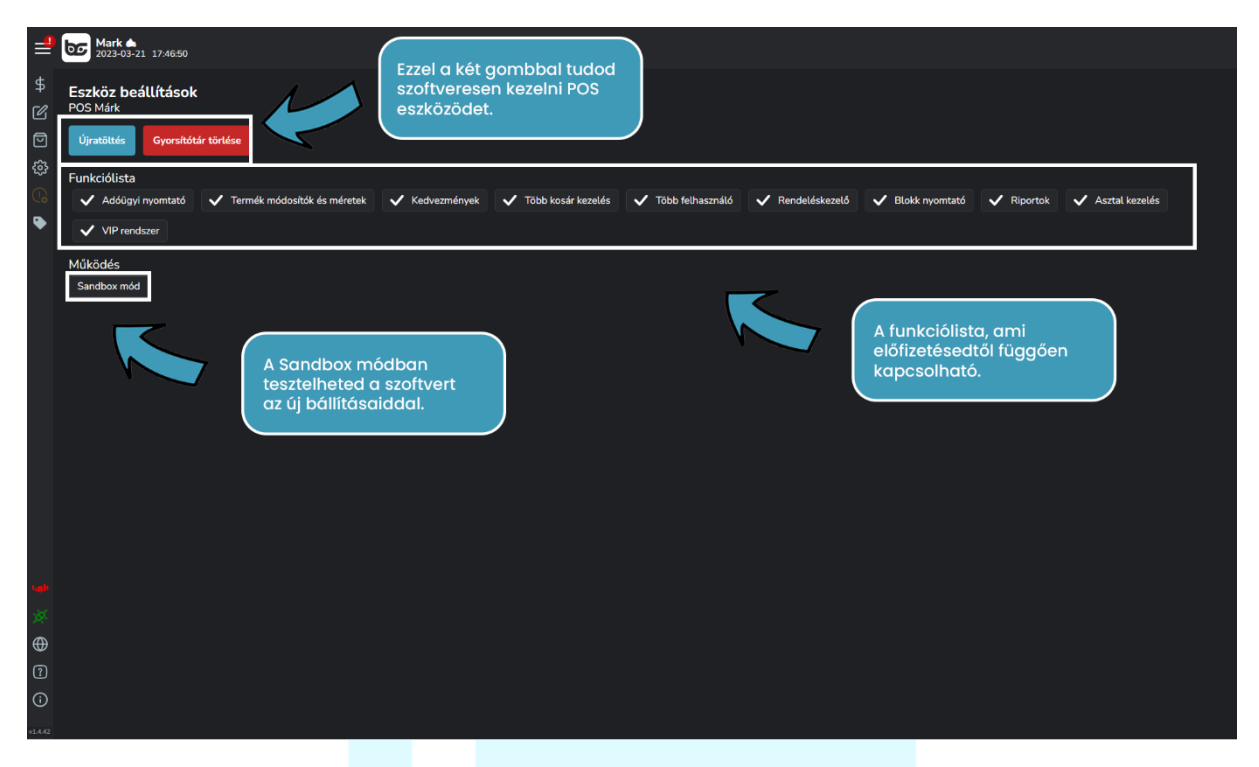

# <span id="page-39-0"></span>**Újratöltés:**

Az újratöltés gombra kattintva szoftveresen újraindíthatod a programot.

Ezt abban az esetben érdemes használni, ha a program szól valamiért, hogy újra kell indítanod.

# <span id="page-39-1"></span>**Gyorsítótár törlése gomb:**

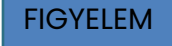

A gyorsítótár törlésével kijelentkezteted az eszközt a rendszerből!

Csak abban az esetben használd, ha tudod mit csinálsz, vagy support csapatunk erre kér!

Abban az esetben érdemes ezt megtenni, ha kicseréled a hardvert valamilyen meghibásodás, vagy fejlesztés céljából, egyéb esetekben NE NYOMJ RÁ!

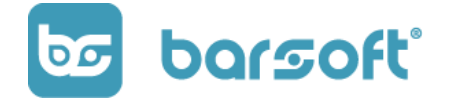

#### <span id="page-40-0"></span>**Sandbox mód:**

Abban az esetben, ha mondjuk új fizetőeszközt állítottál be, és kíváncsi vagy, hogyan működik, bekapcsolhatod a TESZT módot ennek a gombnak a megnyomásával.

Abban az esetben is jól jöhet ez a mód, ha új embert tanítasz be a rendszer használatára.

A fenti esetekben a felütött termék és a fizetés nem kerül be a statisztikádba.

#### <span id="page-40-1"></span>**Több felhasználó:**

Ha nem csak egyedül dolgozol, vagy szeretnéd mérni azt, hogy pultosaid hogyan teljesítenek, több felhasználót is engedélyezhetsz a POS eszközödön.

#### FIGYELEM

A funkció teljes használatához szükséged lesz IPanel háttér management rendszerünkre is!

(Az IPanel használatával kapcsolatban egy másik dokumentumban beszélünk.)

Minden felhasználónak egyedi 4 számjegyű pin kódja lesz, így külön-külön tudnak majd értékesíteni.

#### <span id="page-40-2"></span>**Termék módosítók és méretek:**

#### <span id="page-40-3"></span>**Módosítók:**

A módosítók és kiszerelések segítségével könnyen tudod majd kezelni azokat az extra kéréseket, amik a termékekkel kapcsolatosak.

Ugye már te is találkoztál azzal, hogy valaki laktózmentes tejjel kéri a kávét, vagy mandulatejjel?

Erre teljesen felesleges lenne új terméket létrehozni, gondolj csak bele mennyi kávéd lenne a kategóriában, amivel csak bonyolítanád az életed, éppen ezért létezik a módosító funkció!

A módosító segítségével megadhatod az adott terméken belül, hogy milyen egyéb extra tételt kérnek hozzá.

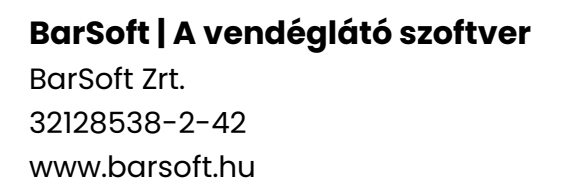

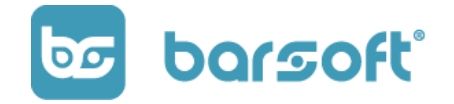

#### **Mutatjuk:**

Ott a vendég a pultnál, és kér tőled kettő Caffe Americano-t az egyiket laktózmentes tejjel, a másikat mandulatejjel.

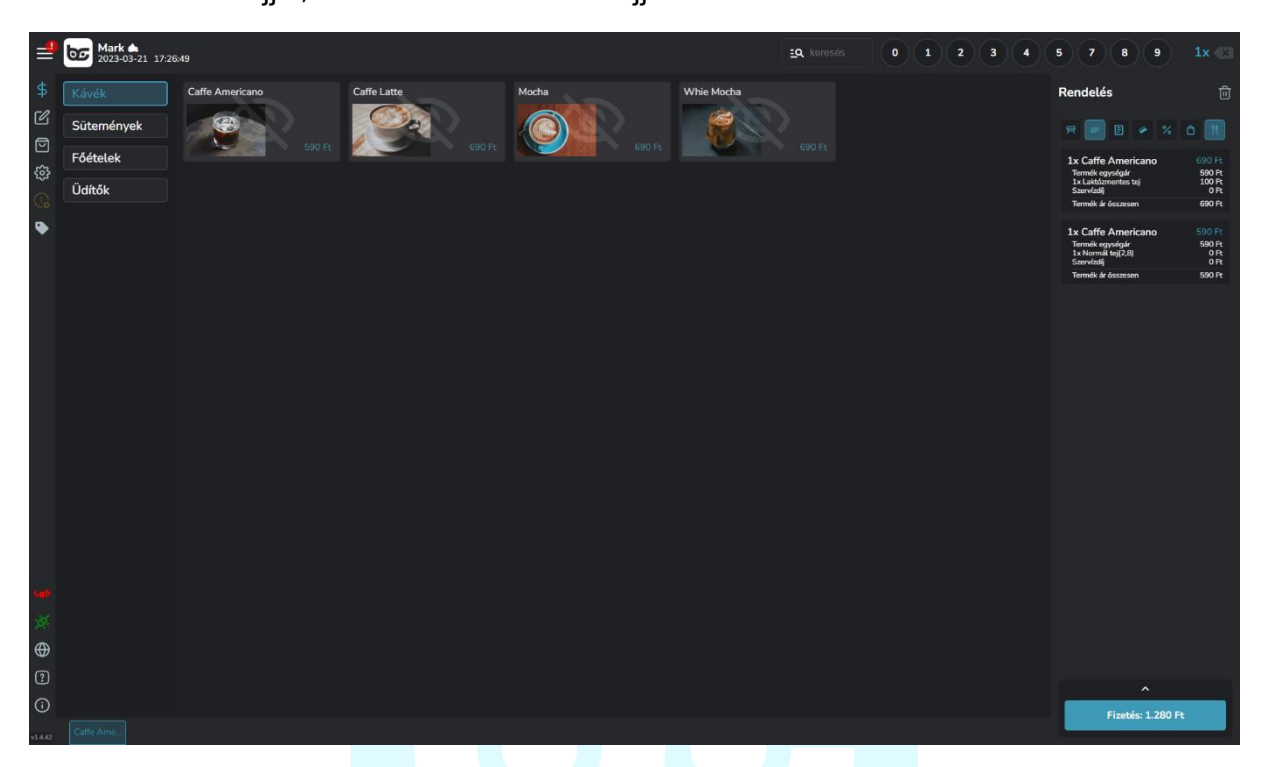

Ahogy eddig is, felütjük KÜLÖN a két terméket, és kezdődhet a módosítózás!

Kattints rá az egyik Caffee Americano-ra és válaszd ki a módosítók közül a laktózmentes tejet!

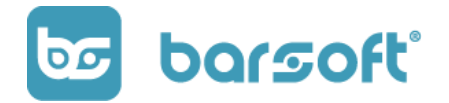

BarSoft Zrt. 32128538-2-42 www.barsoft.hu

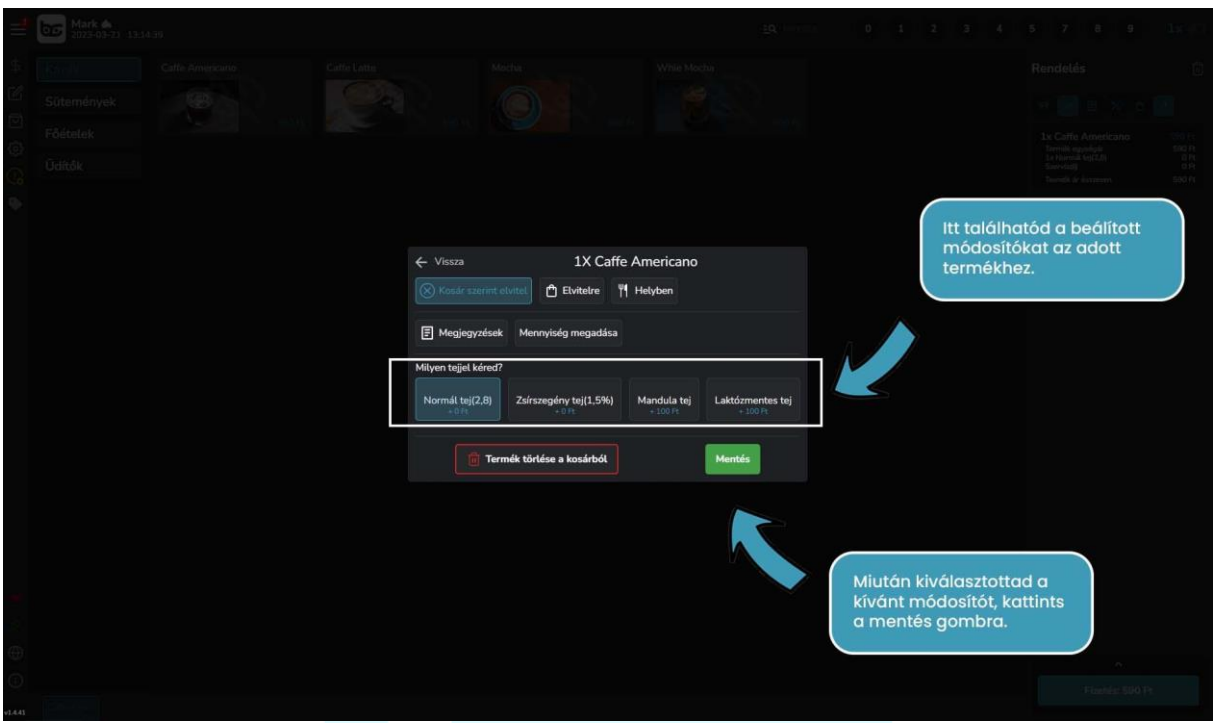

Végezzük el ugyanezt a módosítást a másik termékünkön is, ahol mandulatejet kértek, és kész is a rendelés felütése!

A kosárban ha a részletes nézet be van állítva, akkor láthatod, hogy a termék információinál megváltozott a normál tej laktózmentes és mandula tejre.

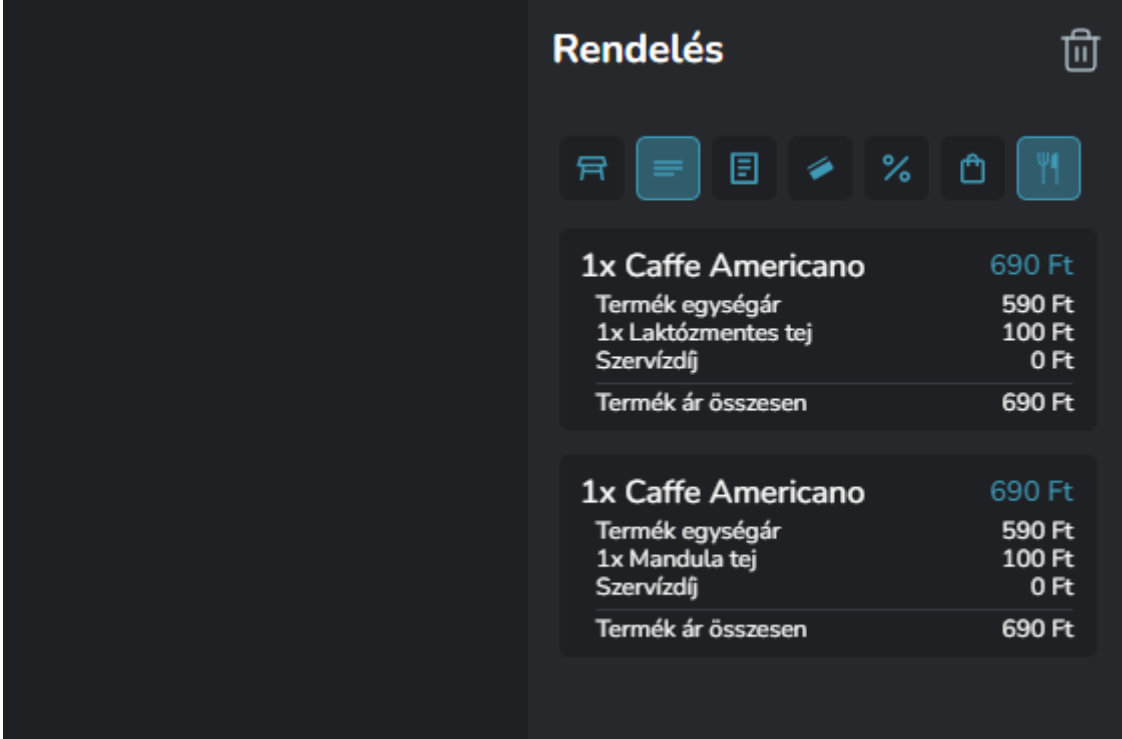

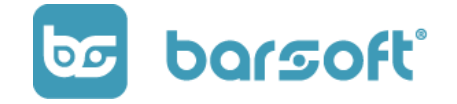

Minden módosítónak külön árat be tudsz állítani, lehet olyan ami 0 Ft-os hiszen nem kerül többlet költségbe, viszont a rendelés szempontjából fontos tudni, hogy az valahogy máshogy készül el.

Ilyen lehet például a zsírszegény tej, ami ugyanannyiba kerül, mint a sima tej, viszont nagy mértékben megváltoztatja a termék összetételét.

#### <span id="page-43-0"></span>**Kiszerelések:**

Ha van egy olyan terméked, ami megtalálható 0,5l -es és 0,3l-es formában is, akkor ugyanúgy mint a módosítóknál, teljesen felesleges külön terméket létrehoznod, használd a kiszereléseket!

A kiszerelések segítségével ugyanannak a terméknek megadhatsz több méretet is, és egyszerűen csak úgy, mint a módosítóknál ki tudod választani a kívánt méretet.

#### **Lássuk!**

Érkezett egy anyuka a kisfiával, és szeretne kérni két Pepsit, egy 1,5l-est és egy 0,33l-est.

Nincs más dolgod, mint az Üdítők kategóriában kiválasztani a Pepsit.

Ahogy felütötted a terméket, már látszik is, hogy az alapértelmezett kiszereléssel adja hozzá a rendszer a kosárhoz, jelen esetünkben a 0,5l-es méretben.

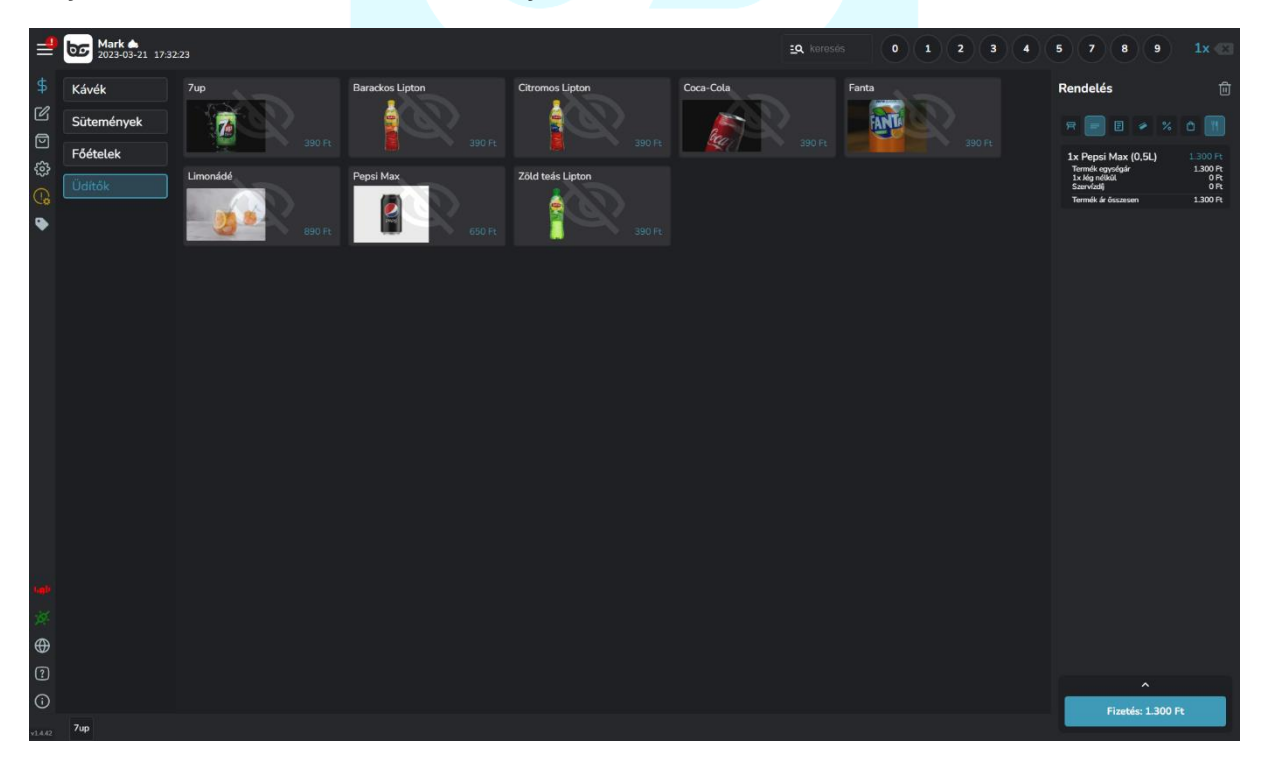

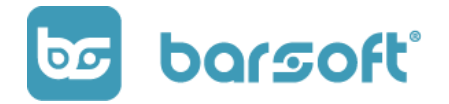

BarSoft Zrt. 32128538-2-42 www.barsoft.hu

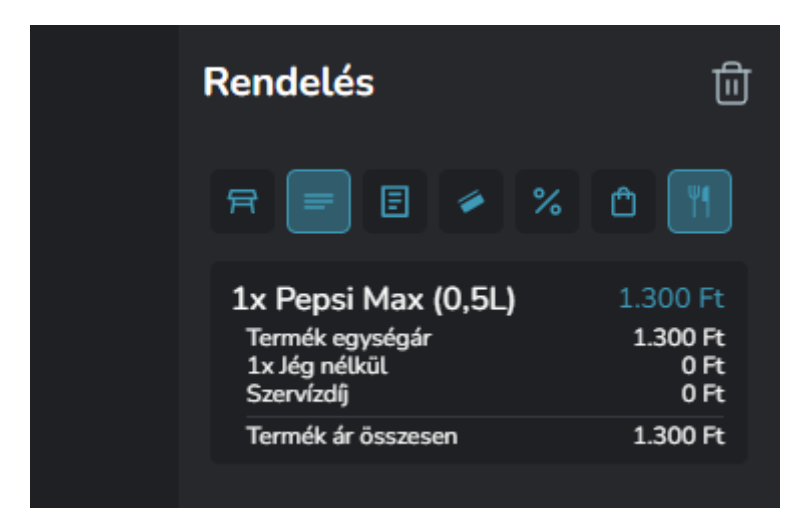

A 0,5l-es kiszerelés felütése pedig a következőképpen történik:

Adj hozzá még egy Pepsi-t a kosárhoz, majd kattints a termékre.

A termék adatlapon látni fogod a megadott méreteket, amik közül választani tudsz.

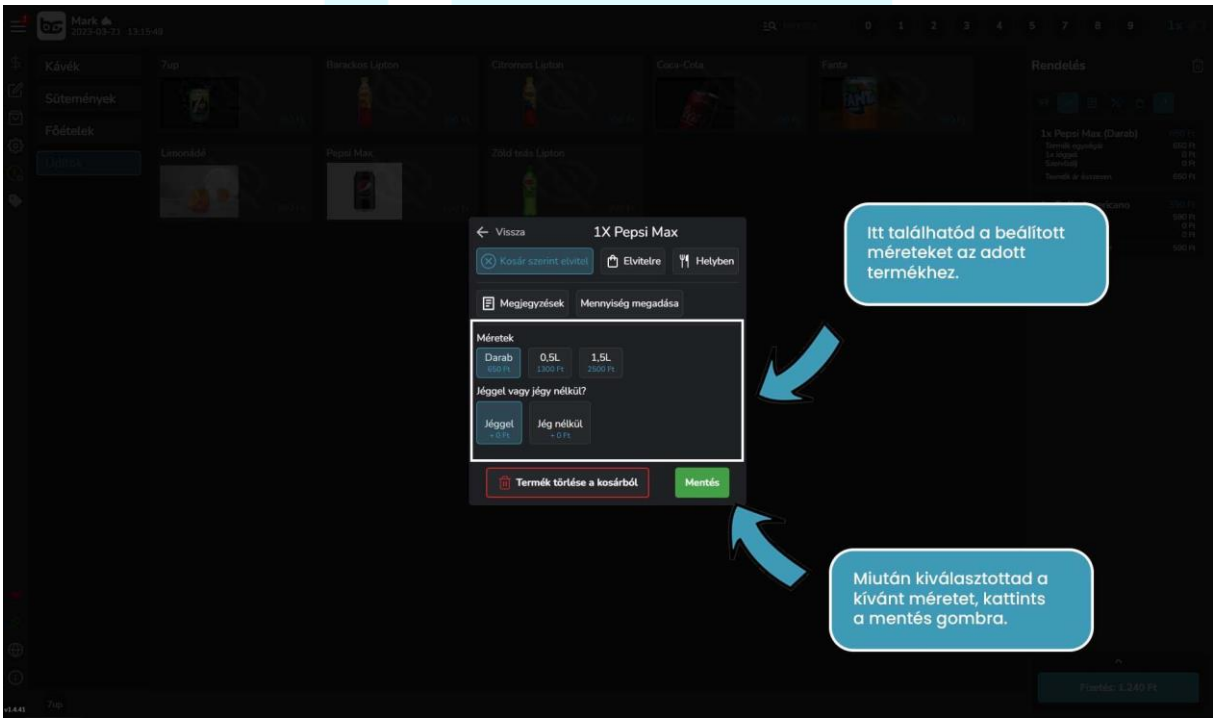

A 0.5l-re kattintva és mentve, a kosárban így már két Pepsi termékünk lesz, csak más mérettel ellátva.

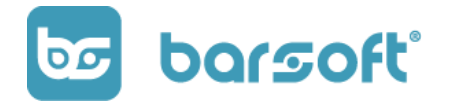

BarSoft Zrt. 32128538-2-42 www.barsoft.hu

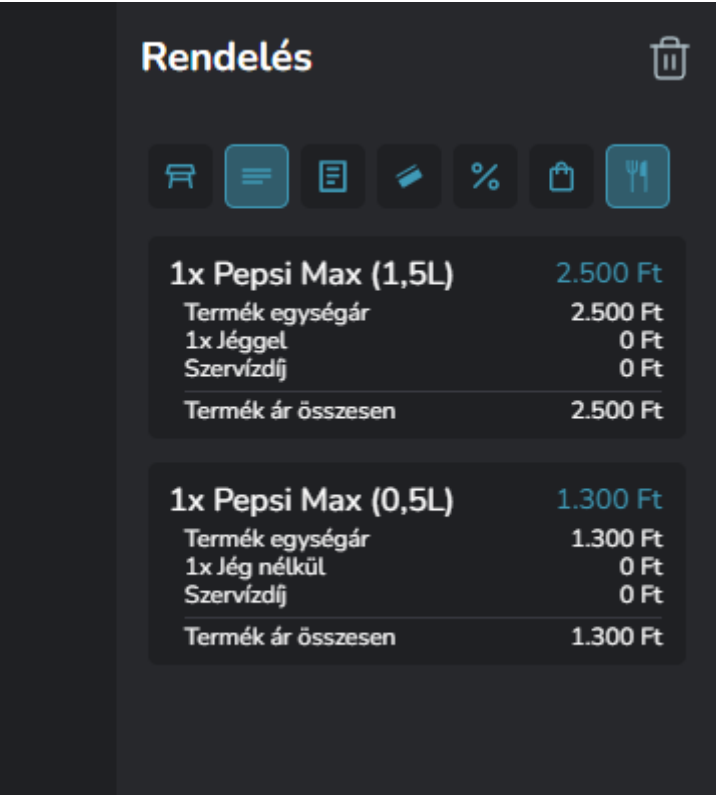

## <span id="page-45-0"></span>**Kedvezmények:**

Ha szeretnél előre beállított kedvezményeket kezelni, illetve adni vendégeid számára, akkor ezzel a funkcióval be tudod kapcsolni azt.

A kedvezményt termék szinten tudod állítani, tehát ha azt szeretnéd, hogy mondjuk a kávéra lehessen adni 50% kedvezményt, viszont az alkoholos termékekre nem, akkor hiába kerül be egy kosárba az adott termékpáros, csak az engedélyezett termékre kerül rá a kedvezmény!

A funkció használatához ismét szükséged lesz IPanel használatára!

# <span id="page-45-1"></span>**Több kosár kezelés:**

A több kosár kezelés funkcióval lehetővé válik számodra, hogyha valaki félbehagyná a rendelést valamilyen okból (pl nincs nála a pénztárcája), de te már felütötted a termékeket, és nem szeretnéd újra megtenni ezt, akkor egész egyszerűen nyitsz egy új kosarat addig, amíg szükséges.

A rendelések a legközelebbi napnyitásig maradnak meg egy kosárban, tehát ha lehet, még aznap fizettesd le a vendéget!

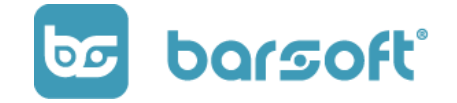

A kosár funkciót a bekapcsolás után a menüsávban találod a termék szerkesztő és a beállítás menüpont között.

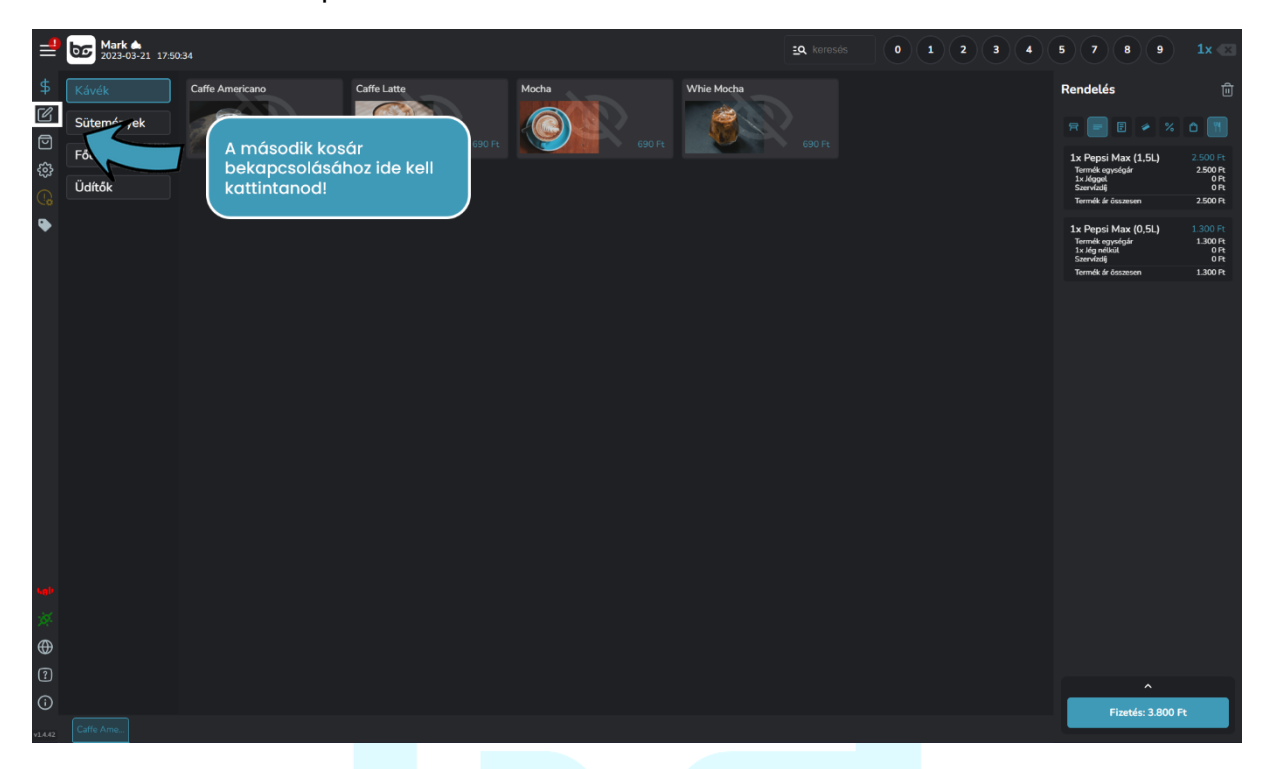

# <span id="page-46-0"></span>**Adóügyi nyomtató – online pénztárgép / blokk nyomtató**

Ha ezek a funkciók be vannak kapcsolva, akkor lehetővé válik, hogy összekösd szoftverünket FIsCat adóügyi nyomtatóval és EPSON blokknyomtatóval!

Az adóügyi integráció segítségével nem kell többet külön pénztárgépet ütnöd, hiszen a nyomtatóból kijövő blokk, adóügyi nyugta lesz, és rendszerünk az alapján küldi majd az adatokat, amiket te beütöttél a rendszerbe!

Az adóügyi nyomtató beállításai a funkció bekapcsolása után a beállítások menüpontban találhatók majd meg.

## **Online pénztárgép beállítások:**

Az általános beállításoknál hozzá kell adni az adóügyi nyomtatót, rákattintva az adóügyi nyomtató beállításokra.

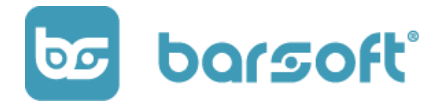

BarSoft Zrt. 32128538-2-42 www.barsoft.hu

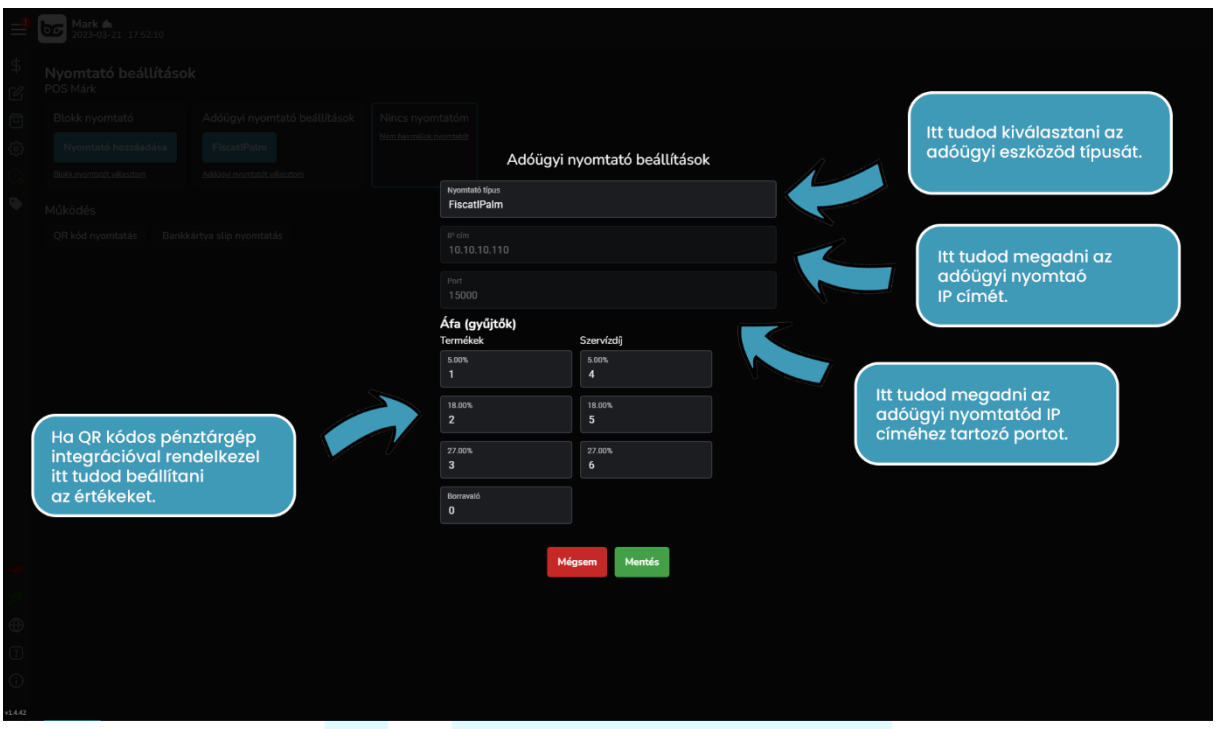

Az adóügyi eszközöd lehet Fiscat adóügyi nyomtató, vagy FisCat IPalm online NAV pénztárgép.

Amennyiben nyomtatót választottál integrációd gyanánt, rendelkezned kell vezetékes internettel, és a hálózaton csatlakozva kell hogy legyen az eszköz.

Az IP cím és a port megadásával már össze is van kötve a szoftver és a nyomtató.

Amennyiben FisCat IPalm QR kódos integrációt használsz, elég csak kiválasztanod a típust, és az ÁFA beállításoknál az ÁFA csoportok gombját szükséges beállítani.

Amint ez megvan, már kész is az integrációd!

A szoftver kérni fogja, hogy indítsd újra az applikációnkat, egy piros csíkban a képernyő tetején! (Elég, ha rákattintasz arra a mezőre és újra is indul).

Újraindítás után a beállítások megtörténtek.

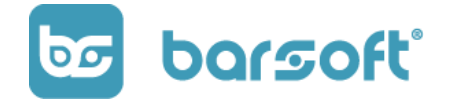

#### FIGYELEM!

Az adóügyi integráció böngésző módban nem fog működni!

Androidon le kell hozzá tölteni a PlayStore-ból az appikációt, Windows rendszeren pedig a keret programot!

## **Adóügyi nyomtató beállítások**

Amint megvan az összekötés, elérhetővé válik az Adóügyi nyomtató beállítás menüpont a Beállítások között.

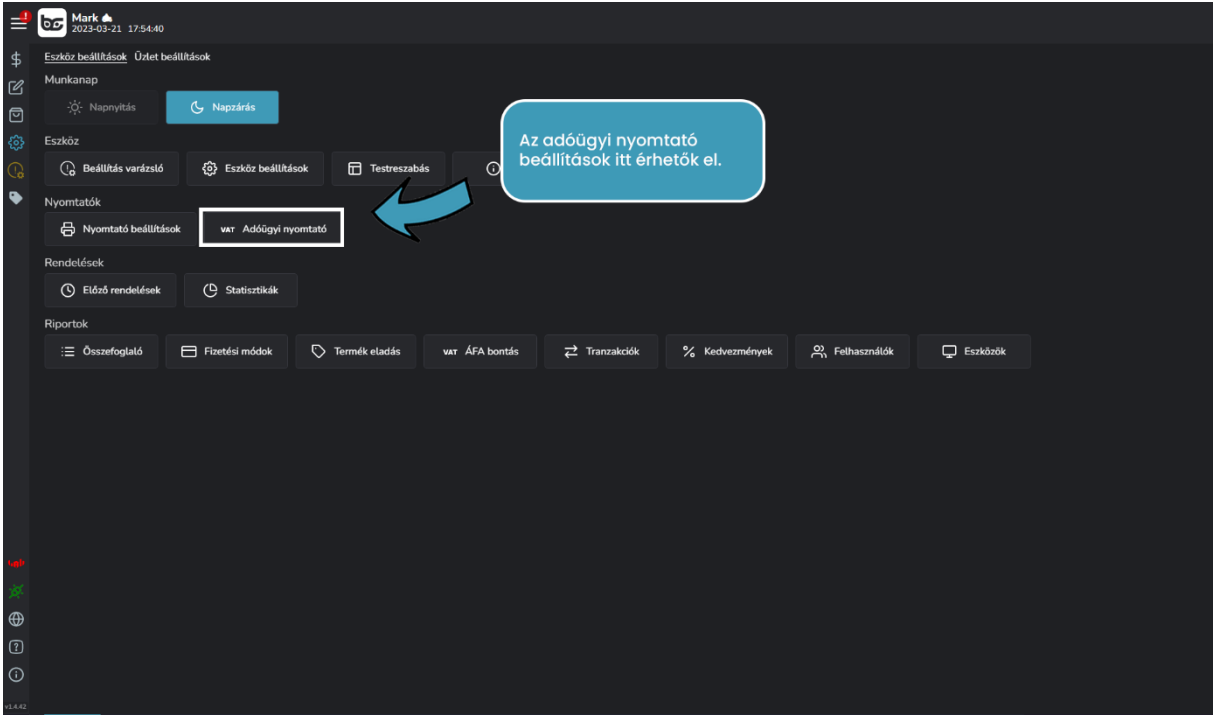

A menüpontra rákattintva, találod az adóügyi nyomtatóval kapcsolatos információkat, státuszokat, és a napnyitás, napzárás funkciót, amit mind végre tudsz hajtani a szoftver segítségével.

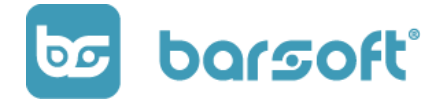

BarSoft Zrt. 32128538-2-42 www.barsoft.hu

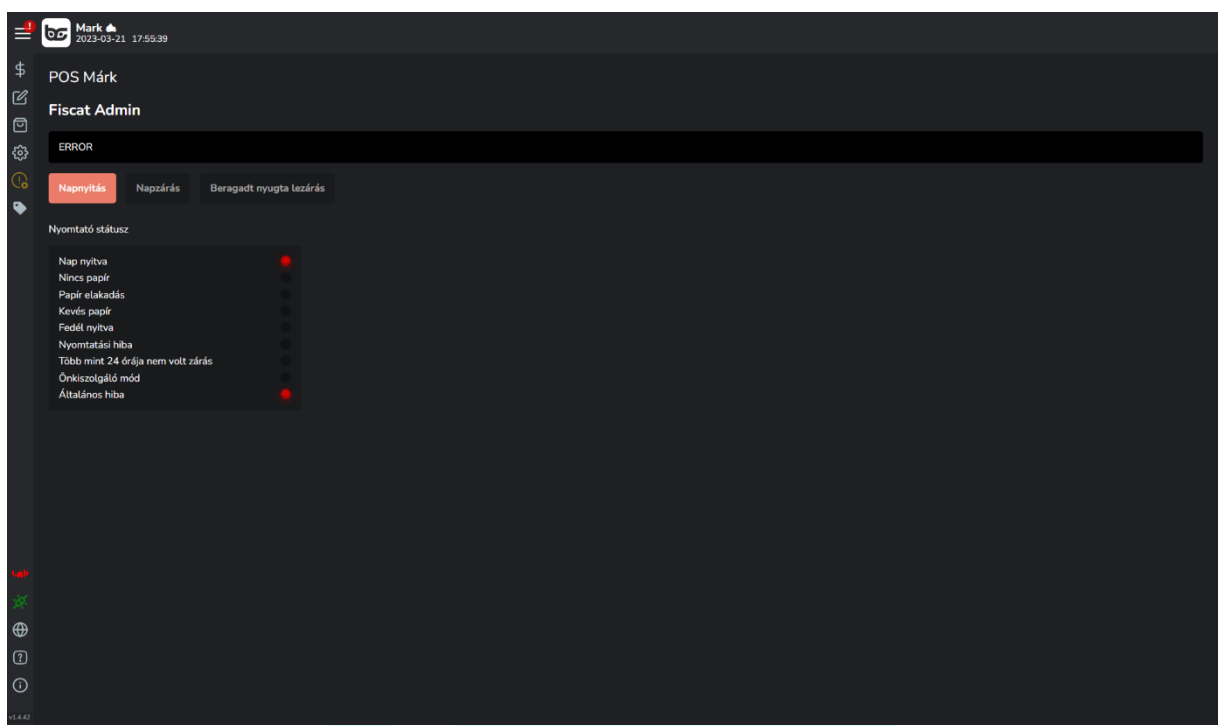

#### FONTOS!

A napnyitást és napzárást ebben az esetben minden nap el kell végezned, hiszen a szoftverünkben lévő napnyitás / napzárás a munkanapra vonatkozik, nem adóügyi opció!

#### **FisCat IPalm QR kódos integráció:**

Amennyiben QR kódos integrációt szeretnél, az általános beállításoknál a FisCat IPalm opciót kell választanod.

Ez az integráció lehetővé teszi, hogy egy QR kód olvasóval, ami hozzá van kötve a pénztárgépedhez, a rendelés végén beolvasva az általunk megjelenített QR kódot automatikusan beüsse a termékeket a pénztárgépbe, így a hibalehetőséget instant csökkentetted.

BarSoft Zrt. 32128538-2-42 www.barsoft.hu

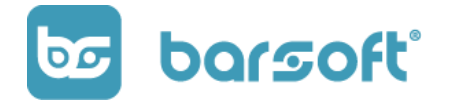

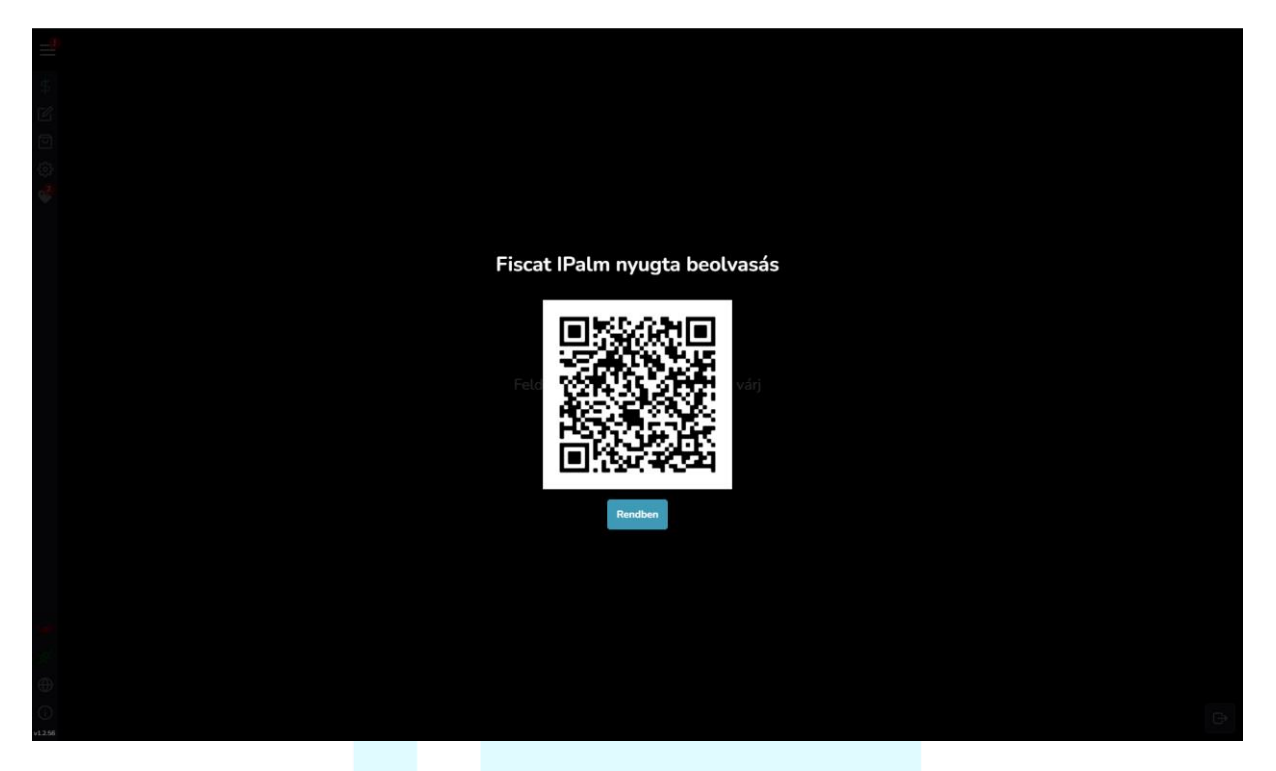

Egy rendelés során a fizettetés végén egy QR kódot jelenítünk meg, amit ha beolvasol a pénztárgépbe automatikusan bekerülnek az adatok.

#### FONTOS!

Csak akkor kattints a rendben gombra, ha az online pénztárgép kinyomtatta a blokkot, mert nem visszanézhető a QR Kód!

Abban az esetben ha biztosra szeretnél menni, van lehetőség arra is, hogy ha van blokknyomtató csatlakoztatva a készülékedhez kinyomtassa a blokk végén **BarSoft | A vendéglátó szoftver** BarSoft Zrt. 32128538-2-42 www.barsoft.hu

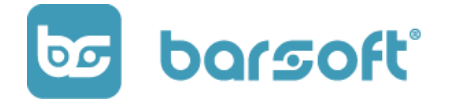

# <span id="page-51-0"></span>**Blokknyomtató hozzáadása:**

Amennyiben szeretnél pincérblokkot is nyomtatni, egyszerűen megoldható, hogy nem adóügyi bizonylatként nyomtass információt a rendelésről.

A blokknyomtatót a beállítások / nyomtató beállítások menüpont alatt a blokk nyomtató szekció "nyomtató hozzáadása" gombbal teheted meg.

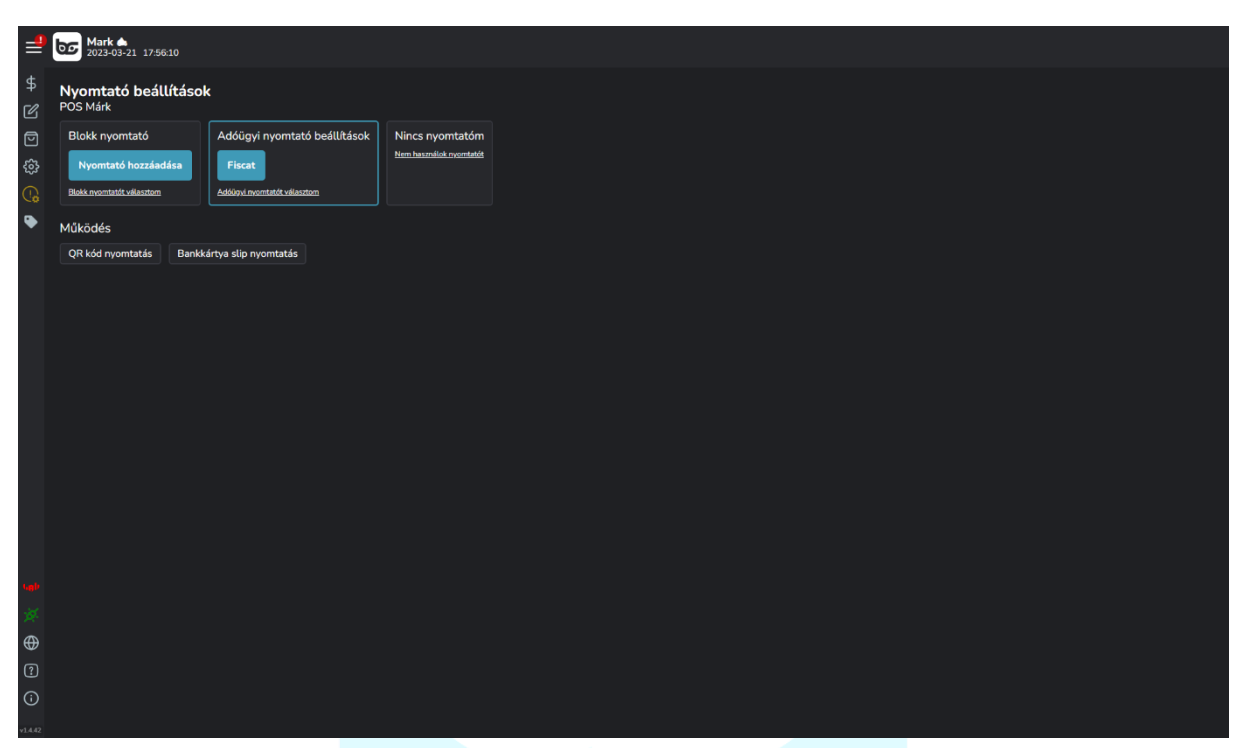

Attól függően, hogy milyen platformon használod a rendszert (windows vagy android), ki tudod választani milyen módon szeretnéd összekötni a szoftvert a nyomtatóval.

Összekapcsolási lehetőségek:

- COM port összekötés (soros kábellel, vagy USB-n keresztül)
- Hálózatos összekötés (IP cím segítségével)
- Bluetooth

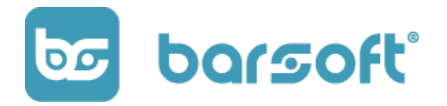

BarSoft Zrt. 32128538-2-42 www.barsoft.hu

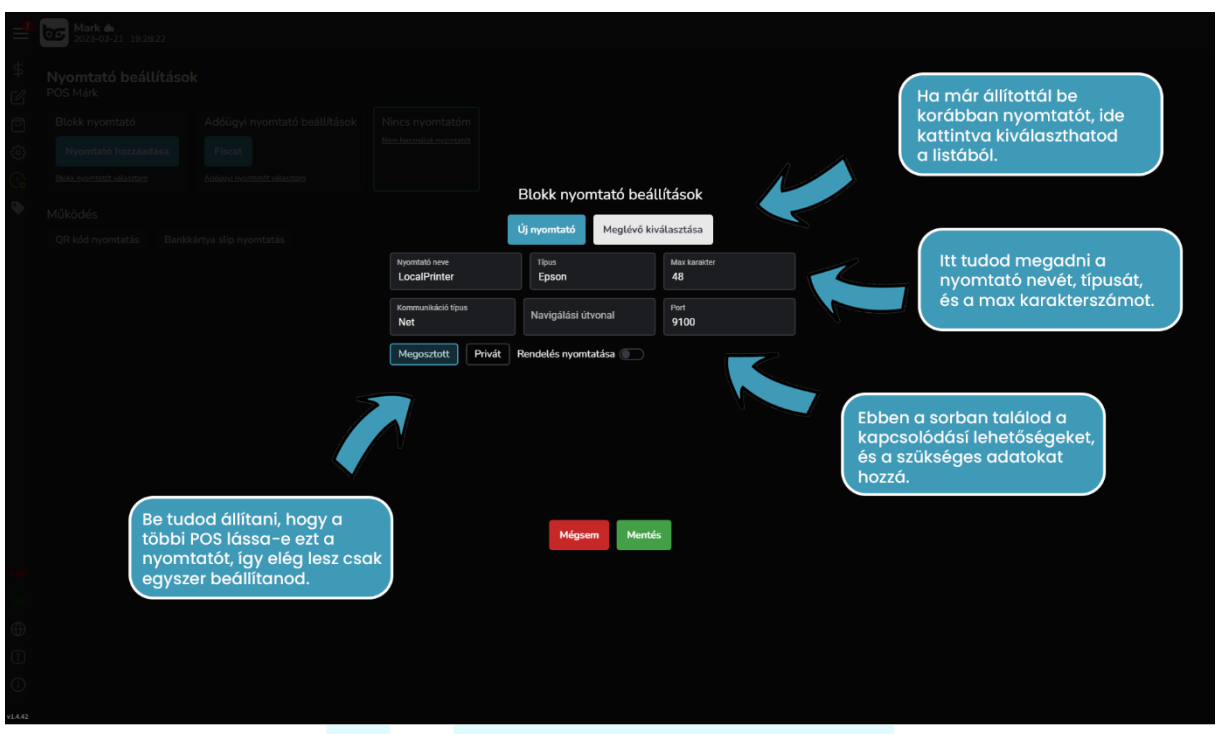

#### **Lépés 1:**

Válaszd ki, hogy ez egy új nyomtató, vagy már adtál hozzá a szoftverhez korábban egy nyomtatót, ebben az esetben a "meglévő kiválasztása" gombra kell menned.

#### **Lépés 2:**

Nevezd el a nyomtatót! Ha ez a konyhában lesz, akkor adj neki "konyha" nevet.

#### **Lépés 3:**

Válaszd ki a nyomtató típusát!

A típus a mi nyelvezetünkben nem feltétlenül egy konkrét modellre vonatkozik, inkább kategóriára!

Az alábbi linkre kattintva megtudhatod, hogy a mi olvasatunkban neked milyen nyomtatód van!

Ha nincs a listának megfelelő nyomtatód, kérd segítségünket! [\(support@barsoft.hu\)](mailto:support@barsoft.hu)

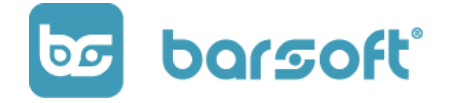

#### **Lépés 4:**

Meg tudod határozni, hogy egy sorba hány karaktert nyomtasson a nyomtató. Ha nem vagy biztos abban, hogy milyen képességei vannak a nyomtatódnak, ne nyúlj ehhez a sorhoz!

#### **Lépés 5:**

Add meg, hogy milyen módon szeretnéd csatlakoztatni a nyomtatót!

Attól függően, hogy milyen platformot használsz több választási lehetőséged is van:

- NET hálózaton keresztül (windows és android eszközökön is)
- COM Soros kábellel való összekötés (csak windows)
- USB USB kábelen kereszül (windows és néhány esetben android utóbbihoz dokkoló szükséges, ha nincs USB portod!)
- Bluetooth Vezeték nélküli összekapcsolás (Ha a nyomtatód és az eszközöd is támogatja a vezeték nélküli összekötést)

#### TIPP

A legjobb és leg kényelmesebb összekötési módszer a hálózatos megoldás (NET). Ha szeretnél többet megtudni erről az összekapcsolási módról és feltételeiről, írj nekünk a support@barsoft.hu e-mail címre, örömmel segítünk!

#### **Lépés 6:**

Válaszd ki, hogy ez a nyomtató megosztott vagy privát.

Ha a megosztott gombra kattintasz, és több POS-al is rendelkezel, akkor a többi eladó gép is látni fogja ezt a nyomtatót, így csak egyszer kell itt beállítanod, és a későbbiekben a többi gépnél a listában ott lesz!

Ha a privát módot választod ki, csak ez az egy gép fogja látni a nyomtatót.

#### **Lépés 7:**

Rendelés nyomtatása.

**BarSoft | A vendéglátó szoftver** BarSoft Zrt. 32128538-2-42 www.barsoft.hu

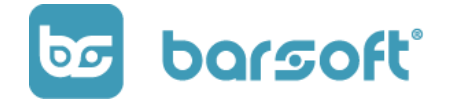

Ha bekapcsolod, ez a nyomtató mindenképpen fog a teljes rendelésről is blokkot nyomtatni!

#### **Order Manager**

Rendelés és asztalkezelés egy helyen!

Amennyiben később fizetéssel dolgozol, azaz asztalos működéssel szolgálod ki vendégeidet, vagy több pultod is van és szeretnéd a rendeléseket kezelni, esetleg vevőkijelzővel hívni a vendégeket a kész rendelés esetén (pick up point), szükséges lesz az Order Manager bekapcsolása.

#### **FIGYELEM**

Az Order Manager használatához szükséges az IPanel háttér management rendszer használata is!

#### **Mi az OrderManager?**

Egy olyan felület, ahol a rendeléseidet tudod kezelni asztalonként, valamint a rendeléseket szét tudod osztani előre beállított pultjaid között.

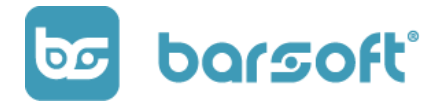

BarSoft Zrt. 32128538-2-42

www.barsoft.hu

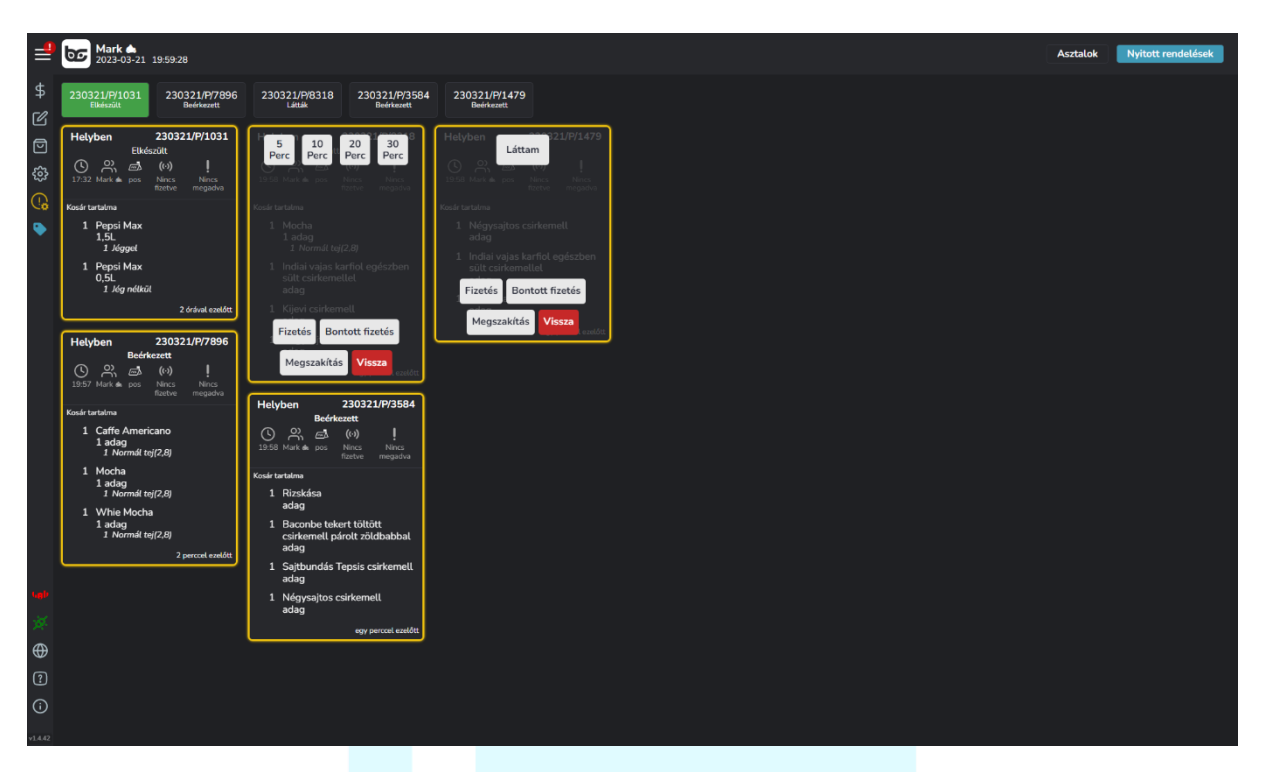

Felépítését tekintve az alábbi részekből épül fel az Order Manager.

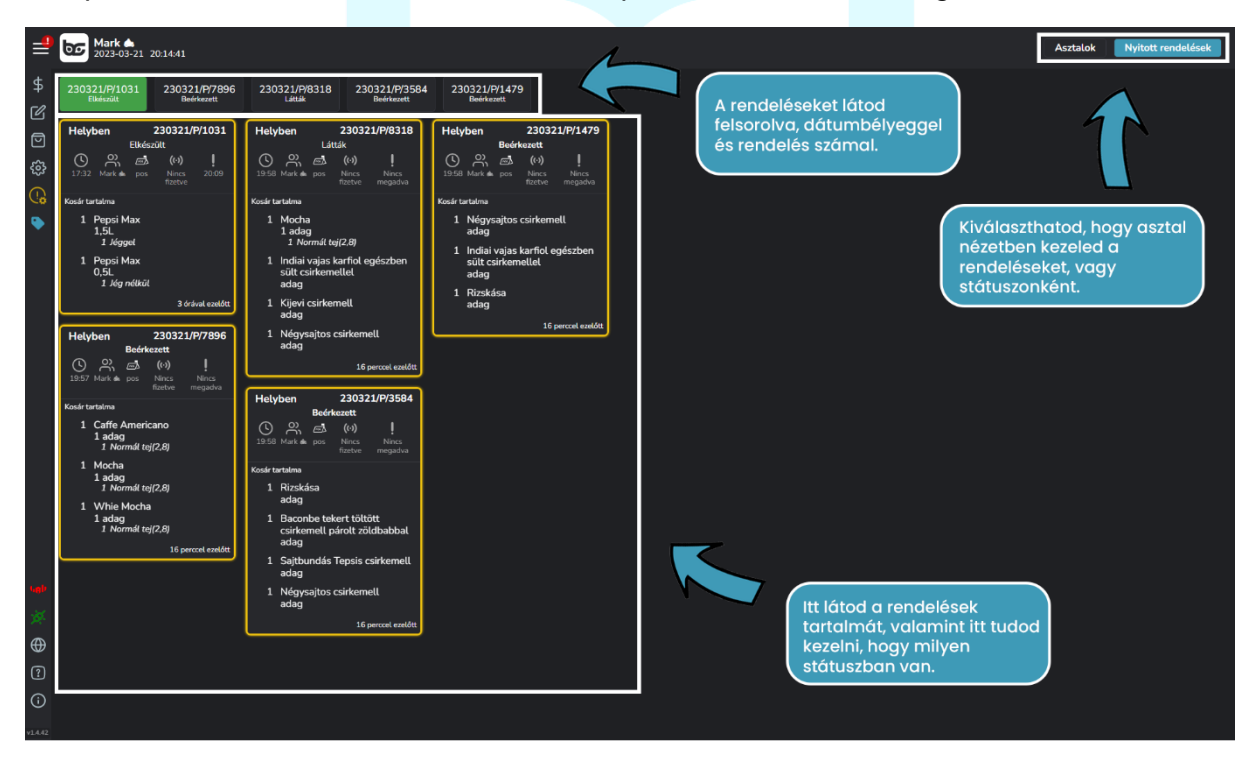

A felső sorban láthatod a rendelések számát, és státuszát, a középső részen a rendeléseket és azok tartalmát.

**BarSoft | A vendéglátó szoftver** BarSoft Zrt. 32128538-2-42 www.barsoft.hu

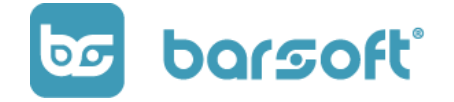

A jobb felső sarokban nézetet tudsz váltani, hogyha asztalonként szeretnéd kezelni a rendeléseidet.

#### **Hogyan működik az OrderManager?**

Ha asztalos rendszerrel dolgozol, akkor a pincér asztalnál felvett rendeléseket be tudja küldeni az általa kiválasztott asztalra.

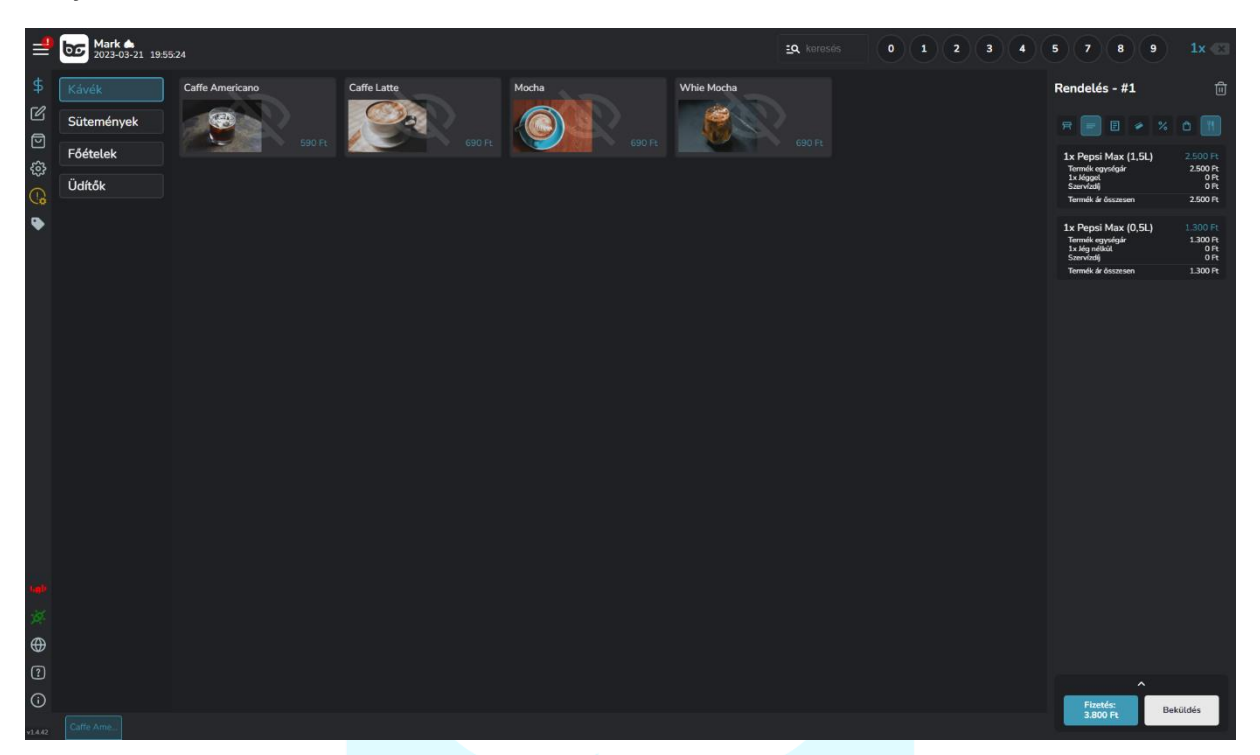

Abban az esetben, ha van asztal kiválasztva, a fizet gomb mellett egy beküldés gomb is meg fog jelenni.

A rendelés beérkezik a pultokba (ital, konyha) nyomtatóval vagy külön OrderManagerekre.

Ha nincsenek pultjaid, csak egy értékesítési felületed az ablaknál, akkor arra a gépre, és látni fogod, hogy új rendelés érkezett.

A rendelést az alábbi módokon tudod kezelni:

BarSoft Zrt. 32128538-2-42 www.barsoft.hu

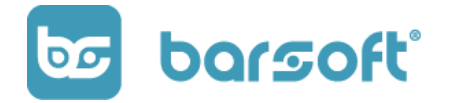

#### 1. Láttam

#### **INFO**

A fenti státuszok, hogy melyiket szeretnéd használni személyre szabhatók az IPanel felületén!

- 2. Időpont megadása, hogy mennyi idő múlva fog elkészülni az adott rendelés
- 3. Elkészült
- 4. Kiadva

Láttam:

A láttam trigger visszajelzést küld (ha van BrandApp a rendszerhez hozzácsatolva) a BrandApp-on a vendégnek, valamint a többi OrderManager számára, hogy az adott rendeléssel / termékkel elkezdtek foglalkozni, látta élő személy.

Időpont:

Időpont megadásával tudod értesíteni a vendéget (ha van BrandApp hozzácsatolva a rendszerhez), hogy körülbelül mennyi idő alatt fogod elkészíteni az adott terméket / rendelést.

Elkészült:

Az adott rendelés / termék elkészült, a pincér viheti, vagy a vendég jöhet érte és átveheti a pick-up ponton.

Kiadva:

A kiadva gombra kattintva a rendelés kiadott státuszra kerül, és ha már fizetve van automatikusan eltűnik.

Amennyiben még nincs fizetve, először le kell fizettetni a rendelést, és csak utána lehet a KIADVA státuszt beállítani.

#### <span id="page-57-0"></span>**Nézet beállítások:**

#### <span id="page-57-1"></span>*Rendelés nézet*

Rendelés nézetben ahogy a nevében is benne van, rendelésenként listázzuk a bejövő tételeket.

**BarSoft | A vendéglátó szoftver** BarSoft Zrt. 32128538-2-42 www.barsoft.hu

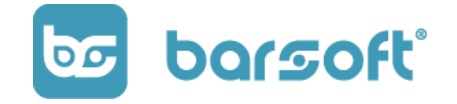

Ebben az esetben nem számít, hogy ki rendelte, nem számít hogy asztalra lett-e felütve, bejövő rendelésenként látjuk.

A "nyitott rendelések" gombra kattintva érjük el ezt a funkciót:

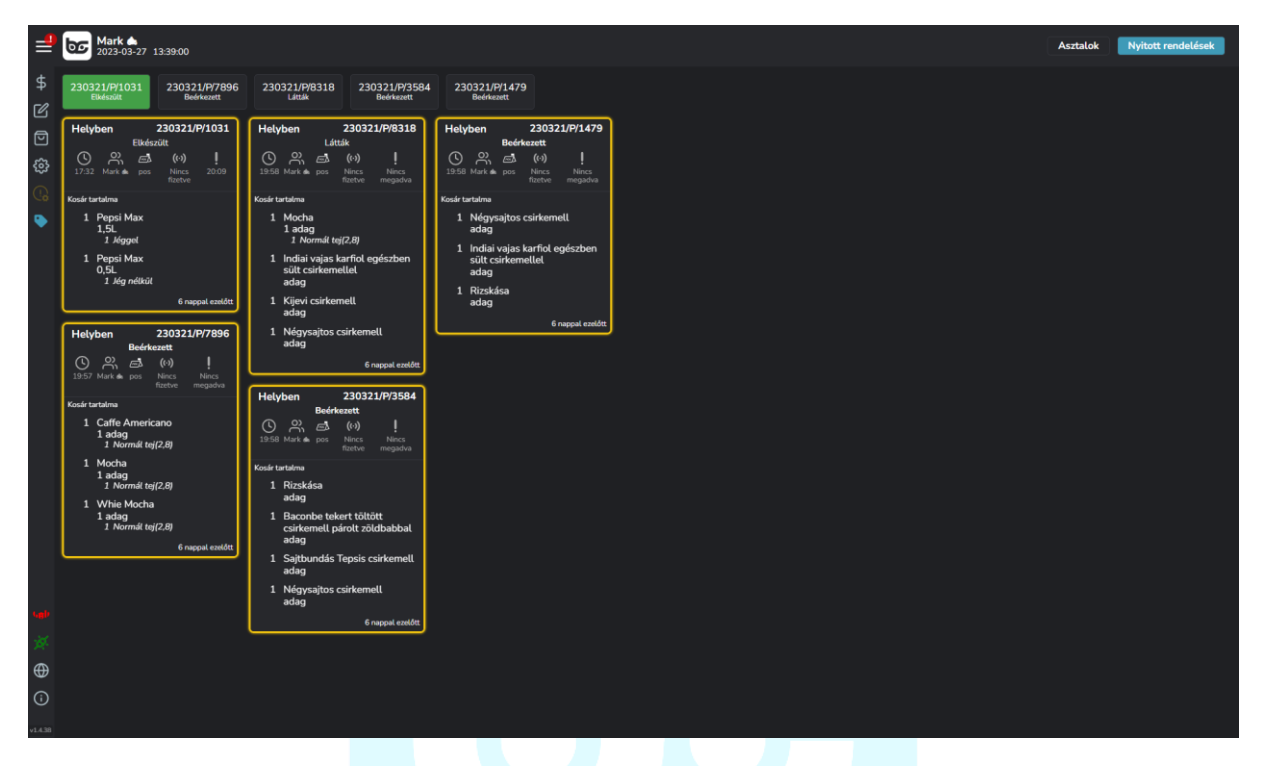

#### <span id="page-58-0"></span>*Asztal nézet:*

Ha kezelünk asztalokat, és bekapcsoljuk az asztal nézetet, akkor teljesen megváltozik a kezelő felület struktúrája, és az alábbi képpel találkozunk:

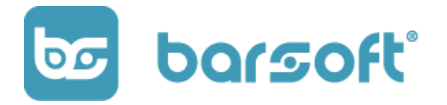

BarSoft Zrt. 32128538-2-42 www.barsoft.hu

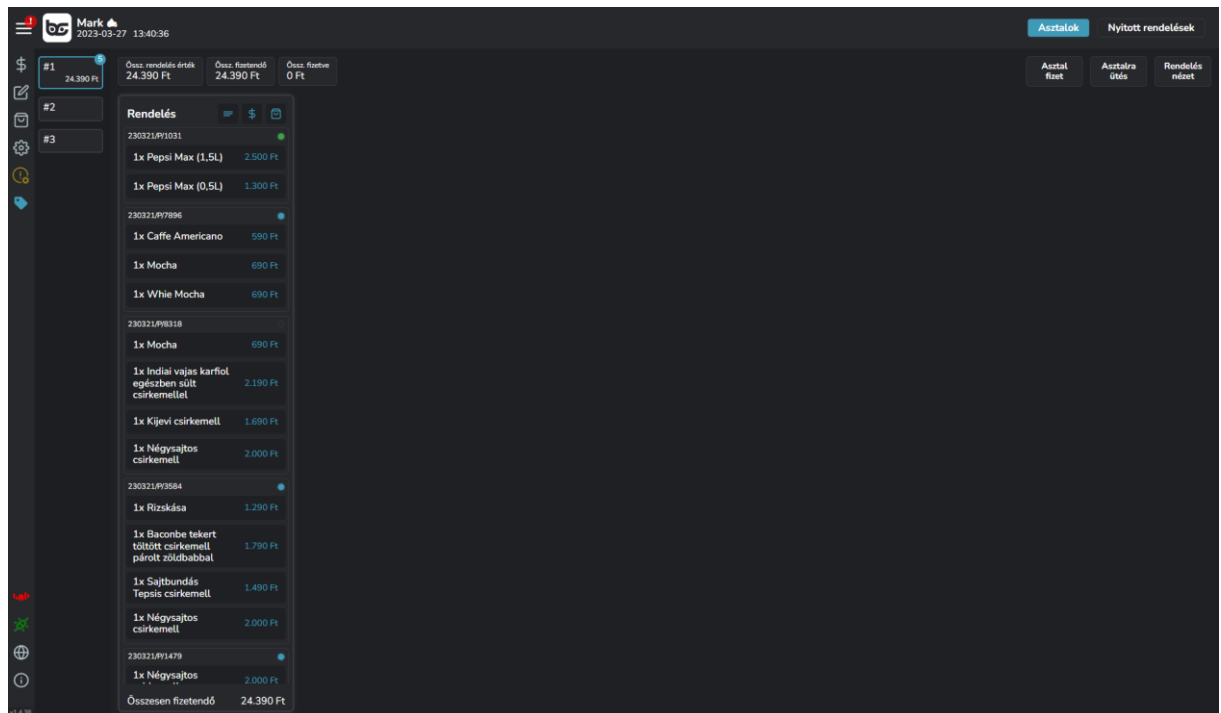

Ebben a nézetben az alábbi adatok közül tudunk választani:

- Bal oszlop: Asztalok
- Felső sor: Az asztallal kapcsolatos adatok, Összes rendelés érték, összes fizetendő érték, Összes fizetve érték
- Középen lista szerűen egymás alatt látjuk a rendelés számokkal a különböző bejövő tételeket
- Jobb oldalon találjuk az "asztal fizet" gombot és az "asztalra ütés gombot.

#### **Bontott fizetés:**

Asztalnézet esetén, le tudjuk bontani a fizetést úgy, ahogy te szeretnéd!

Kattints rá az adott rendelésre, és kattints a "fizet" gombra!

Kattintás után az alábbi képernyőt látjuk:

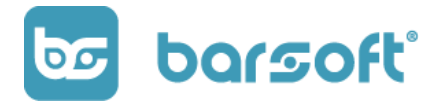

BarSoft Zrt. 32128538-2-42 www.barsoft.hu

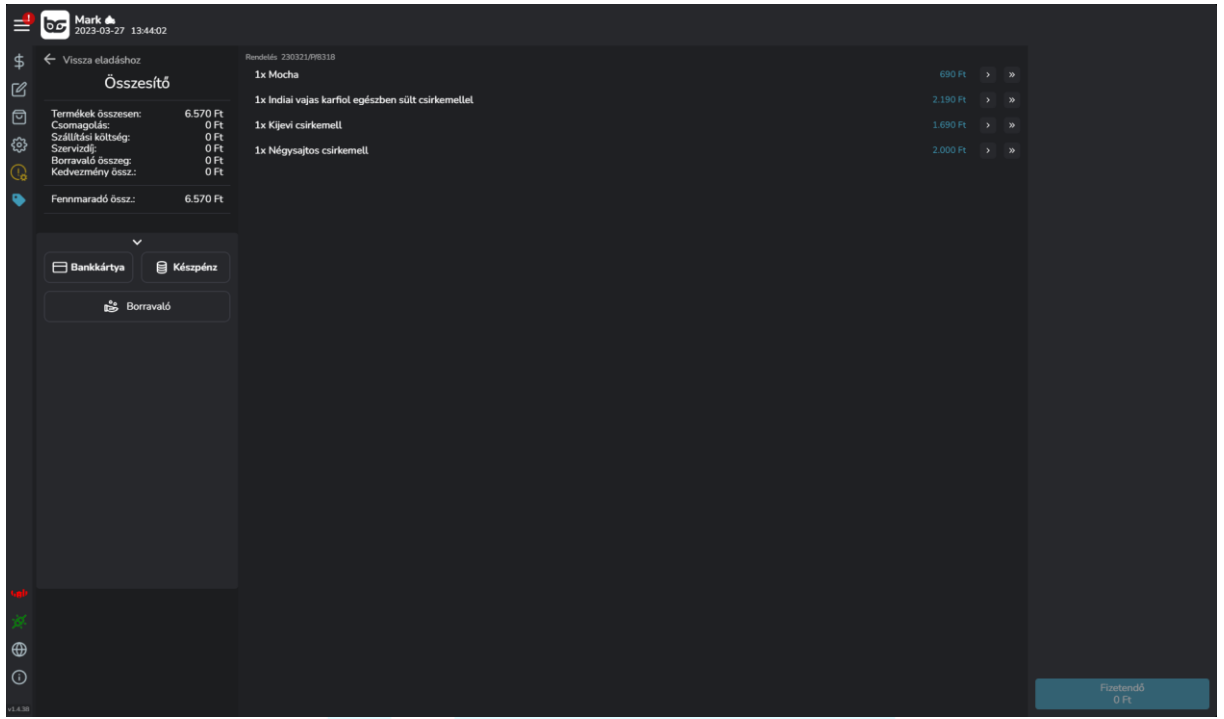

A középső részénn tételenként ki tudod választani, hogy melyik felütött tételek jelenjenek meg a kosárban.

Ha egy termékből több is van felütve, az "egy nyíllal" egyesével hozzá tudod adni a kosárhoz, a "több nyíllal" az összes adott terméket berakod a kosárba!

## Tipp!

Abban az esetben, ha többen ülnek egy asztalnál, de külön szeretnének fizetni, ezt a műveletet pár kattintással megteheted!

#### <span id="page-60-0"></span>*Hibryd nézet:*

A Vegyes nézetet az "asztalok" gombra kattintva a "rendelés nézet" gombbal éred el.

Ebben az esetben az egy asztalon rendelésenkénti (kártyák) nézetet látod, hasonlóképpen mint az összes nyitott rendelésnél.

Ez abban az esetben lehet számodra hasznos, amennyiben pontosan tudod, hogy az asztaloknál rendelésenként fognak majd fizetni!

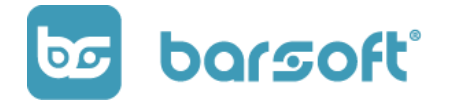

BarSoft Zrt. 32128538-2-42 www.barsoft.hu

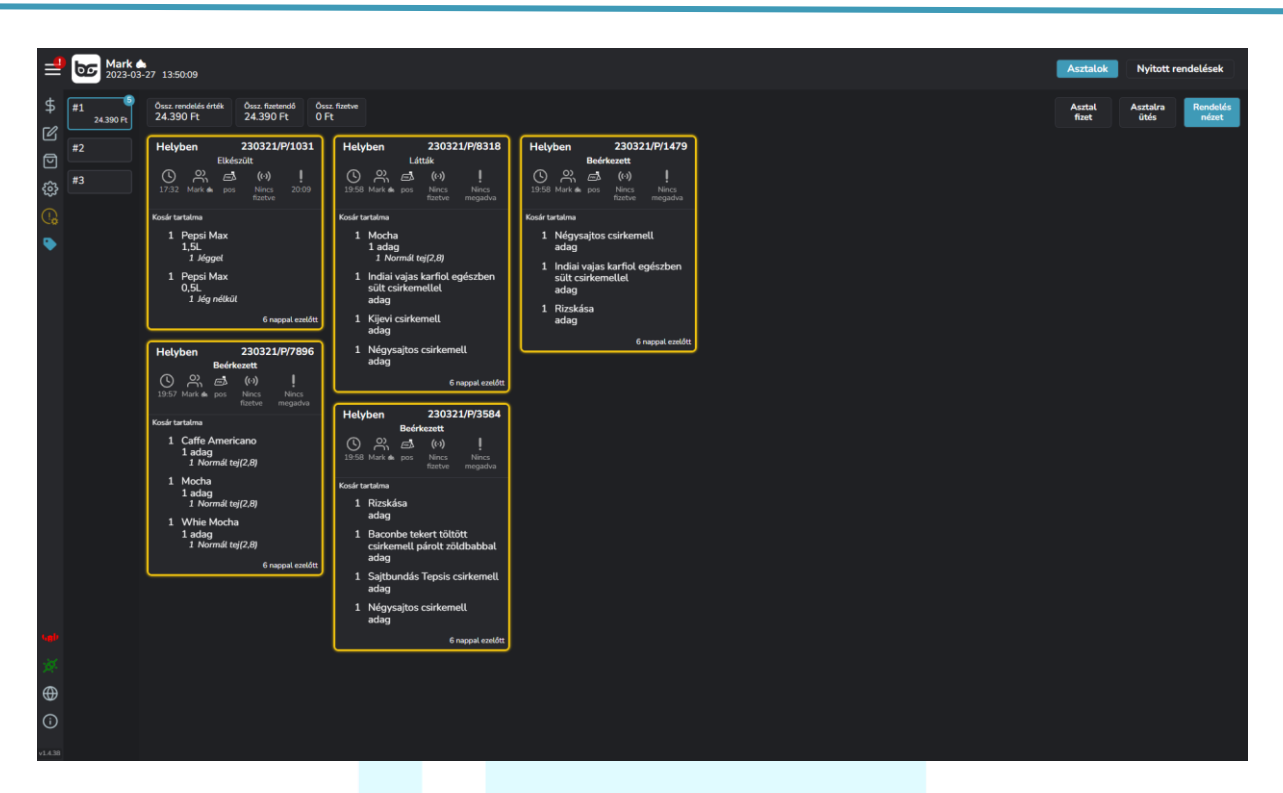

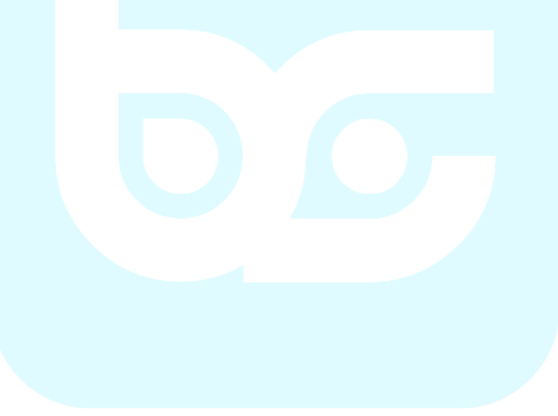